# Canon TR7600 series

**Aloitusopas Før du begynder Komme i gang Uppstartsguide Ξεκινώντας Guía de inicio Para Começar Guida Rapida Aan de Slag-gids Inbetriebnahme Démarrage Getting Started**

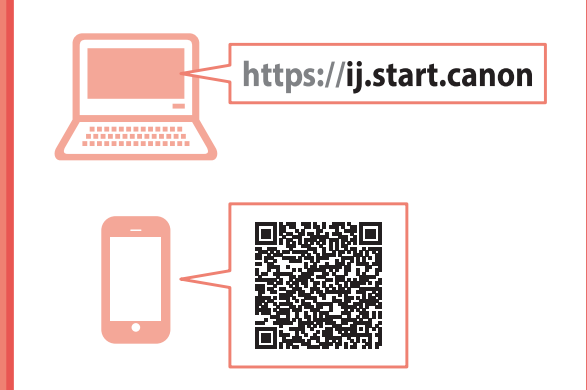

Read **Safety and Important Information** (addendum) first.

Commencez par lire **Sécurité et informations importantes** (addendum).

Lesen Sie **Sicherheitsinformationen und wichtige Hinweise** (Anhang) zuerst.

Lees eerst **Veiligheidsinformatie en belangrijke informatie** (addendum).

Leggere innanzitutto **Informazioni importanti e sulla sicurezza** (addendum).

Leia **Informações Importantes e Sobre Segurança** (adendo) primeiro.

Lea primero **Información de seguridad e información importante** (apéndice).

Διαβάστε πρώτα τις **Πληροφορίες για την ασφάλεια και σημαντικές πληροφορίες** (συμπλήρωμα).

Läs **Information om säkerhet och annan viktig information** (bilaga) först.

Les **Sikkerhetsinformasjon og viktig informasjon** (tillegg) først.

Læs **Sikkerhedsoplysninger og vigtige oplysninger** (tillæg) først.

Lue **Turvallisuus ja tärkeitä tietoja** (lisähuomautus) ensin.

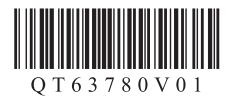

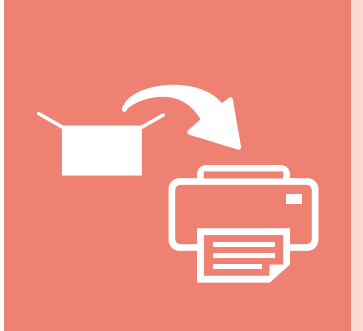

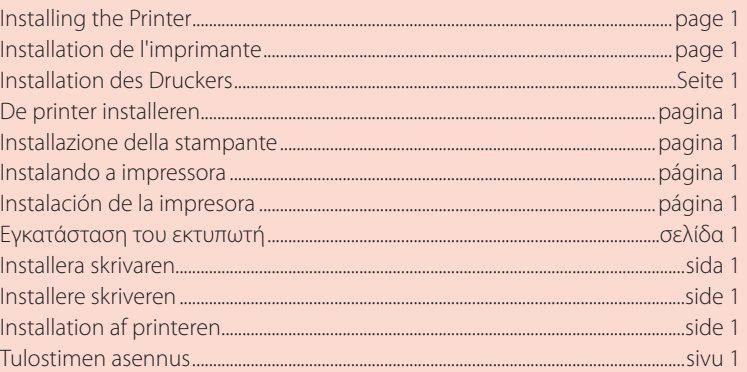

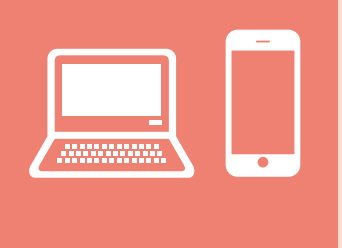

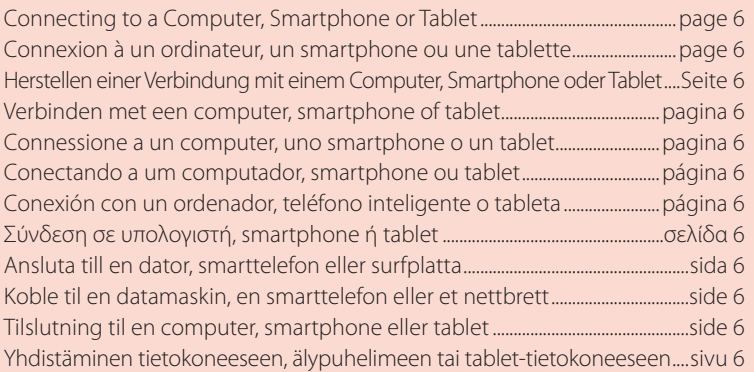

Tulostimen piteleminen Holde printeren Holde skriveren Bära skrivaren Πώς να κρατήσετε τον εκτυπωτή Cómo sujetar la impresora Segurando a impressora Come tenere la stampante De printer vasthouden Halten des Druckers Manipulation de l'imprimante Holding the Printer

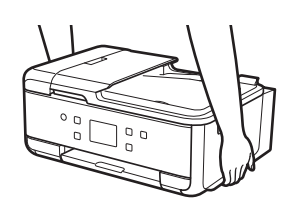

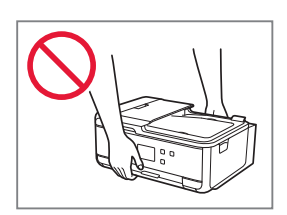

### $\Box$

Ohjevideot Instruktionsvideoer Instruksjonsvideoer Instruktionsfilmer Εκπαιδευτικό βίντεο Vídeos instructivos Vídeos instrucionais Video informativi Instructievideo's Anleitungsvideos Instructions vidéo Instructional Videos

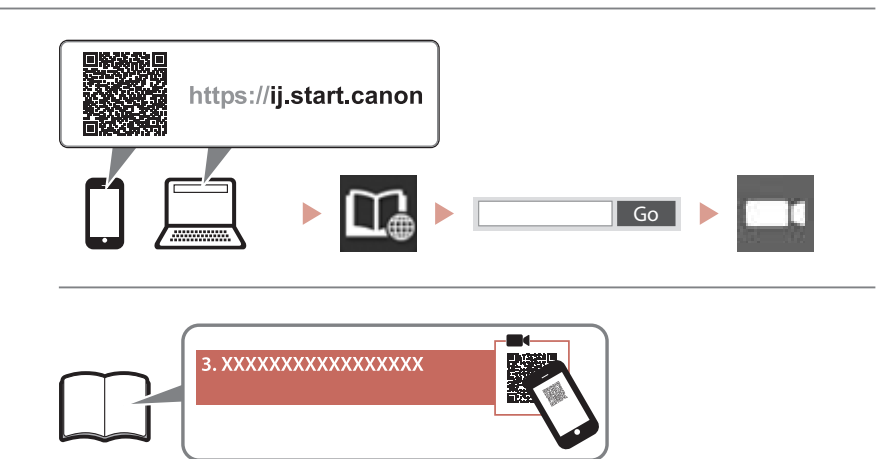

# Setting Up the Printer

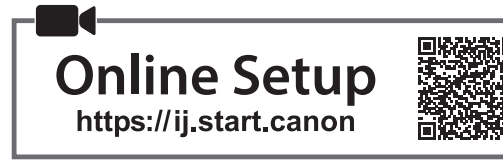

### **1. Box Contents**

#### •Ink Tanks for setup

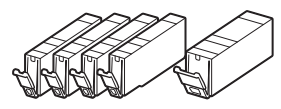

- •Power Cord
- •Phone Cable
- •Safety and Important Information
- •Getting Started (this manual)

### **2. Removing Packing Materials**

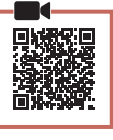

- 1 Remove and dispose of any protective film and orange tape.
	- Using the printer with orange tape or protective film still attached, may cause the printer to malfunction.
- 2 Open the scanning unit / cover and remove the orange tape.

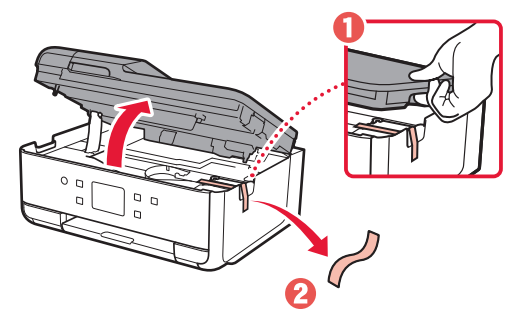

3 Close the scanning unit / cover.

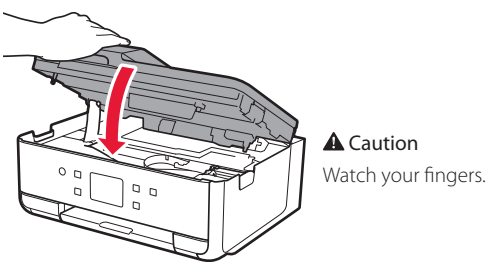

### **3. Turning on the Printer**

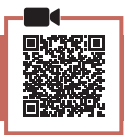

### 1 Connect the power cord.

• The plug is set at an angle.

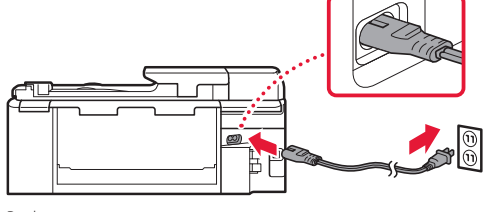

Back

2 Open the operation panel and press the **ON** button.

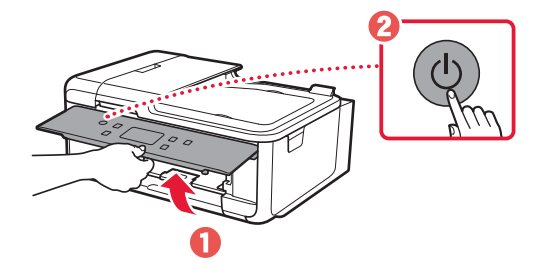

### Setting Up the Printer

3 Scroll and tap to select your language, and then tap **Yes**.

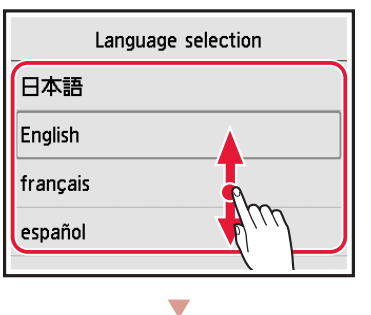

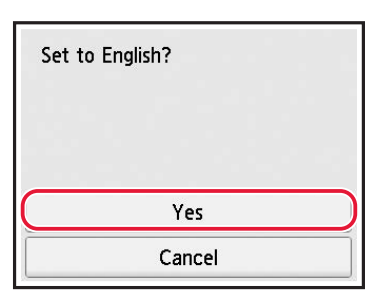

4 If the following screen appears, tap your country or region to select.

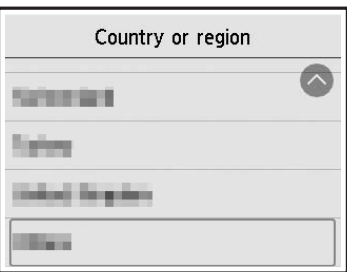

5 Tap **OK**.

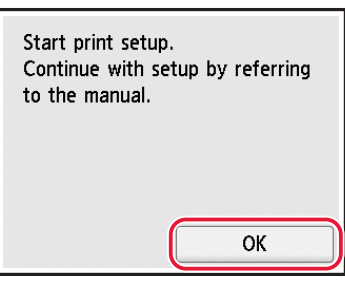

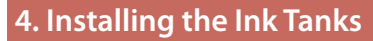

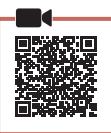

1 Open the scanning unit / cover.

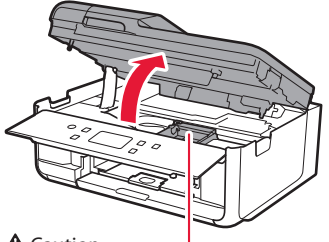

**A** Caution Do not touch the print head holder until it stops moving.

2 Remove the tape and film on the ink tank.

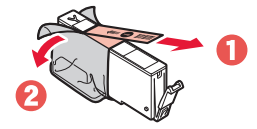

- Check that no tape or film is left.
- **3** Slowly remove the orange cap.

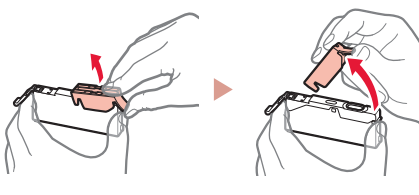

#### **Important**

- Do not squeeze the ink tank with the Y-shaped air hole blocked.
- Do not touch the areas shown in red.

### 4 Install the ink tank.

• Insert the ink tank into the print head and press down until it clicks.

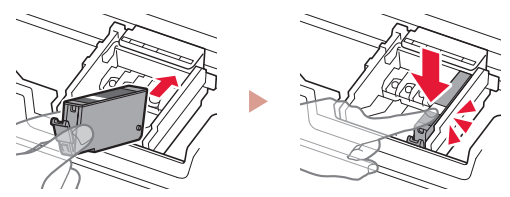

5 Check that the color of the ink tank you installed appears on the screen.

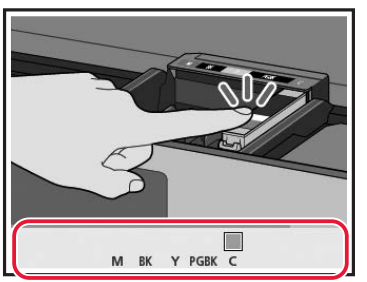

#### **Important**

If the color is not displayed on the screen even though you have installed the ink tank, the color of the ink tank may be wrong or you may have installed an ink tank, such as one with a different model number, that is not supported by this printer. Either install an ink tank for the correct color or use the provided ink tank for setup.

### 6 Repeat steps 2 through 5 to install all the ink tanks.

• Check that all the colors appear.

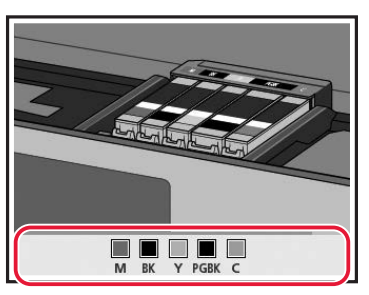

- 7 Close the scanning unit / cover.
	- The printer will start initializing.

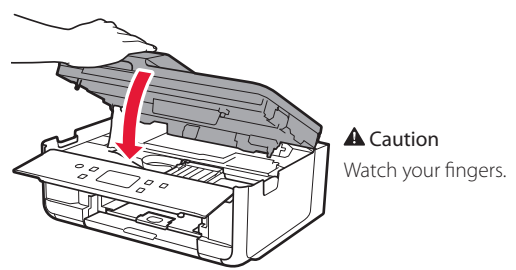

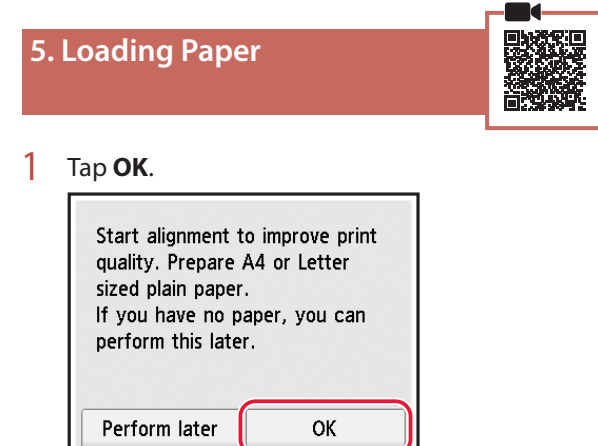

2 Remove the cassette from the printer.

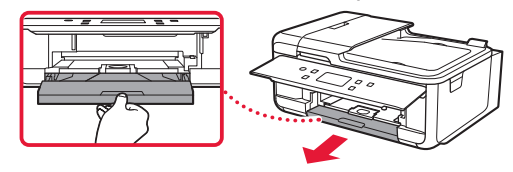

3 Remove the cassette cover.

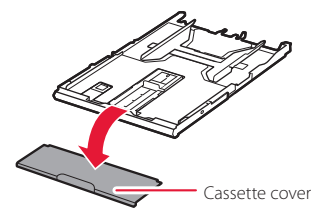

4 While pressing on the lock of the cassette, extend the cassette.

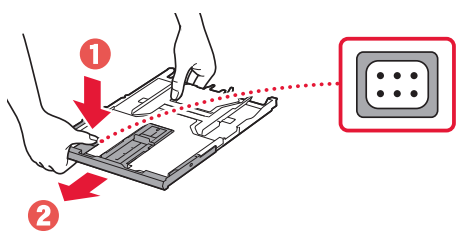

#### 5 Slide apart the paper guides.

• Slide the right paper guide to the right edge. Align the front paper guide with the A4 mark.

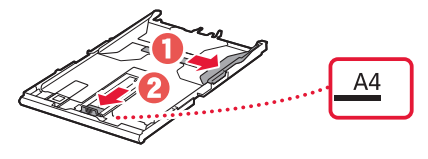

## Setting Up the Printer

### 6 Load A4 sized plain paper.

• Place the paper against the front paper guide, and align the right paper guide to the width of the paper.

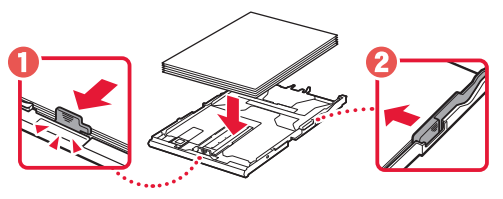

7 Attach the cassette cover and replace the cassette.

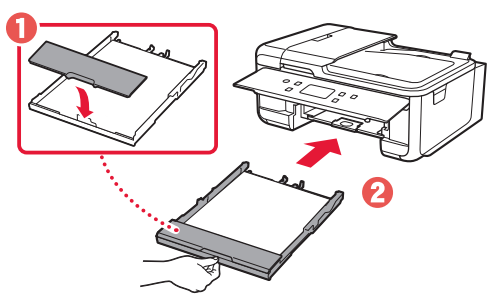

• Look at it from the side to confirm it looks like the diagram.

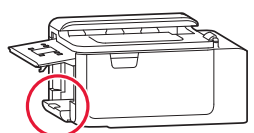

8 Pull out the paper output tray.

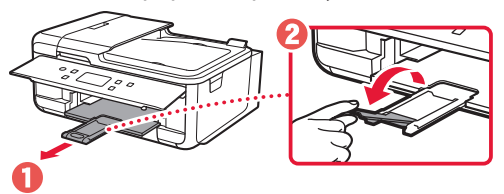

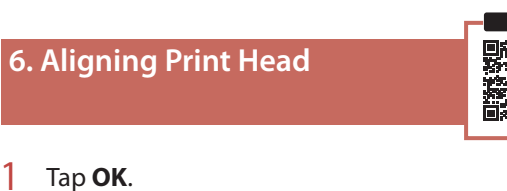

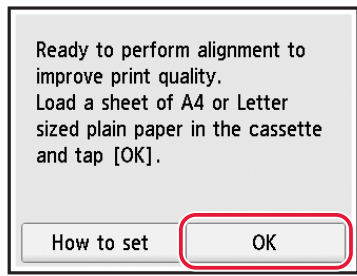

• The Print Head Alignment pattern starts printing.

### 2 Check that the pattern is printed.

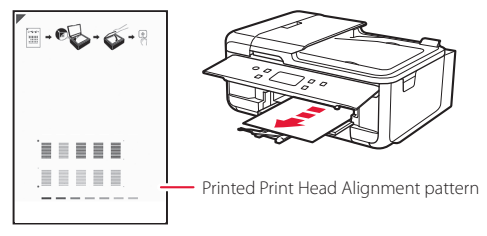

### 3 Place the pattern on the platen.

• Open the document cover and place the print side facing down.

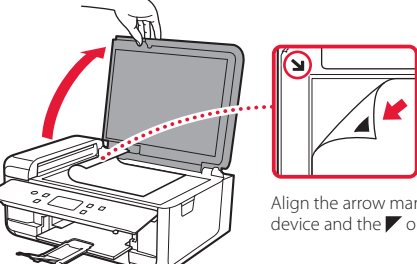

Align the arrow mark on the device and the  $\blacktriangleright$  on the pattern

4 Close the document cover and tap **OK**.

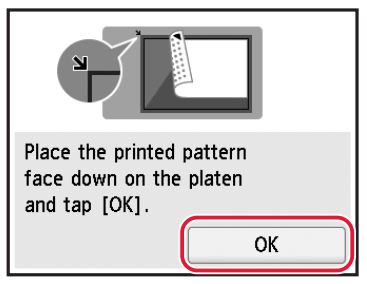

5 When the following screen appears, tap **OK**.

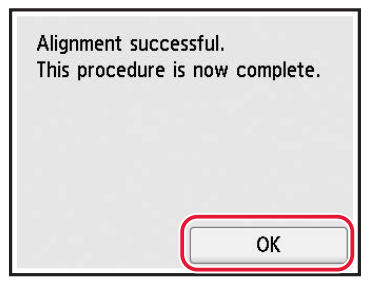

### 6 Tap **Next**.

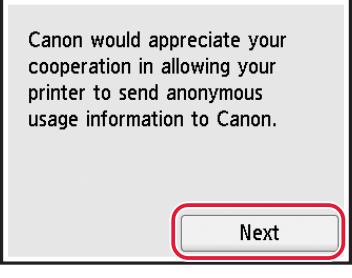

• Follow the on-screen instructions to continue setup. This includes making selections related to sending information.

Refer to "Sending Information To Canon" in **Safety and Important Information**.

7 Check that the following screen appears.

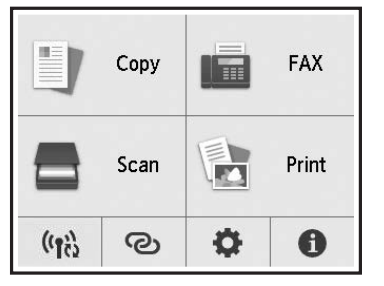

If you will use the printer without connecting any other devices, setup is now complete.

Select the connection method that best matches how you will use the printer.

- To use the printer without connecting to any other devices
	- Setup is now complete.

To set up a fax, see "Using Fax Function" on page 8.

- To use the printer connecting to a computer or smartphone
	- Proceed to the next page.

## Setting Up the Printer

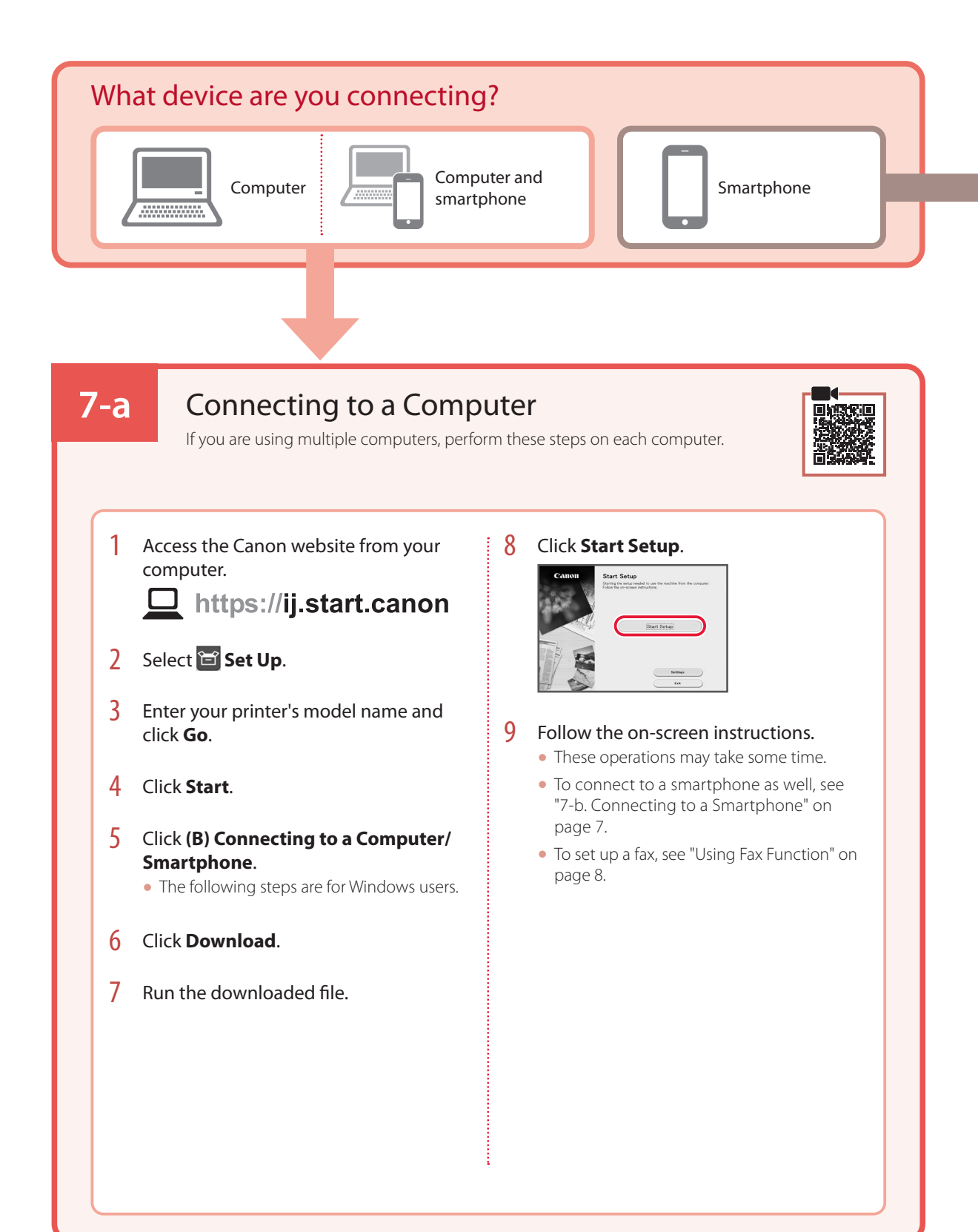

### **7-b**

### Connecting to a Smartphone

If you are using multiple smartphones, perform these steps on each smartphone.

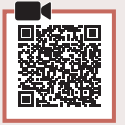

### 1 Install the "Canon PRINT Inkjet/SELPHY" app on your smartphone.

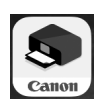

- Search for "Canon PRINT" in App Store, or Google Play.
- Access the Canon website to download the app.

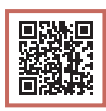

2 Open the installed app, and follow the on-screen instructions in the app to add your printer.

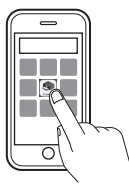

- Once you have added your printer, you can print from your smartphone. To print photos, see "Loading Photo Paper" on page 8.
- To set up a fax, see "Using Fax Function" on page 8.

# Loading Photo Paper

Photo paper can only be loaded in the rear tray.

1 Open the rear tray cover and extend the paper support.

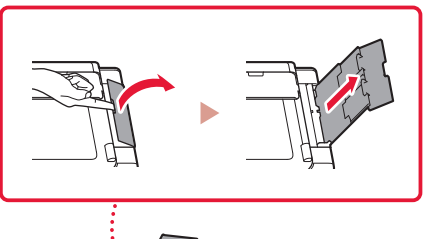

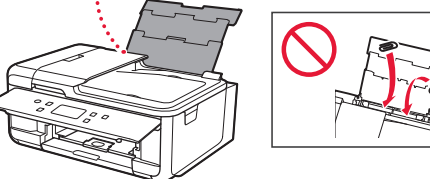

2 Open the feed slot cover and slide the righthand side paper guide to the far right.

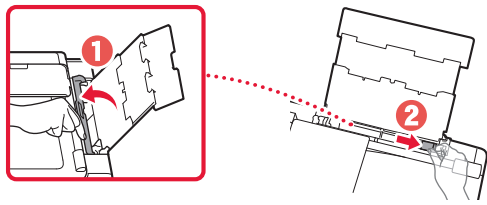

3 Load several sheets of photo paper with the print side facing up and slide the side paper guide against the edge of the paper stack.

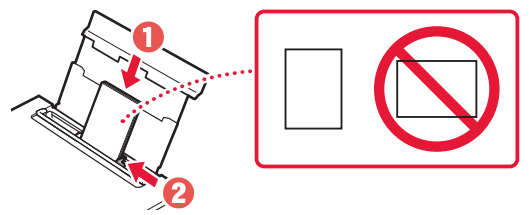

### 4 Close the feed slot cover.

• Follow the on-screen instructions to set information for the loaded paper.

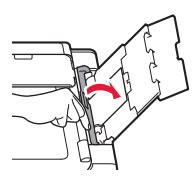

# Using Fax Function

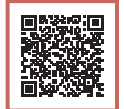

The fax function of your printer requires setup. Refer to **FAX Setup Guide**.

### ■ Access the FAX Setup Guide

1 Access the Canon website.

https://ij.start.canon

- **2** Click **See Recommended Functions**.
- 3 Click **Functions/Services**.
- 4 Click **Setting Up the FAX**.

# Configuration de l'imprimante

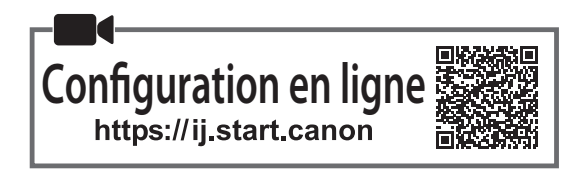

### **1. Contenu de la boîte**

•Cartouches d'encre pour la configuration

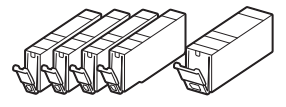

- •Cordon d'alimentation
- •Câble téléphonique
- •Sécurité et informations importantes
- •Démarrage (ce manuel)

**2. Retrait du matériel d'emballage**

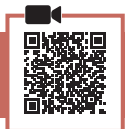

- Enlevez et jetez tout film de protection bande orange.
	- L'utilisation de l'imprimante avec la bande orange ou le film de protection encore fixé risque d'entraîner un dysfonctionnement.
- 2 Ouvrez l'unité de numérisation / capot et retirez la bande orange.

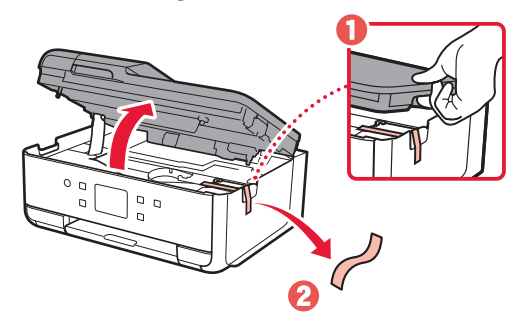

3 Fermez l'unité de numérisation / capot.

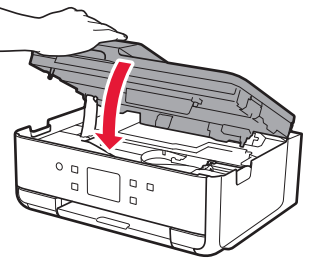

**A** Attention Faites attention à vos doigts.

### **3. Mise sous tension de l'imprimante**

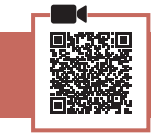

### 1 Branchez le cordon d'alimentation.

• La prise est placée en angle.

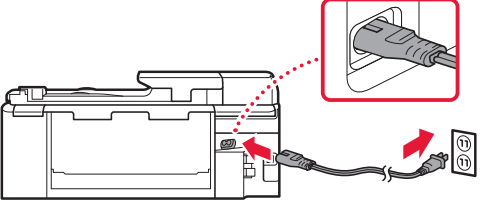

Arrière

2 Ouvrez le panneau de contrôle et appuyez sur le bouton **MARCHE (ON)**.

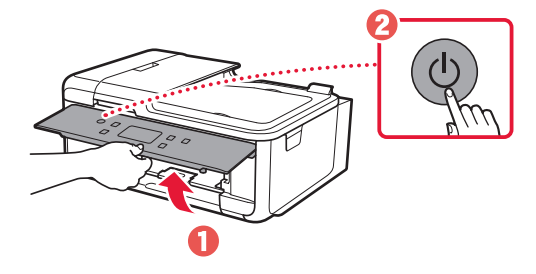

### Configuration de l'imprimante

3 Faites défiler et touchez pour sélectionner votre langue, puis touchez **Oui**.

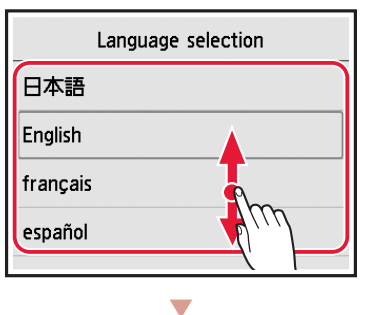

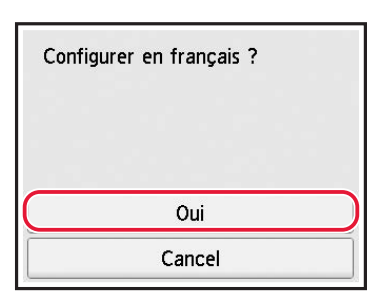

4 Si l'écran suivant s'affiche, touchez le pays ou la région de votre choix.

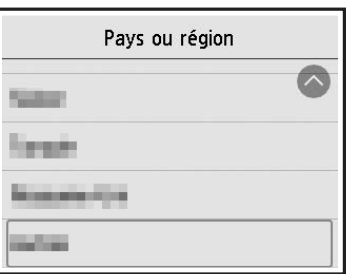

5 Touchez **OK**.

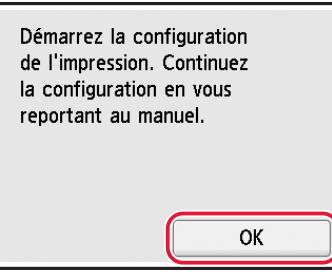

### **4. Installation des cartouches d'encre**

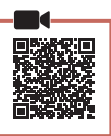

1 Ouvrez l'unité de numérisation / capot.

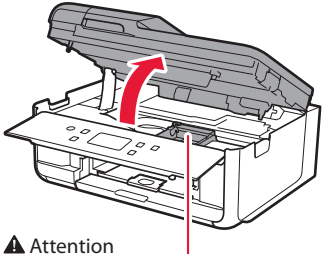

Évitez tout contact avec le support de tête d'impression tant que celui-ci n'est pas arrêté.

2 Retirez la bande et le film sur la cartouche d'encre.

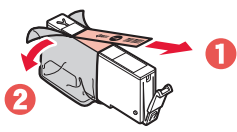

• Vérifiez qu'il ne reste ni bande ni film.

### 3 Retirez doucement le capuchon orange.

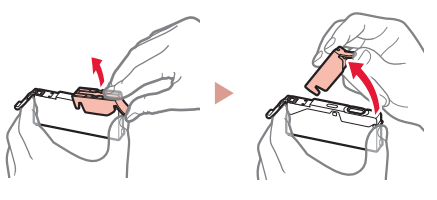

#### **Important**

rouge.

- N'appuyez pas sur la cartouche d'encre alors que le trou d'arrivée d'air en forme de Y est obstrué.
- Ne touchez pas les zones signalées en

### 4 Installez la cartouche d'encre.

• Insérez la cartouche d'encre dans la tête d'impression et appuyez dessus jusqu'à ce qu'un clic se produise.

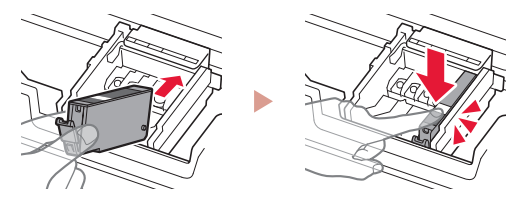

5 Vérifiez que la couleur de la cartouche d'encre que vous avez installée s'affiche à l'écran.

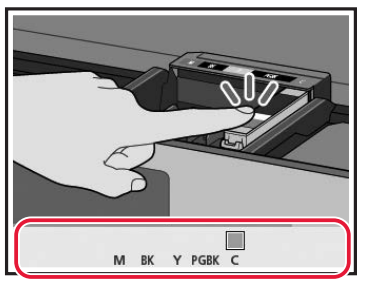

#### **Important**

Si la couleur ne s'affiche pas à l'écran alors que vous avez installé la cartouche d'encre, la couleur de la cartouche d'encre est peut-être fausse, ou vous avez peut-être installé une cartouche d'encre non prise en charge par l'imprimante, par exemple une cartouche avec un numéro de modèle différent. Installez une cartouche d'encre de la bonne couleur ou utilisez la cartouche d'encre pour la configuration fournie.

#### $\overline{6}$  Répétez les étapes 2 à 5 pour installer toutes les cartouches d'encre.

• Vérifiez que toutes les couleurs s'affichent.

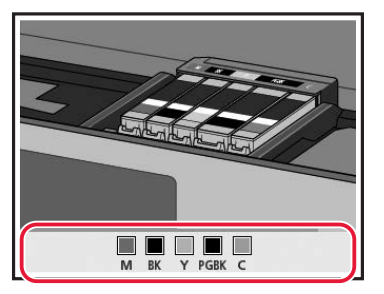

### 7 Fermez l'unité de numérisation / capot.

• L'imprimante commence à s'initialiser.

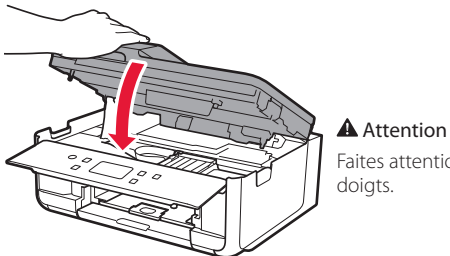

Faites attention à vos

### **5. Chargement du papier**

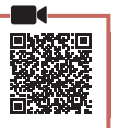

### 1 Touchez **OK**.

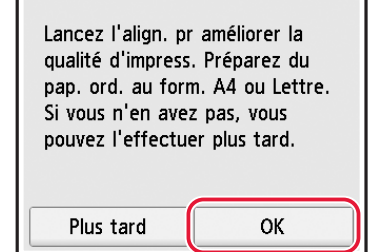

2 Retirez la cassette de l'imprimante.

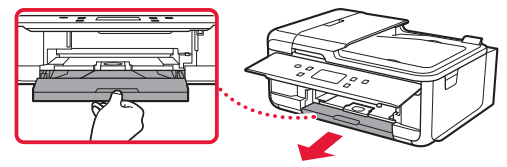

3 Retirez le couvercle de la cassette.

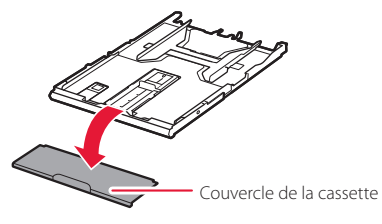

4 Tout en appuyant sur le verrou de la cassette, déployez la cassette.

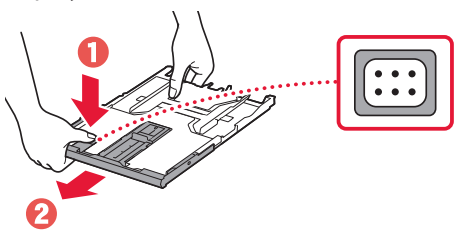

### 5 Faites glisser séparément les guides papier.

• Faites glisser le guide papier droit vers le bord droit. Alignez le guide papier avant sur la marque A4.

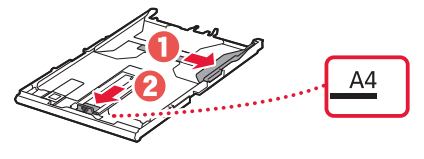

### Configuration de l'imprimante

### 6 Chargez du papier ordinaire au format A4.

• Placez le papier contre le guide papier avant et alignez le guide papier droit sur la largeur du papier.

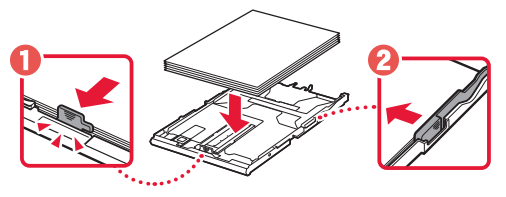

7 Fixez le couvercle de la cassette et remettez la cassette en place.

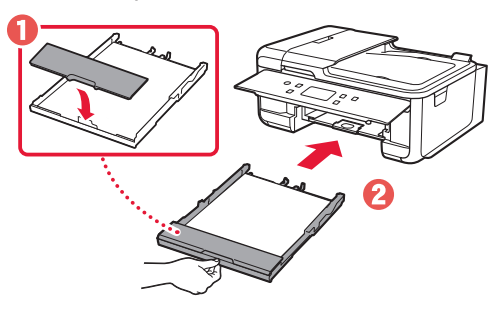

• Observez-la depuis le côté pour confirmer qu'elle se présente comme dans le diagramme.

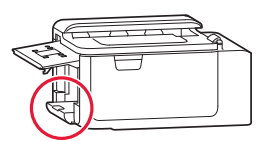

8 Retirez le bac de sortie papier.

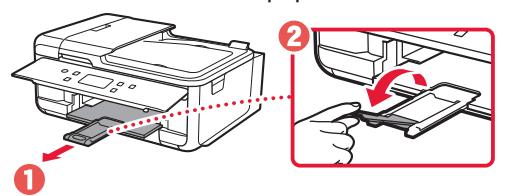

### **6. Alignement de la tête d'impression**

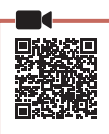

### 1 Touchez **OK**.

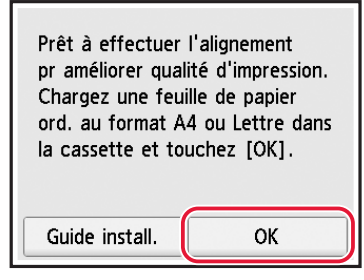

• Le motif Alignement tête d'impression commence à s'imprimer.

### 2 Assurez-vous que le motif est imprimé.

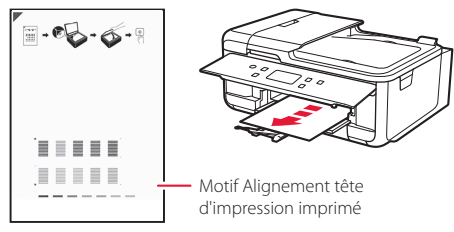

### 3 Placez le motif sur la vitre d'exposition.

• Ouvrez le capot du scanner et placez l'impression face vers le bas.

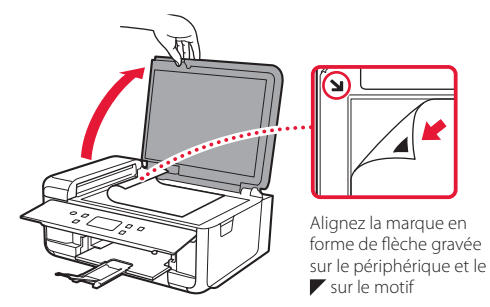

4 Fermez le capot du scanner et touchez **OK**.

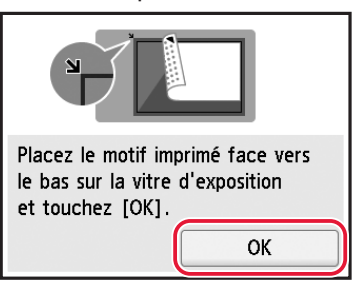

### 5 Lorsque l'écran suivant s'affiche, touchez **OK**.

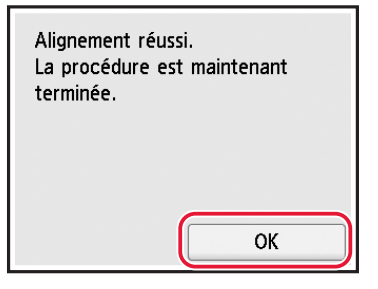

### 6 Touchez **Suivant**.

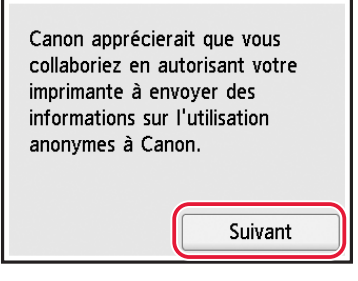

• Suivez les instructions à l'écran pour poursuivre la configuration. Cela inclut des sélections relatives à l'envoi d'informations.

Reportez-vous à « Envoi d'informations à Canon » dans **Sécurité et informations importantes**.

### 7 Assurez-vous que l'écran suivant s'affiche.

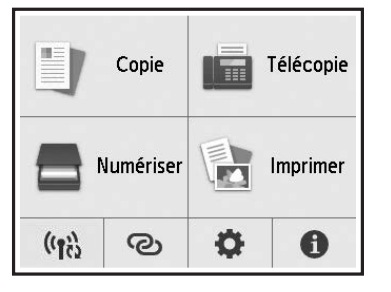

Pour utiliser l'imprimante sans connecter aucun autre périphérique, la configuration est terminée.

Sélectionnez la méthode de connexion correspondant le mieux à la manière dont vous utiliserez l'imprimante.

- Pour utiliser l'imprimante sans connexion à aucun autre périphérique
	- La configuration est terminée.

Pour configurer un télécopieur, reportez-vous à la section « Utilisation de la fonction de télécopie » à la page 8.

- Pour utiliser l'imprimante en la connectant à un ordinateur ou à un smartphone
	- Passez à la page suivante.

## Configuration de l'imprimante

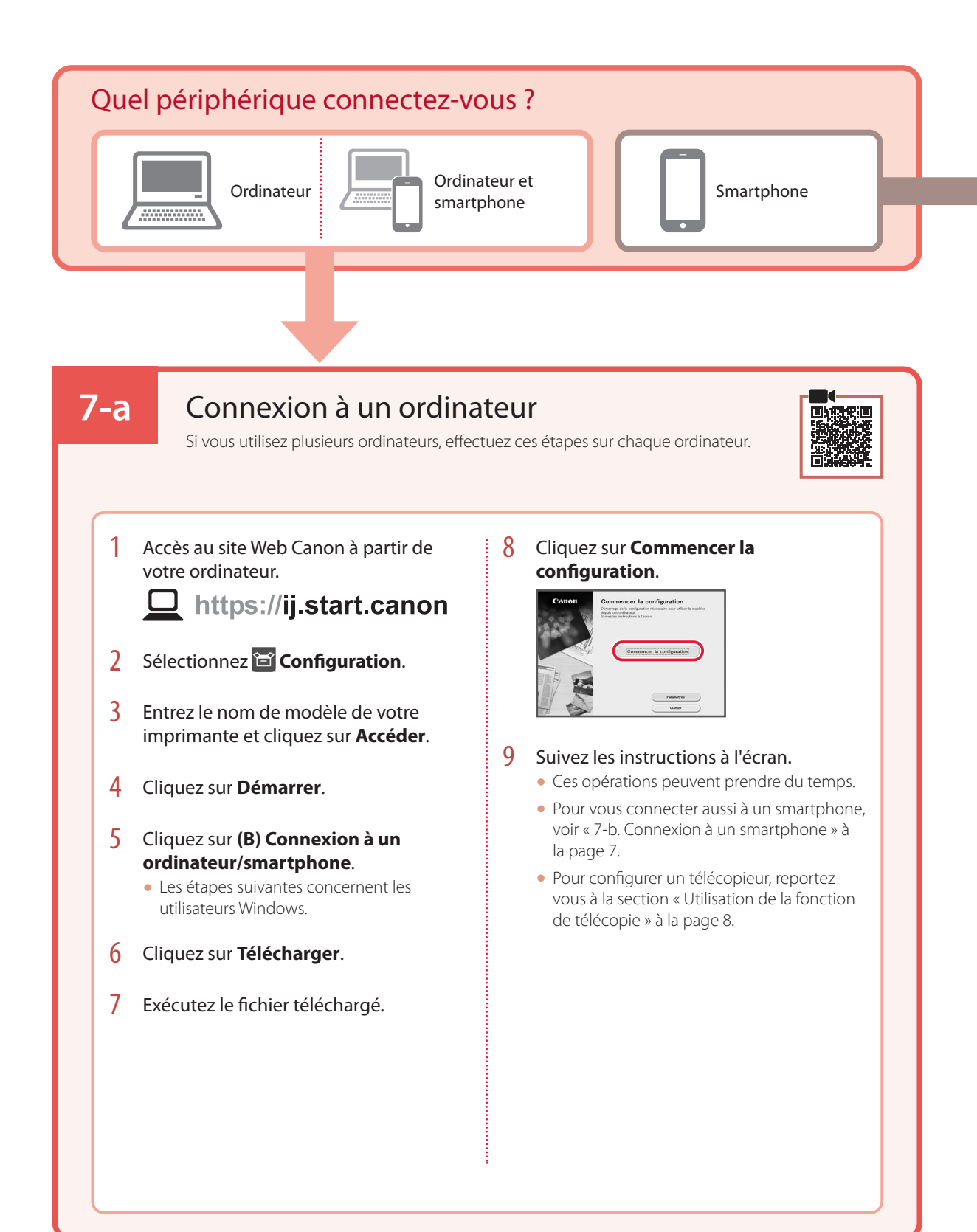

### **7-b**

### Connexion à un smartphone

Si vous utilisez plusieurs smartphones, effectuez ces étapes sur chaque smartphone.

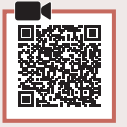

### 1 Installez l'application « Canon PRINT Inkjet/SELPHY » sur votre smartphone.

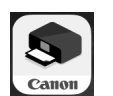

- Recherchez « Canon PRINT » dans App Store ou Google Play.
- Accédez au site Web Canon pour télécharger l'application.

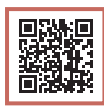

2 Ouvrez l'application installée, puis suivez les instructions affichées à l'écran par l'application pour ajouter votre imprimante.

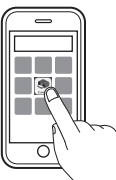

- Une fois que vous avez ajouté votre imprimante, vous pouvez imprimer depuis votre smartphone. Pour imprimer des photos, consultez « Chargement de papier photo » à la page 8.
- Pour configurer un télécopieur, reportez-vous à la section « Utilisation de la fonction de télécopie » à la page 8.

# Chargement de papier photo

Le papier photo peut être chargé uniquement dans le réceptacle arrière.

1 Ouvrez le couvercle du réceptacle arrière et déployez le support papier.

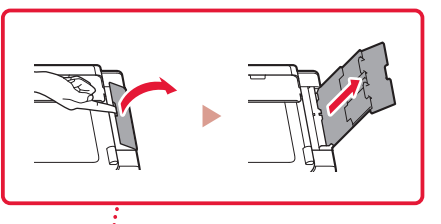

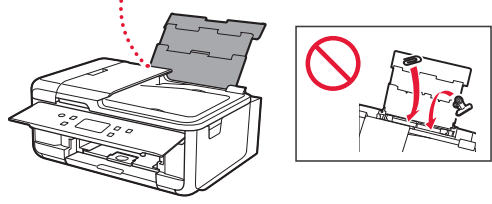

2 Ouvrez le couvercle de la fente d'alimentation et faites glisser le guide papier droit vers l'extrême droite.

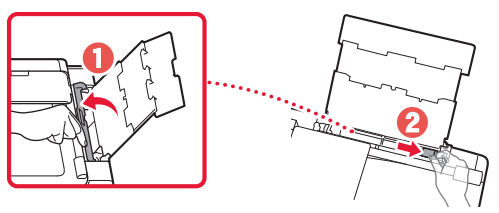

**3** Chargez plusieurs feuilles de papier photo face à imprimer vers le haut et faites glisser le guide papier latéral contre le bord de la pile de papier.

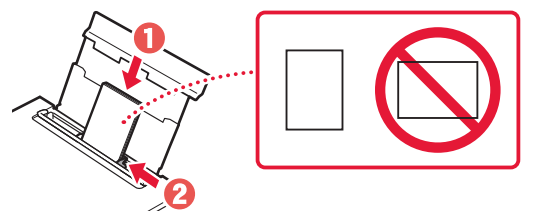

- 4 Fermez le couvercle de la fente d'alimentation.
	- Suivez les instructions à l'écran pour définir les informations sur le papier chargé.

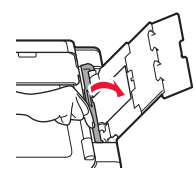

# Utilisation de la fonction de télécopie

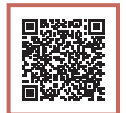

La fonction de télécopie de votre imprimante requiert une configuration. Reportez-vous à **Guide d'installation du télécopieur**.

- Accédez au Guide d'installation du télécopieur
- 1 Accédez au site Web Canon.

 $\exists$  https://ij.start.canon

- 
- 2 Cliquez sur **Consultez Fonctions recommandées.**
- 3 Cliquez sur **Fonctions/services**.
- 4 Cliquez sur **Configuration du FAX**.

# Einrichten des Druckers

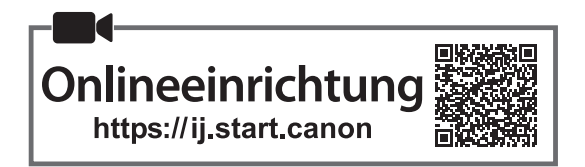

### **1. Inhalt der Box**

•Tintenbehälter für die Einrichtung

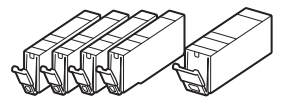

- •Netzkabel
- •Telefonkabel
- •Sicherheitsinformationen und wichtige Hinweise
- •Inbetriebnahme (dieses Handbuch)

**2. Entfernen des Verpackungsmaterials**

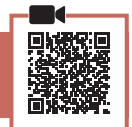

- 1 Entfernen und entsorgen Sie die gesamte Schutzfolie sowie das orangefarbene Klebeband.
	- Es kann zu Fehlfunktionen des Druckers kommen, wenn sich bei Verwendung noch orangefarbenes Klebeband oder Schutzfolie daran befinden.
- 2 Öffnen Sie das Scan-Modul/die Abdeckung und entfernen Sie das orangefarbene Klebeband.

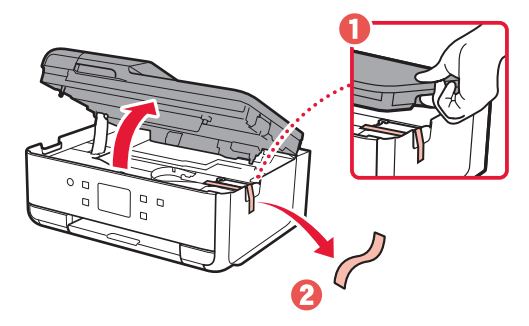

3 Schließen Sie das Scan-Modul/die Abdeckung.

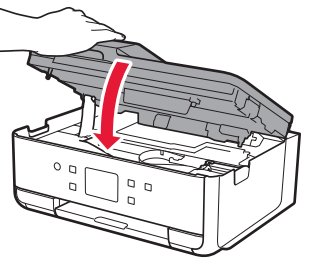

**A** Vorsicht Passen Sie auf Ihre Finger auf.

### **3. Einschalten des Druckers**

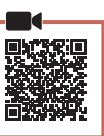

DEUTSCH

**DEUTSCH** 

### 1 Schließen Sie das Netzkabel an.

• Der Stecker ist schräg angesetzt.

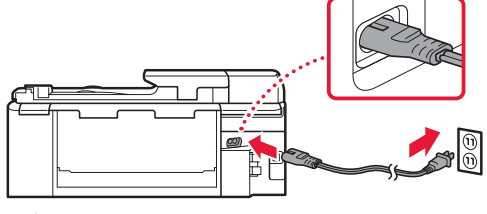

- Rückseite
- 2 Öffnen Sie das Bedienfeld und drücken Sie auf die Taste **EIN (ON)**.

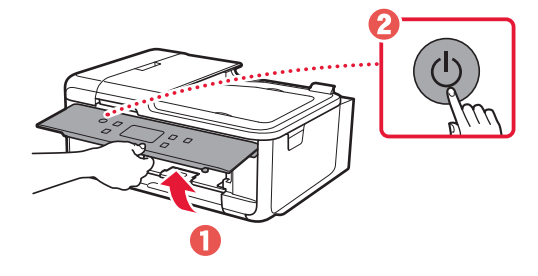

### Einrichten des Druckers

3 Um eine Sprache auszuwählen, scrollen Sie zu der gewünschten Sprache, tippen Sie darauf und tippen Sie dann auf **Ja (Yes)**.

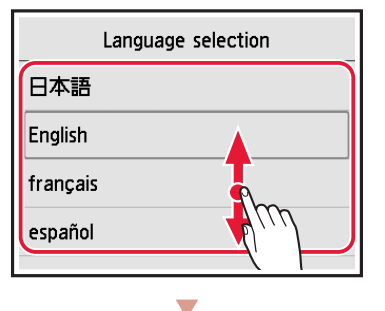

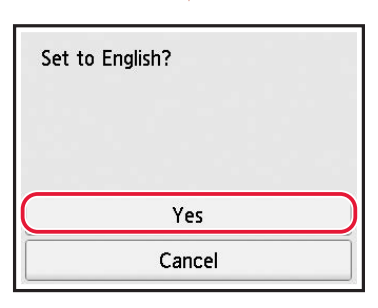

4 Wenn der folgende Bildschirm angezeigt wird, wählen Sie Ihr Land oder Ihre Region, indem Sie darauf tippen.

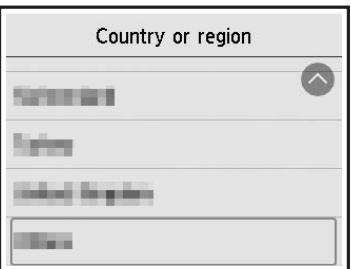

5 Tippen Sie auf **OK**.

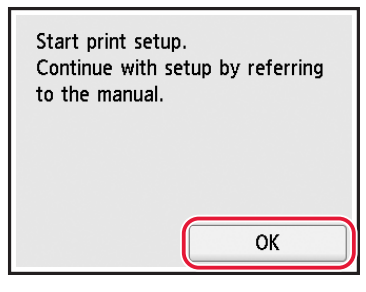

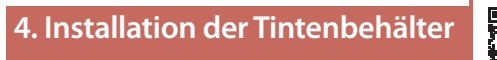

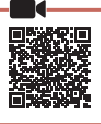

1 Öffnen Sie das Scan-Modul/die Abdeckung.

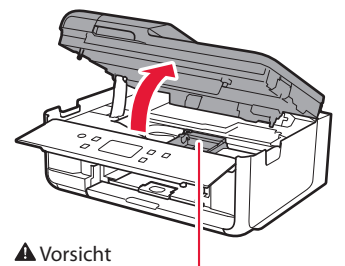

Berühren Sie den Druckkopfhalter nicht, solange er sich bewegt.

2 Entfernen Sie das Klebeband und die Folie vom Tintenbehälter.

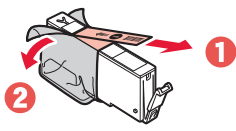

- Überprüfen Sie, ob das gesamte Klebeband und die gesamte Folie entfernt wurden.
- 3 Nehmen Sie die orangefarbene Kappe langsam ab.

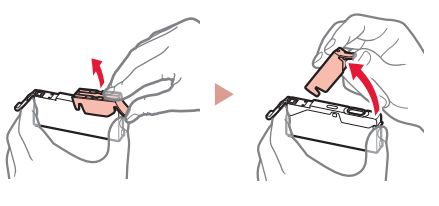

**Wichtig** • Üben Sie keinen Druck auf den Tintenbehälter aus, wenn das Y-förmige Loch blockiert ist.

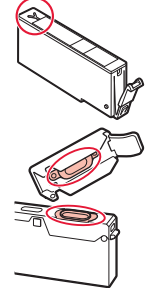

• Berühren Sie nicht die rot dargestellten

Bereiche.

### 4 Setzen Sie den Tintenbehälter ein.

• Setzen Sie den Tintenbehälter in den Druckkopf ein und drücken Sie ihn nach unten, bis er einrastet.

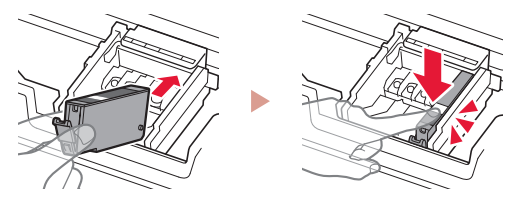

5 Überprüfen Sie, ob die Farbe des eingesetzten Tintenbehälters auf dem Bildschirm angezeigt wird.

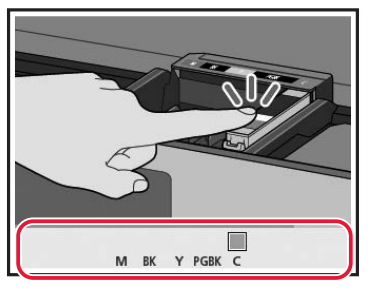

#### **Wichtig**

Wenn die Farbe nicht auf dem Bildschirm angezeigt wird, obwohl Sie den Tintenbehälter installiert haben, ist möglicherweise die Farbe des Tintenbehälters falsch oder Sie haben einen Tintenbehälter installiert, der von diesem Drucker nicht unterstützt wird, z. B. einen Behälter einer anderen Modellnummer. Setzen Sie entweder einen Tintenbehälter der richtigen Farbe ein oder verwenden Sie den im Lieferumfang enthaltenen Tintenbehälter für die Einrichtung.

### 6 Wiederholen Sie die Schritte 2 bis 5, um alle Tintenbehälter einzusetzen.

• Überprüfen Sie, ob alle Farben angezeigt werden.

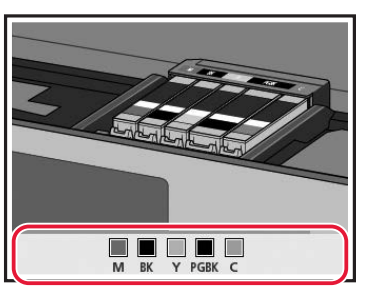

### 7 Schließen Sie das Scan-Modul/die Abdeckung.

• Der Drucker wird initialisiert.

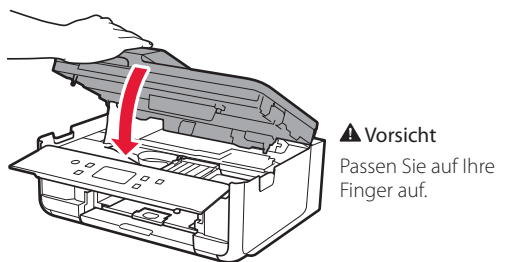

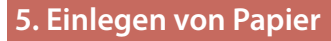

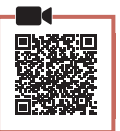

### 1 Tippen Sie auf **OK**.

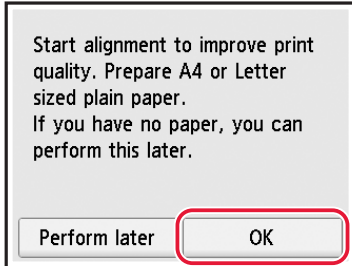

2 Entfernen Sie die Kassette aus dem Drucker.

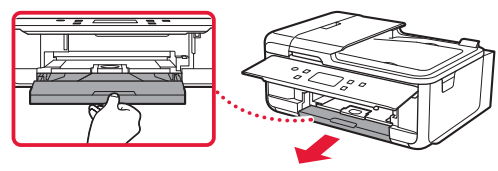

3 Entfernen Sie die Kassettenabdeckung.

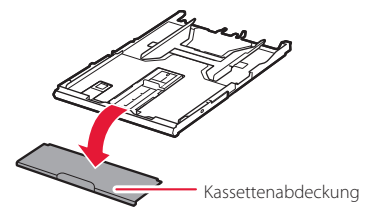

4 Drücken Sie die Verriegelung der Kassette und ziehen Sie die Kassette aus.

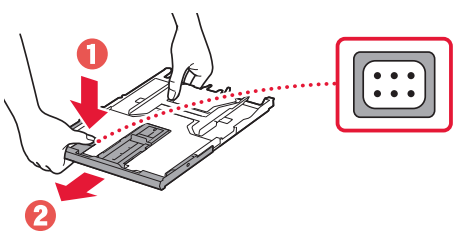

### 5 Schieben Sie die Papierführungen auseinander.

• Schieben Sie die rechte Papierführung an die rechte Kante. Richten Sie die vordere Papierführung an der Markierung für A4 aus.

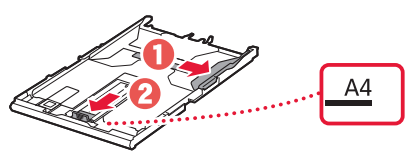

### Einrichten des Druckers

- 6 Legen Sie Normalpapier im Format A4 ein.
	- Schieben Sie das Papier gegen die vordere Papierführung und richten Sie die rechte Papierführung an der Breite des Papiers aus.

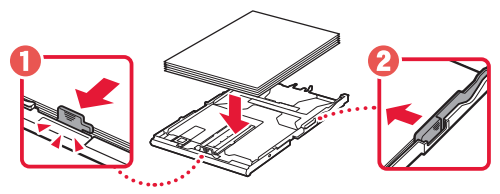

7 Bringen Sie die Kassettenabdeckung an und setzen Sie die Kassette wieder ein.

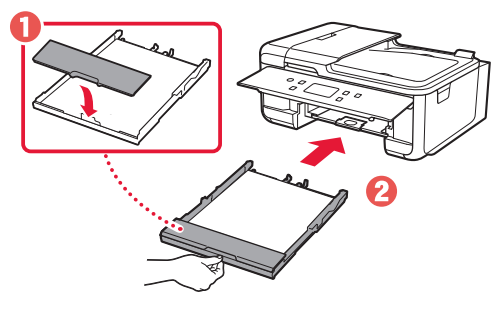

• Sehen Sie es sich von der Seite an und stellen Sie sicher, dass es der Abbildung entspricht.

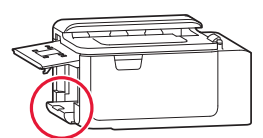

8 Ziehen Sie das Papierausgabefach heraus.

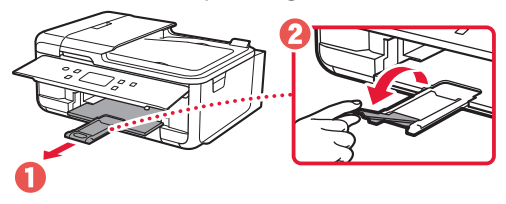

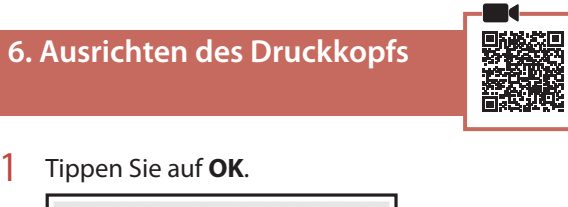

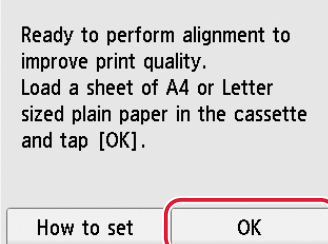

• Der Druck des Musters für die Druckkopfausrichtung (Print Head Alignment) wird gestartet.

### 2 Stellen Sie sicher, dass das Muster gedruckt wird.

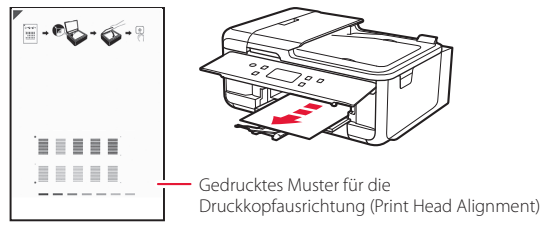

### 3 Legen Sie das Muster auf die Auflage.

• Öffnen Sie die Vorlagenabdeckung und legen Sie das Dokument mit der Druckseite nach unten auf.

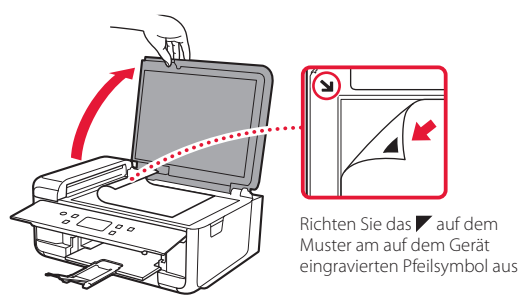

4 Schließen Sie die Vorlagenabdeckung und tippen Sie auf **OK**.

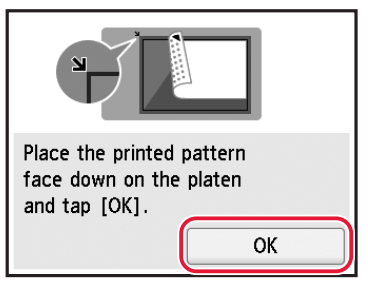

5 Wenn der folgende Bildschirm angezeigt wird, tippen Sie auf **OK**.

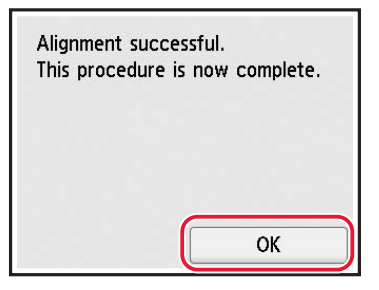

6 Tippen Sie auf **Weiter (Next)**.

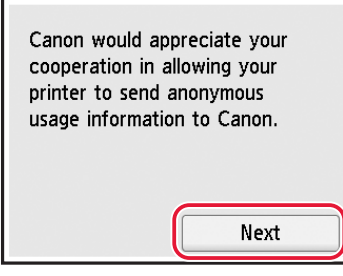

- Befolgen Sie die Anweisungen auf dem Bildschirm, um mit der Einrichtung fortzufahren. Dazu gehört das Vornehmen von Auswahlen, die im Zusammenhang mit dem Senden von Informationen stehen. Siehe "Information an Canon senden" in **Sicherheitsinformationen und wichtige Hinweise**.
- 7 Überprüfen Sie, ob der folgende Bildschirm angezeigt wird.

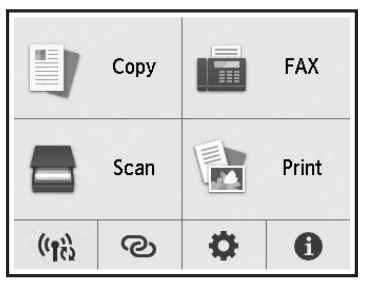

Wenn Sie den Drucker ohne Anschluss weiterer Geräte verwenden, ist die Einrichtung nun abgeschlossen.

Wählen Sie die Verbindungsmethode aus, die der späteren Verwendung des Druckers am besten entspricht.

- Verwenden des Druckers ohne Anschluss weiterer Geräte
	- Die Einrichtung ist jetzt abgeschlossen.

Informationen zum Einrichten eines Fax finden Sie unter "Verwendung der Faxfunktion" auf Seite 8.

- Verwenden des Druckers, indem eine Verbindung mit einem Computer oder Smartphone hergestellt wird
	- Fahren Sie auf der nächsten Seite fort.

### Einrichten des Druckers

Computer

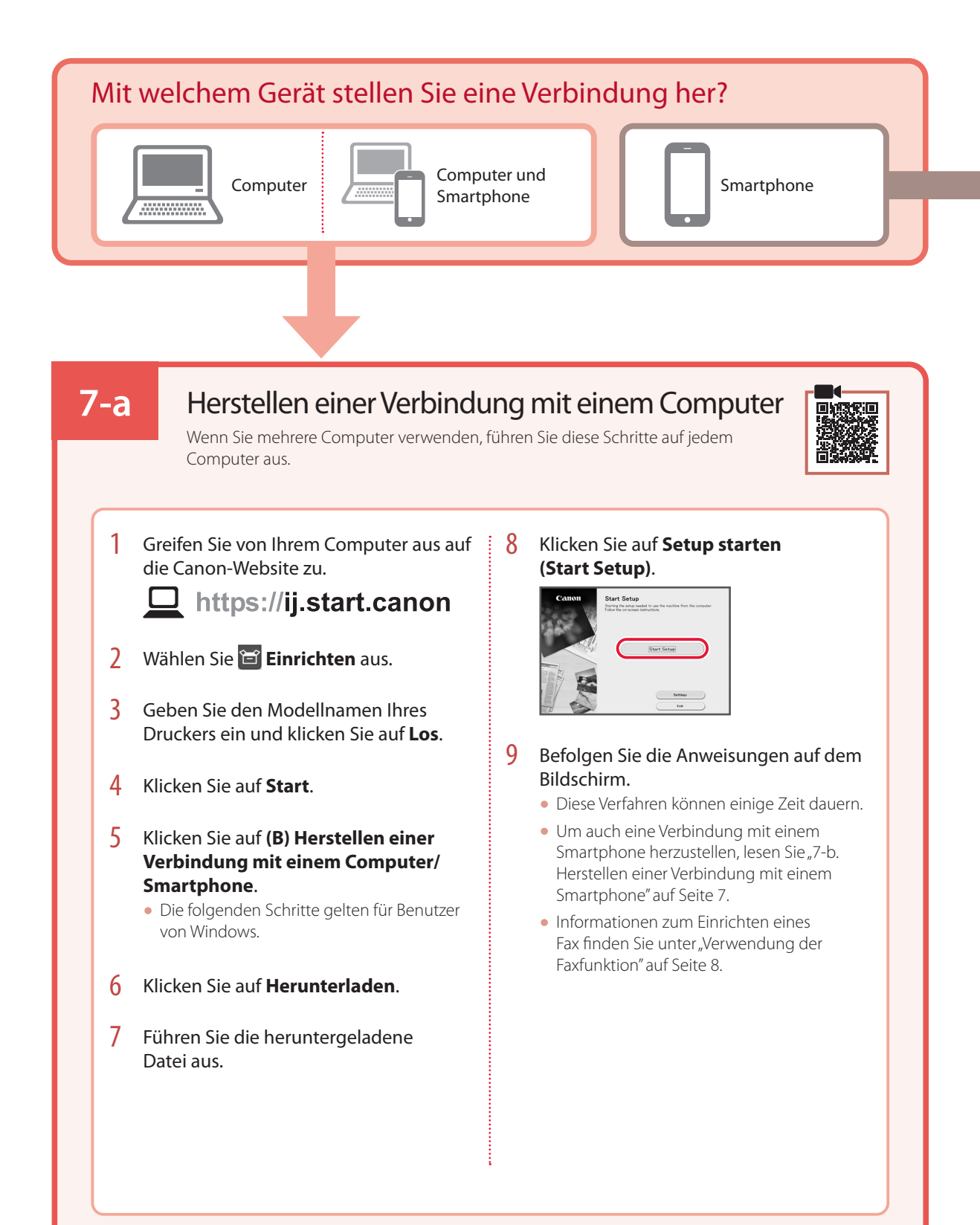

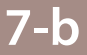

Smartphone

### Herstellen einer Verbindung mit einem Smartphone

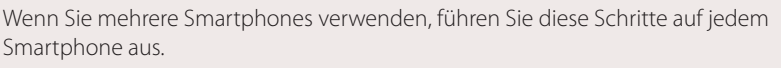

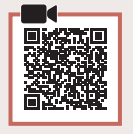

### 1 Installieren Sie die App "Canon PRINT Inkjet/SELPHY" auf Ihrem Smartphone.

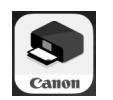

- Suchen Sie "Canon PRINT" im App Store oder in Google Play.
- Rufen Sie die Canon-Website auf, um die App herunterzuladen.

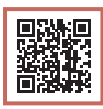

2 Öffnen Sie die installierte App und befolgen Sie die Anweisungen in der App, um Ihren Drucker hinzuzufügen.

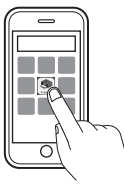

- Sobald Sie Ihren Drucker hinzugefügt haben, können Sie über Ihr Smartphone drucken. Informationen zum Drucken von Fotos finden Sie unter "Einlegen von Fotopapier" auf Seite 8.
- Informationen zum Einrichten eines Fax finden Sie unter "Verwendung der Faxfunktion" auf Seite 8.

# Einlegen von Fotopapier

Fotopapier kann nur in das hintere Fach eingelegt werden.

1 Öffnen Sie die Abdeckung des hinteren Fachs und ziehen Sie die Papierstütze heraus.

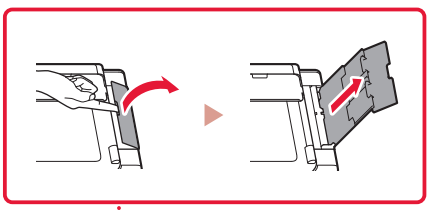

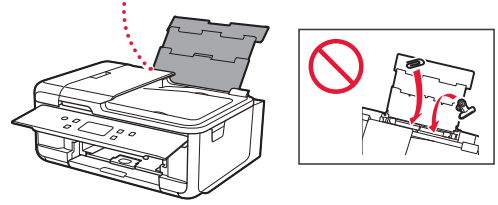

2 Öffnen Sie die Abdeckung für den Einzugsschacht und schieben Sie die rechte Papierführung ganz nach rechts.

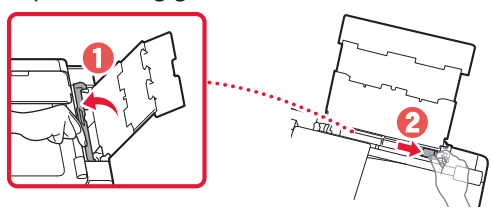

3 Legen Sie mehrere Blätter Fotopapier mit der bedruckbaren Seite nach oben ein und schieben Sie die seitliche Papierführung gegen die Kante des Papierstapels.

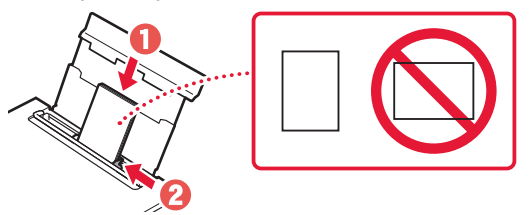

- 4 Schließen Sie die Abdeckung für den Einzugsschacht.
	- Befolgen Sie die Anweisungen auf dem Bildschirm, um Informationen für das eingelegte Papier festzulegen.

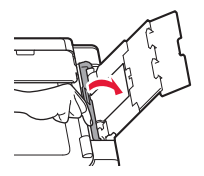

# Verwendung der Faxfunktion

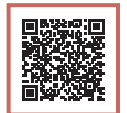

Um die Faxfunktion Ihres Druckers verwenden zu können, muss diese eingerichtet werden. Weitere Informationen finden Sie im **Fax-Einrichtungshandbuch**.

- Zugriff auf das Fax-Einrichtungshandbuch
- 1 Rufen Sie die Canon-Website auf.

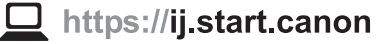

- 
- 2 Klicken Sie auf **Siehe "Empfohlene Funktionen"**.
- 3 Klicken Sie auf **Einrichten des Fax**.
- 4 Klicken Sie auf **Einrichten des FAX**.

# De printer instellen

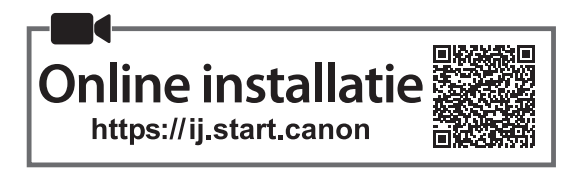

### **1. Inhoud van de doos**

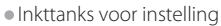

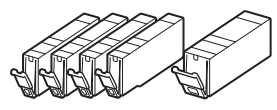

- •Netsnoer
- •Telefoonkabel
- •Veiligheidsinformatie en belangrijke informatie
- •Aan de Slag-gids (deze handleiding)

### **2. Verpakkingsmateriaal verwijderen**

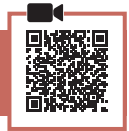

- 1 Verwijder de beschermende folie en de oranje tape en gooi ze weg.
	- Als u de printer gebruikt terwijl de oranje tape of beschermende folie nog is geplaatst, kan dit leiden tot een printerstoring.
- 2 Open de scaneenheid / klep en verwijder de oranje tape.

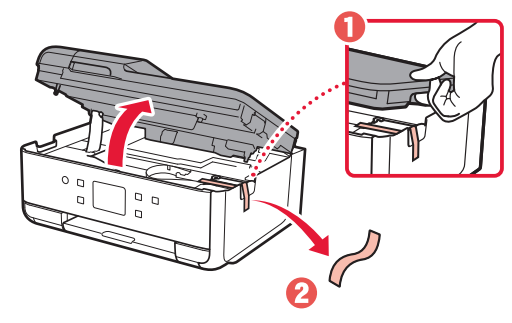

3 Sluit de scaneenheid / klep.

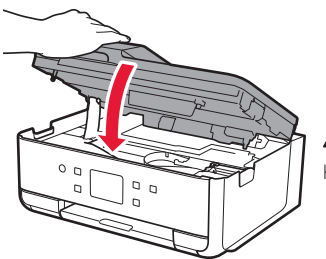

**A** Let op Kijk uit met uw vingers.

### **3. De printer inschakelen**

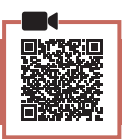

### 1 Sluit het netsnoer aan.

• De stekker wordt onder een hoek geplaatst.

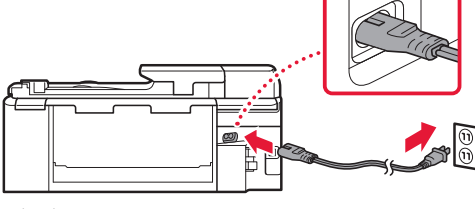

Achterkant

2 Open het bedieningspaneel en druk op de knop **AAN (ON)**.

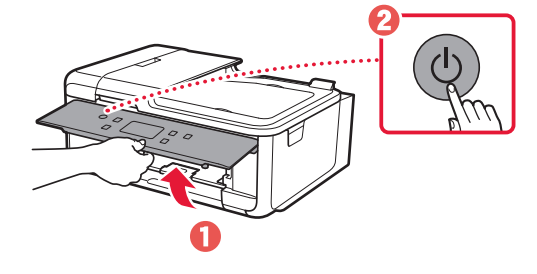

### De printer instellen

3 Blader en tik om uw taal te selecteren en tik daarna op **Ja (Yes)**.

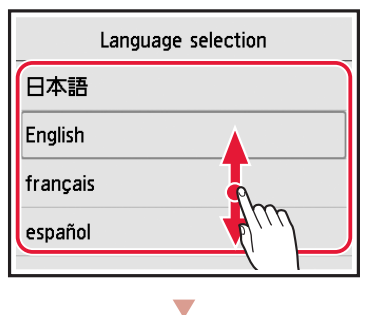

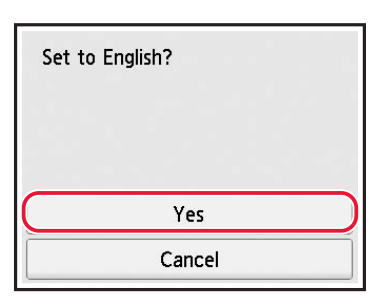

4 Als het volgende scherm wordt weergegeven, tikt u op uw land of regio om deze te selecteren.

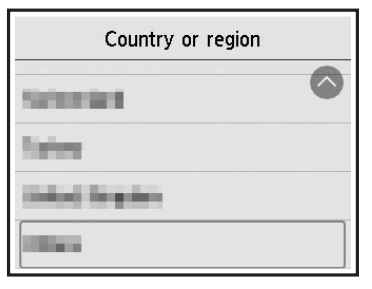

5 Tik op **OK**.

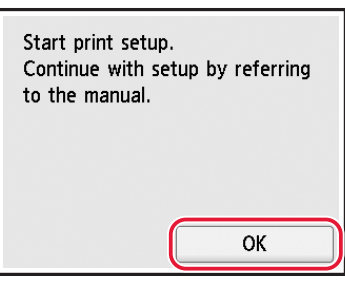

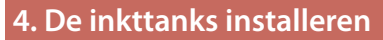

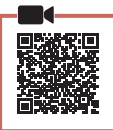

1 Open de scaneenheid / klep.

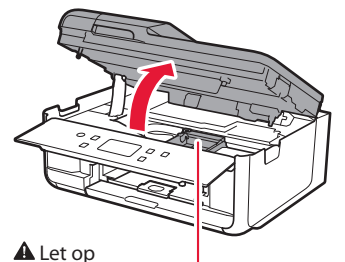

Raak de printkophouder niet aan totdat deze stopt met bewegen.

2 Verwijder de tape en de folie van de inkttank.

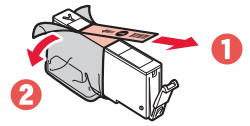

- Controleer of er geen tape of folie is achtergebleven.
- 3 Verwijder langzaam het oranje kapje.

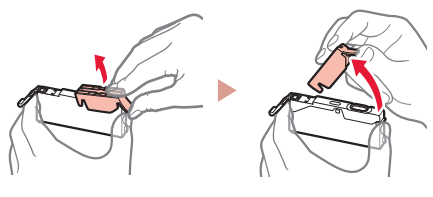

#### **Belangrijk**

• Druk de inkttank niet samen terwijl u de Y-vormige luchtopening blokkeert.

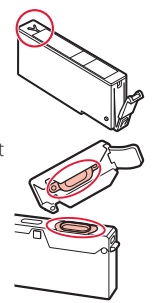

• Raak de aangegeven rode gebieden niet aan.

### 4 Installeer de inkttank.

• Plaats de inkttank in de printkop en druk deze omlaag totdat hij klikt.

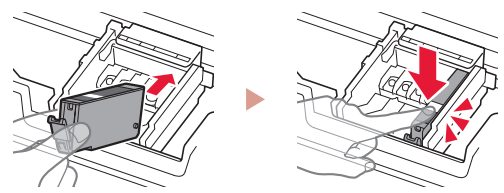

5 Controleer of de kleur van de geplaatste inkttank op het scherm wordt weergegeven.

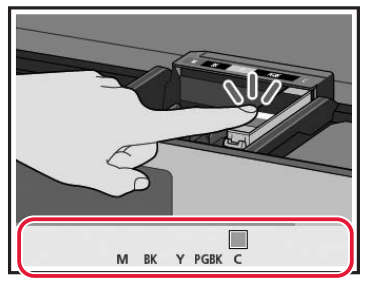

#### **Belangrijk**

Als de kleur niet wordt weergegeven op het scherm, ook al hebt u de inkttank geïnstalleerd, is de kleur van de inkttank mogelijk verkeerd of hebt u mogelijk een inkttank geïnstalleerd die niet door deze printer wordt ondersteund, zoals een inkttank met een ander modelnummer. Plaats een inkttank voor de juiste kleur of gebruik de bijgeleverde inkttank voor de installatie.

#### $6$  Herhaal de stappen 2 tot en met 5 om alle inkttanks te plaatsen.

• Controleer of alle kleuren worden weergegeven.

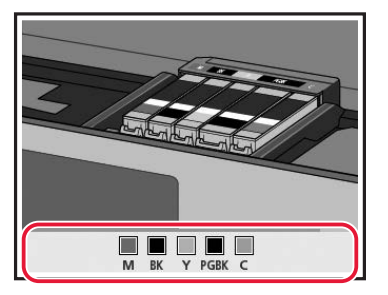

#### 7 Sluit de scaneenheid / klep.

• De initialisatie van de printer wordt gestart.

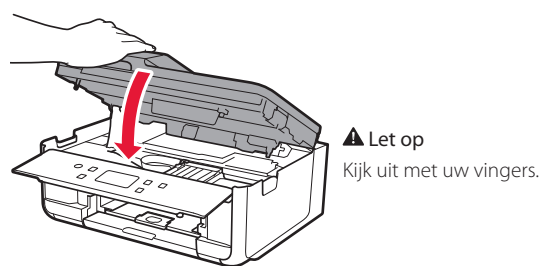

### **5. Papier plaatsen**

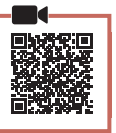

#### 1 Tik op **OK**.

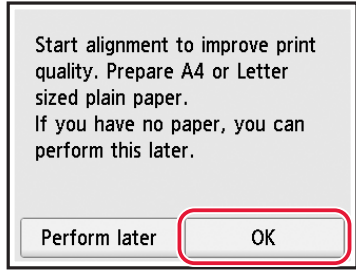

2 Verwijder de cassette uit de printer.

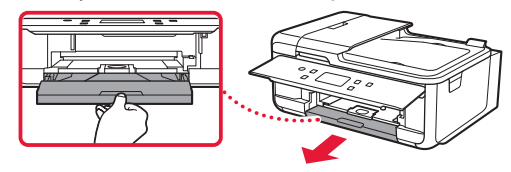

3 Verwijder de cassetteklep.

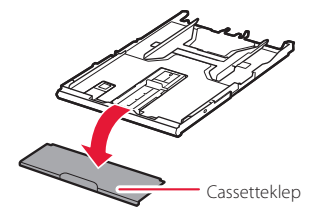

4 Druk op de vergrendeling van de cassette en schuif de cassette naar buiten.

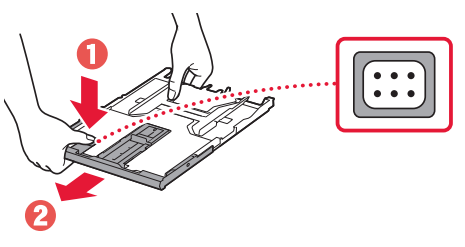

### 5 Schuif de papiergeleiders uit elkaar.

• Schuif de rechterpapiergeleider helemaal naar rechts. Lijn de voorste papiergeleider uit met de markering A4.

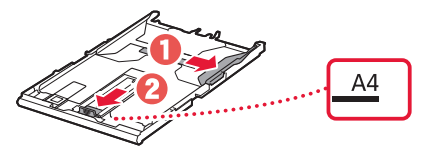

### De printer instellen

 $\bullet$ 

### 6 Plaats normaal papier van A4-formaat.

• Plaats het papier tegen de voorste papiergeleider en lijn de rechterpapiergeleider uit met de breedte van het papier.

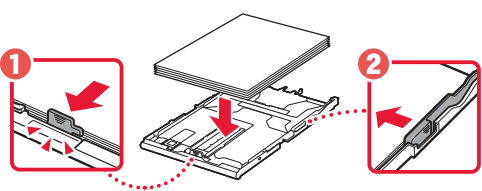

7 Bevestig de cassetteklep en plaats de cassette terug.

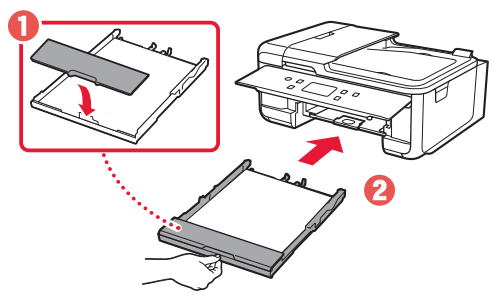

• Kijk vanaf de zijkant om te controleren of het eruitziet zoals in de afbeelding.

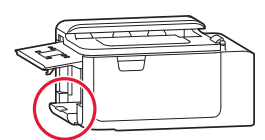

8 Trek de papieruitvoerlade uit.

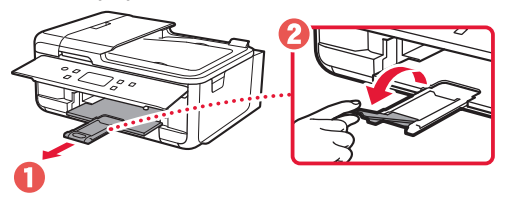

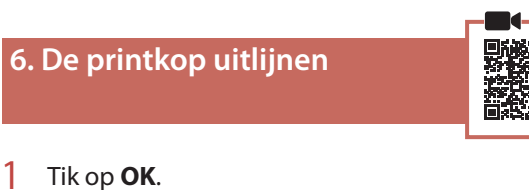

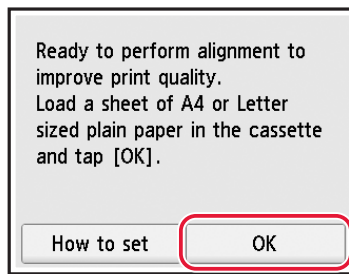

• Het patroon voor Uitlijning printkop (Print Head Alignment) wordt afgedrukt.

### 2 Controleer of het patroon wordt afgedrukt.

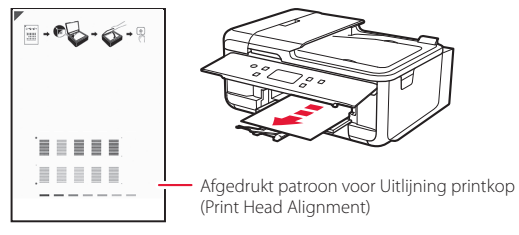

### 3 Leg het patroon op de plaat.

• Open de documentklep en plaats het document met de afdrukzijde omlaag.

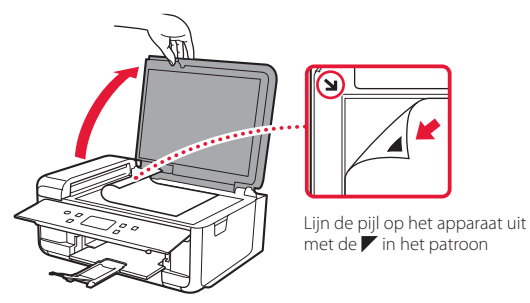

4 Sluit de documentklep en tik op **OK**.

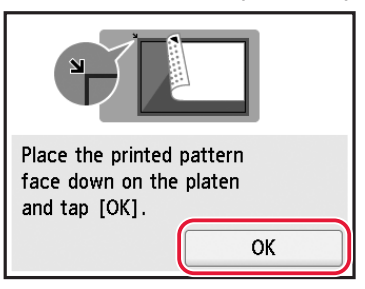

5 Wanneer het volgende scherm wordt weergegeven, tikt u op **OK**.

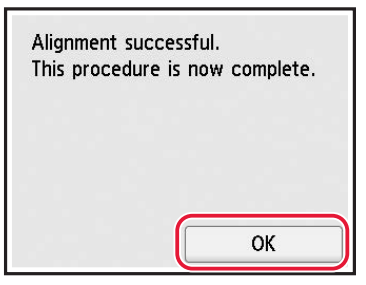

### 6 Tik op **Volgende (Next)**.

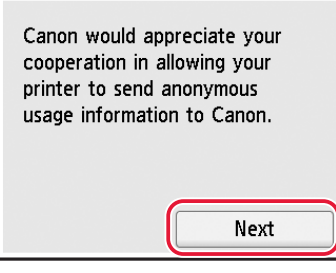

• Volg de instructies op het scherm om door te gaan met de installatie. Hierbij moet u selecties maken die betrekking hebben op het verzenden van informatie. Raadpleeg "Gegevens verzenden naar Canon" in **Veiligheidsinformatie en belangrijke informatie**.

### 7 Controleer of het volgende scherm verschijnt.

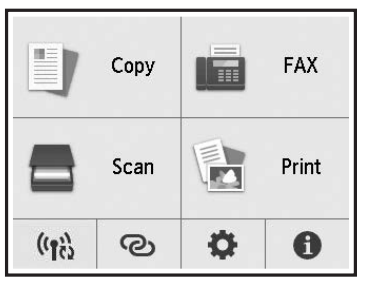

Als u de printer wilt gebruiken zonder deze met andere apparaten te verbinden, is de installatie nu voltooid.

Selecteer de verbindingsmethode die het beste past bij de manier waarop u de printer gebruikt.

- Als u de printer wilt gebruiken zonder deze met andere apparaten te verbinden
	- De installatie is nu voltooid.

Als u een fax wilt instellen, raadpleegt u "De faxfunctie gebruiken" op pagina 8.

• De printer gebruiken door deze met een computer of smartphone te verbinden

Ga verder naar de volgende pagina.

### De printer instellen

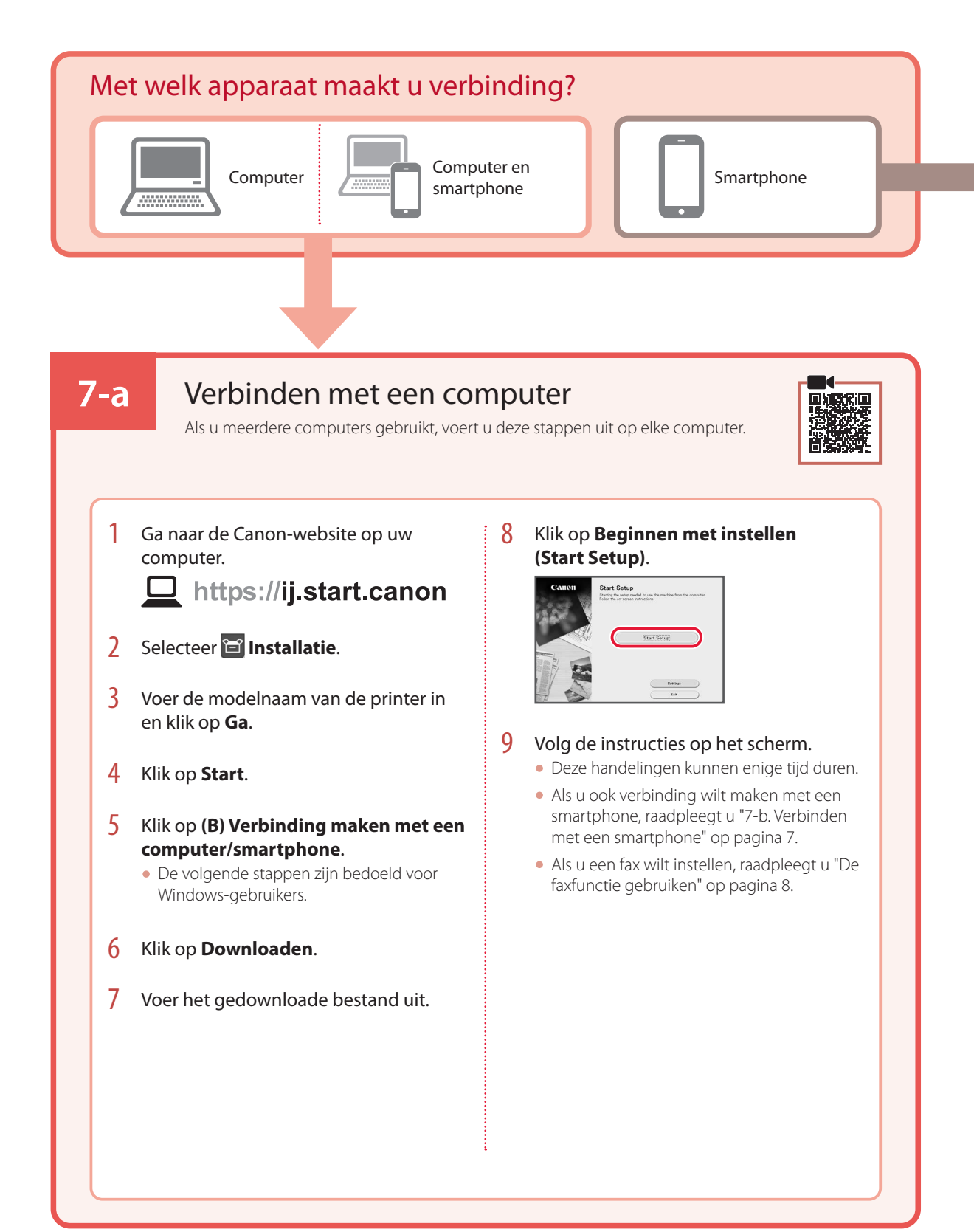

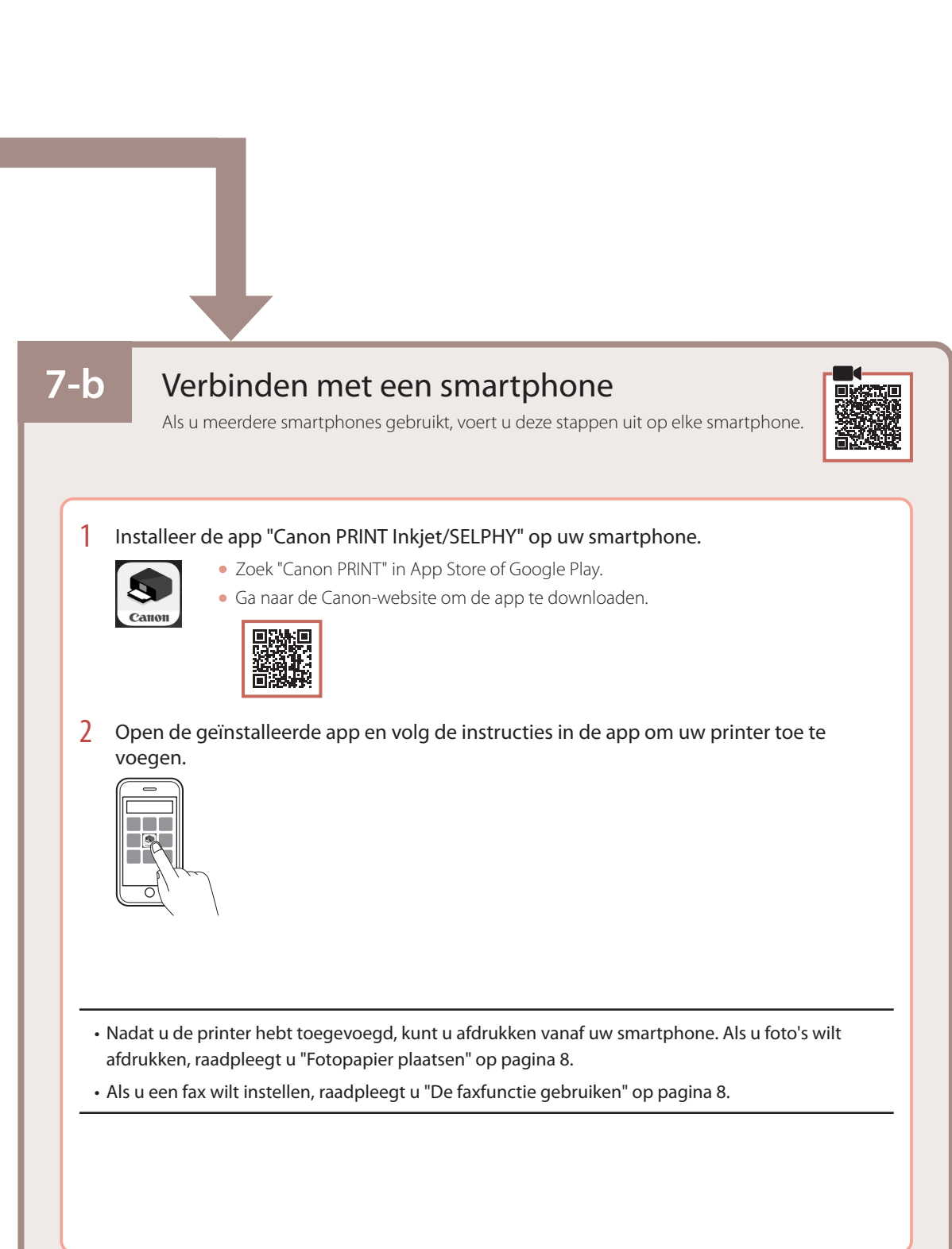

# Fotopapier plaatsen

Fotopapier kan alleen in de achterste lade worden geplaatst.

1 Open de klep van de achterste lade en trek de papiersteun uit.

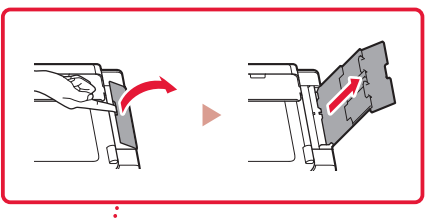

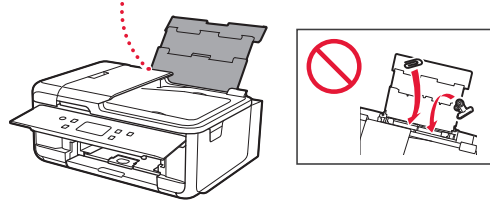

2 Open het klepje over de invoersleuf en schuif de papiergeleider aan de rechterkant helemaal naar rechts.

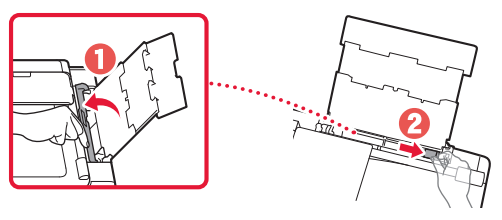

3 Plaats meerdere vellen fotopapier met de afdrukzijde omhoog en schuif de papiergeleider aan de zijkant tegen de rand van de stapel papier.

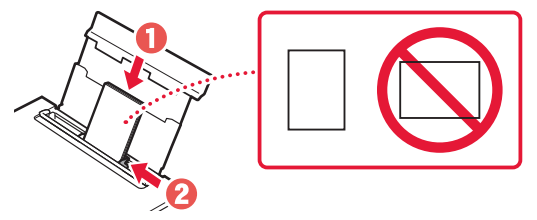

### 4 Sluit het klepje over de invoersleuf.

• Volg de instructies op het scherm om informatie over het geplaatste papier in te stellen.

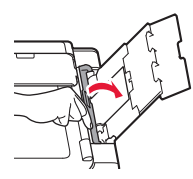

# De faxfunctie gebruiken

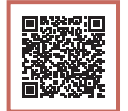

De faxfunctie van de printer moet worden ingesteld. Raadpleeg **Faxinstallatiehandleiding**.

### ■ De Faxinstallatiehandleiding openen

1 Ga naar de Canon-website.

https://ij.start.canon

- 2 Klik op **Zie Aanbevolen functies**.
- 3 Klik op **Functies/services**.
- 4 Klik op **De fax instellen**.

# Impostazione della stampante

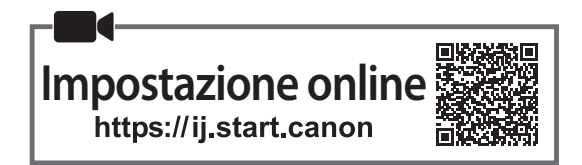

### **1. Contenuto della scatola**

•Serbatoi d'inchiostro per l'impostazione

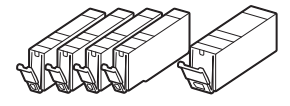

- •Cavo di alimentazione
- •Cavo telefonico
- •Informazioni importanti e sulla sicurezza
- •Guida Rapida (questo manuale)

### **2. Rimozione del materiale da imballaggio**

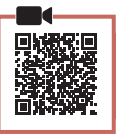

- 1 Rimuovere e disfarsi dell'eventuale pellicola protettiva e del nastro arancione.
	- L'utilizzo della stampante con il nastro arancione o la pellicola protettiva ancora attaccata potrebbe causare il malfunzionamento della stampante.
- 2 Aprire l'unità di scansione / coperchio e rimuovere il nastro arancione.

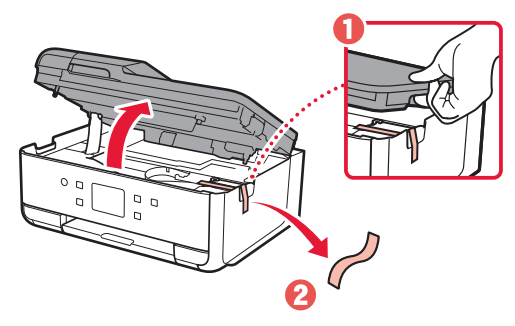

3 Chiudere l'unità di scansione / coperchio.

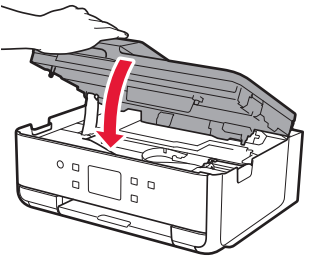

**A** Attenzione Fare attenzione alle dita.

### **3. Accensione della stampante**

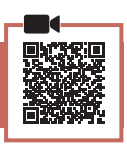

### 1 Collegare il cavo di alimentazione.

• La spina è posizionata ad angolo.

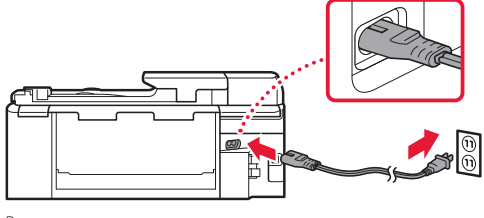

Retro

2 Aprire il pannello dei comandi e premere il pulsante **ON**.

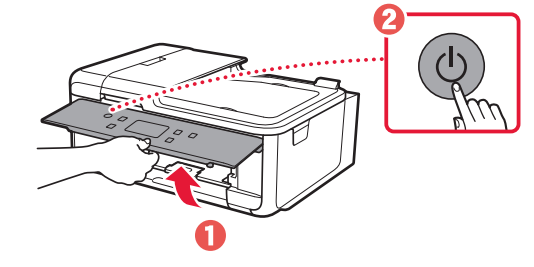

### Impostazione della stampante

3 Scorrere e toccare per selezionare la propria lingua, quindi toccare **Sì (Yes)**.

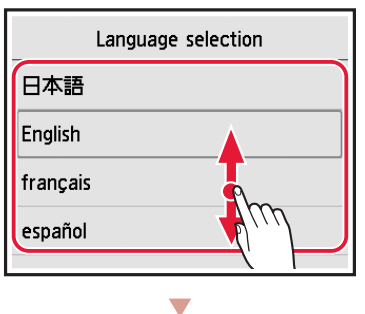

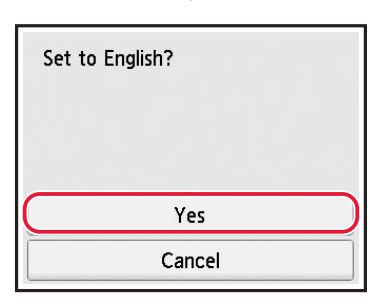

4 Se viene visualizzata la sequente schermata, toccare il Paese o la regione da selezionare.

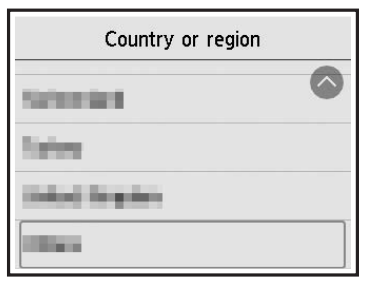

5 Toccare **OK**.

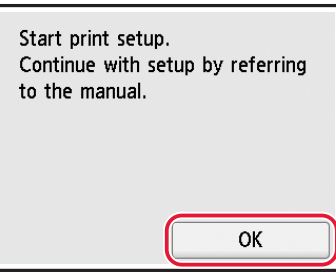

### **4. Installazione dei serbatoi d'inchiostro**

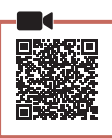

1 Aprire l'unità di scansione / coperchio.

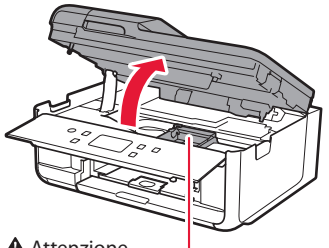

#### A Attenzione

Non toccare il supporto della testina di stampa fino a quando non si ferma.

2 Rimuovere il nastro e la pellicola dal serbatoio d'inchiostro.

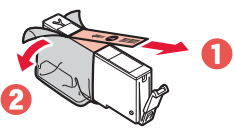

- Controllare che non vi sia rimasto del nastro o della pellicola.
- 3 Rimuovere lentamente il coperchietto arancione.

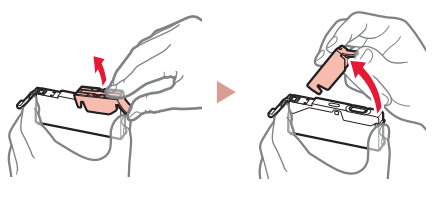

#### **Importante**

- Non schiacciare il serbatoio d'inchiostro tenendo il foro dell'aria a forma di Y bloccato.
- Non toccare le aree mostrate in rosso.

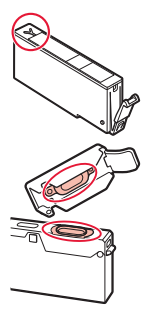

### 4 Installare il serbatoio d'inchiostro.

• Inserire il serbatoio d'inchiostro nella testina di stampa e premere verso il basso finché non scatta in posizione.

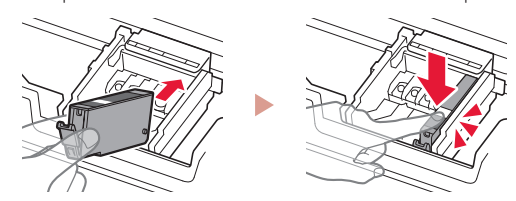
5 Verificare che il colore del serbatoio d'inchiostro installato appaia sullo schermo.

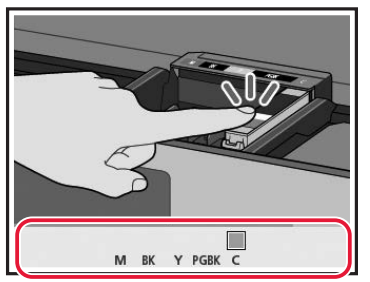

#### **Importante**

Se il colore non viene visualizzato sullo schermo anche se è stato installato il serbatoio d'inchiostro corrispondente, il colore del serbatoio d'inchiostro potrebbe essere sbagliato o potrebbe essere stato installato, ad esempio, un serbatoio d'inchiostro con un numero di modello diverso, che non è supportato da questa stampante. Installare un serbatoio d'inchiostro del colore esatto o utilizzare il serbatoio d'inchiostro fornito per l'impostazione.

#### 6 Ripetere i passi da 2 a 5 per installare tutti i serbatoi d'inchiostro.

• Verificare che tutti i colori vengano visualizzati.

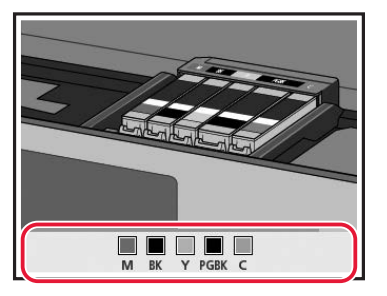

### 7 Chiudere l'unità di scansione / coperchio.

• Verrà avviata l'inizializzazione della stampante.

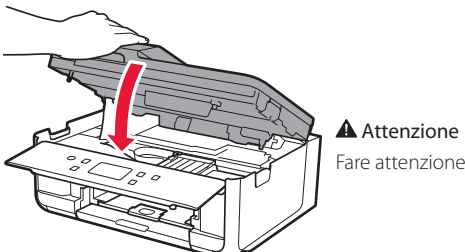

Fare attenzione alle dita.

## **5. Caricamento della carta**

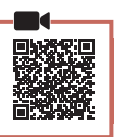

#### 1 Toccare **OK**.

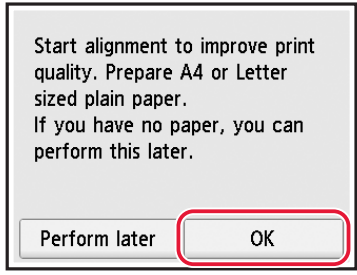

2 Rimuovere il cassetto dalla stampante.

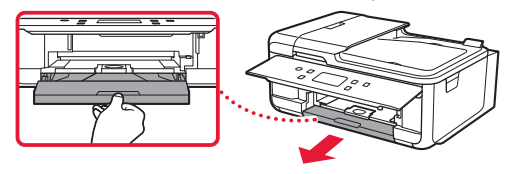

3 Rimuovere il coperchio del cassetto.

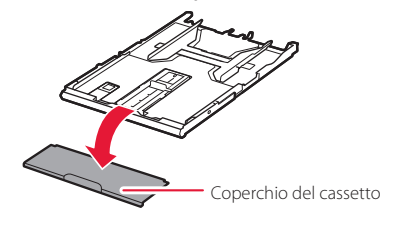

4 Mentre si preme il blocco del cassetto, estendere il cassetto.

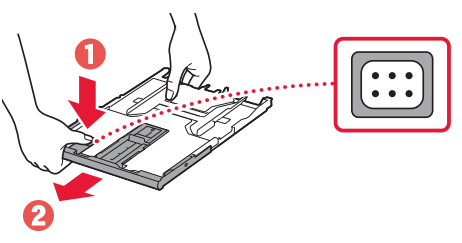

#### 5 Far scorrere le guide della carta.

• Far scorrere la guida della carta di destra verso il margine destro. Allineare la guida della carta anteriore con il segno A4.

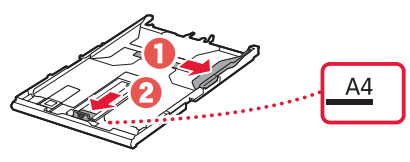

## Impostazione della stampante

### 6 Caricare carta comune in formato A4.

• Posizionare la carta contro la guida della carta anteriore e allineare la guida della carta di destra alla larghezza della carta.

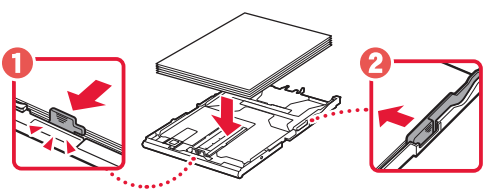

7 Collegare il coperchio del cassetto e reinserire il cassetto.

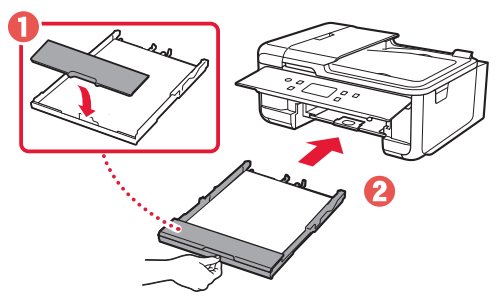

• Guardarlo lateralmente per assicurarsi che assomiglia al disegno.

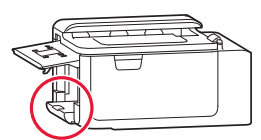

8 Estrarre il vassoio di uscita della carta.

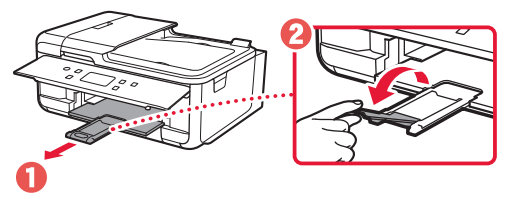

## **6. Allineamento della testina di stampa**

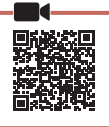

### 1 Toccare **OK**.

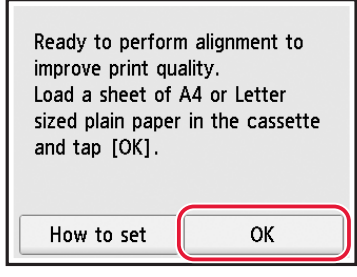

• Ha inizio la stampa del motivo dell'Allineamento testina di stampa (Print Head Alignment).

### 2 Verificare che il motivo sia stato stampato.

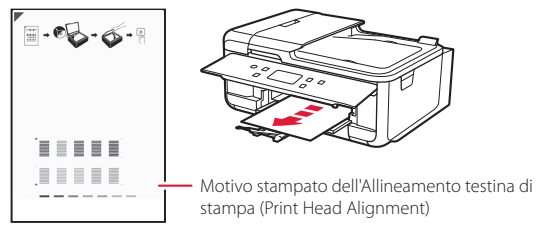

## 3 Posizionare il motivo sul piano di lettura.

• Aprire il coperchio dei documenti e posizionare il lato di stampa rivolto verso il basso.

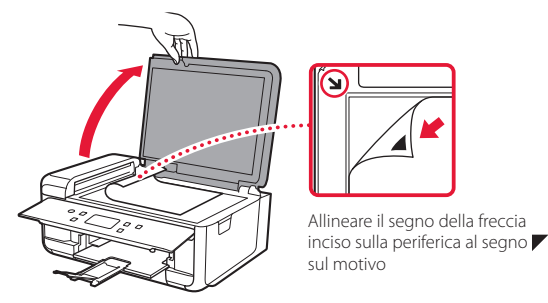

4 Chiudere il coperchio dei documenti e toccare **OK**.

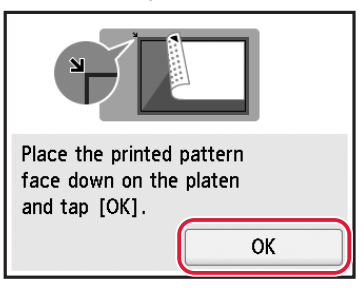

5 Quando viene visualizzata la schermata seguente, toccare **OK**.

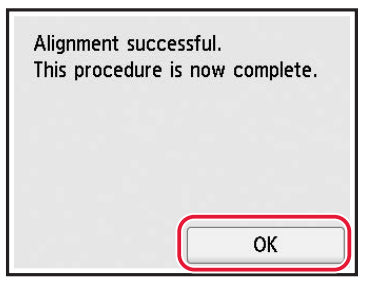

### 6 Toccare **Avanti (Next)**.

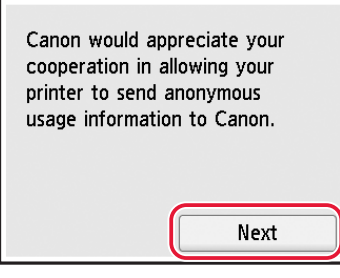

- Seguire le istruzioni visualizzate sullo schermo per continuare l'impostazione. Sono incluse le selezioni da effettuare in merito all'invio delle informazioni. Fare riferimento a "Invio di informazioni a Canon" in **Informazioni importanti e sulla sicurezza**.
- 7 Verificare che venga visualizzata la schermata seguente.

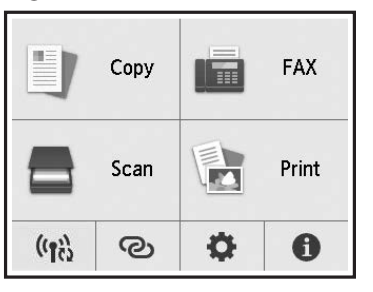

Se si intende utilizzare la stampante senza connettersi ad altre periferiche, l'impostazione è ora completata.

Selezionare il metodo di connessione che più si adatta al modo in cui si utilizzerà la stampante.

- Per utilizzare la stampante senza connettersi ad altre periferiche
	- L'impostazione è ora completata.

Per impostare un fax, vedere "Utilizzo della funzione fax" a pagina 8.

- Per utilizzare la stampante stabilendo una connessione a un computer o uno smartphone
	- Procedere alla pagina successiva.

## Impostazione della stampante

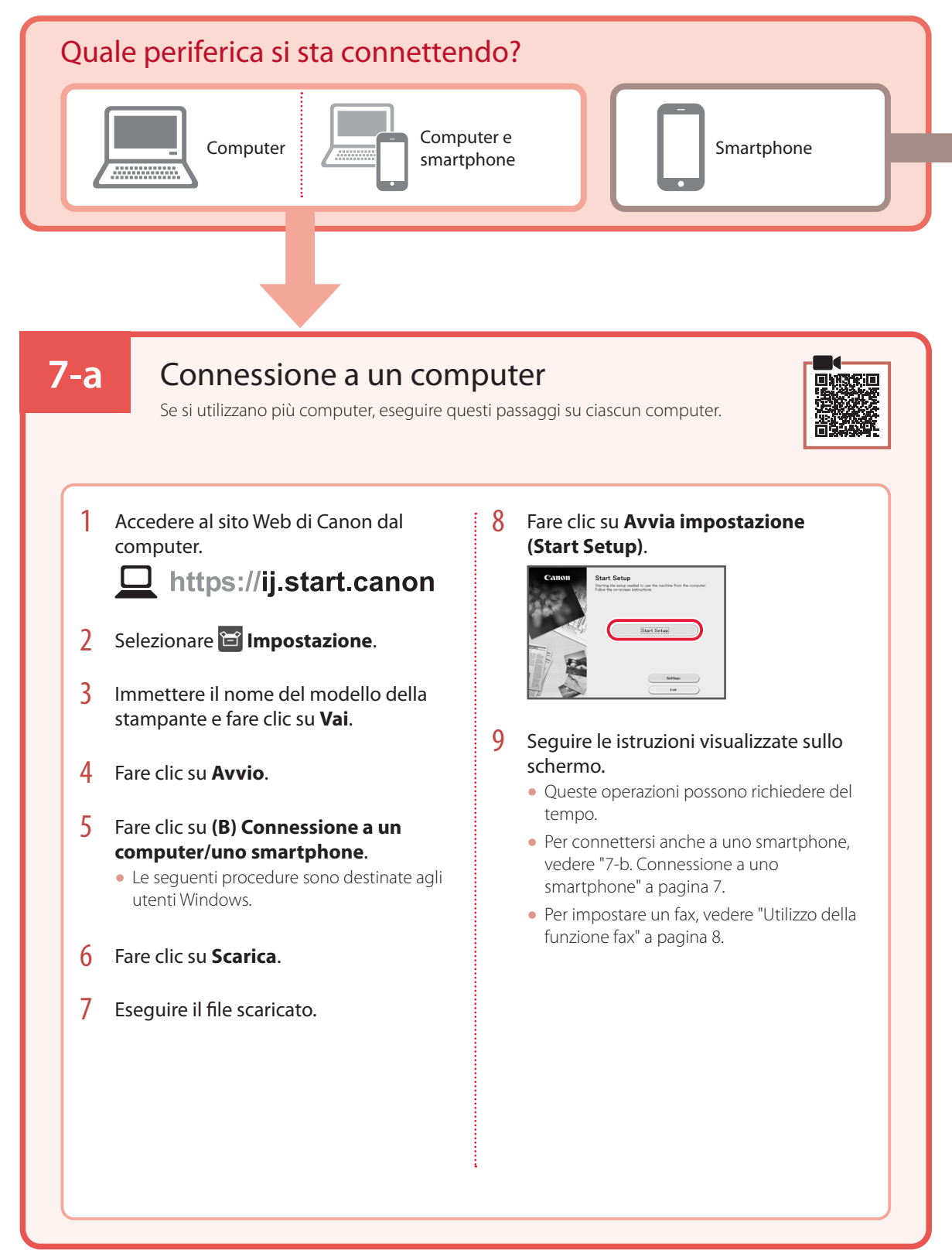

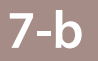

## Connessione a uno smartphone

Se si utilizzano più smartphone, eseguire questi passaggi su ciascuno smartphone.

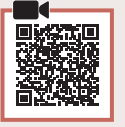

### 1 Installare l'app "Canon PRINT Inkjet/SELPHY" sullo smartphone.

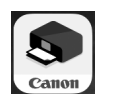

- Cercare "Canon PRINT" in App Store o Google Play.
- Accedere al sito Web Canon per scaricare l'app.

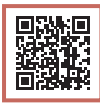

2 Aprire l'app installata e seguire le istruzioni visualizzate nell'app per aggiungere la stampante.

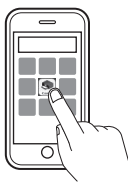

• Una volta aggiunta la stampante, è possibile stampare dallo smartphone. Per stampare foto, vedere "Caricamento della carta fotografica" a pagina 8.

• Per impostare un fax, vedere "Utilizzo della funzione fax" a pagina 8.

## Caricamento della carta fotografica

La carta fotografica può essere caricata solo nel vassoio posteriore.

1 Aprire il coperchio del vassoio posteriore ed estendere il supporto per la carta.

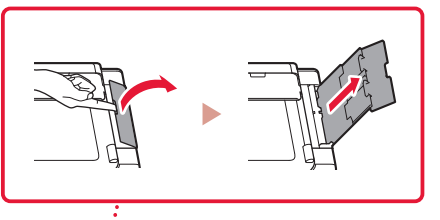

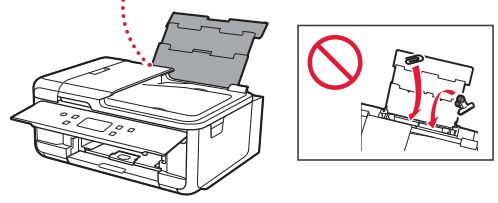

2 Aprire il coperchio dell'alimentatore manuale e far scorrere la guida della carta di destra verso l'estrema destra.

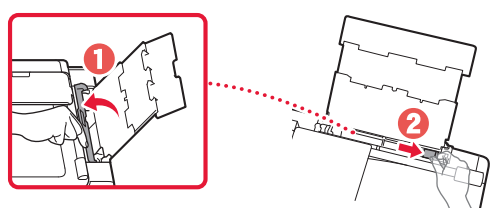

3 Caricare diversi fogli di carta fotografica con il lato di stampa rivolto verso l'alto e far scorrere la guida della carta laterale contro il bordo della risma di carta.

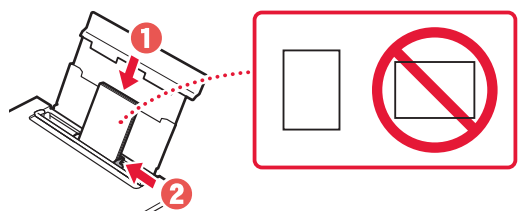

- 4 Chiudere il coperchio dell'alimentatore manuale.
	- Seguire le istruzioni visualizzate sullo schermo per impostare le informazioni per la carta caricata.

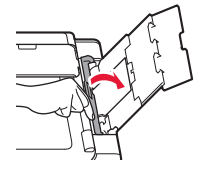

## Utilizzo della funzione fax

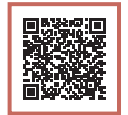

La funzione fax della stampante richiede l'impostazione. Fare riferimento a **Guida all'impostazione FAX**.

## ■ Accedere alla Guida all'impostazione FAX

1 Accedere al sito Web Canon.

 $\Box$  https://ij.start.canon

- 2 Fare clic su **Vedere le funzioni consigliate**.
- 3 Fare clic su **Funzioni/Servizi**.
- **4** Fare clic su **II Impostazione del FAX**.

## Configurando a impressora

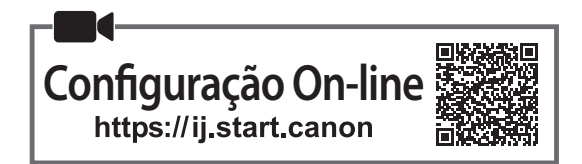

## **1. Conteúdo da caixa**

•Cartuchos de tinta para configuração

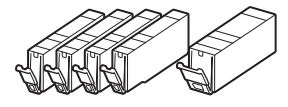

- •Cabo de alimentação
- •Cabo de telefone
- •Informações Importantes e Sobre Segurança
- •Para Começar (este manual)

## **2. Removendo os materiais da embalagem**

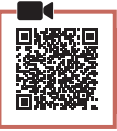

- 1 Remova e descarte qualquer filme de proteção e a fita laranja.
	- Usar a impressora com a fita laranja ou o filme de proteção ainda anexado pode causar problemas de funcionamento na impressora.
- 2 Abra a unidade de digitalização/tampa e remova a fita laranja.

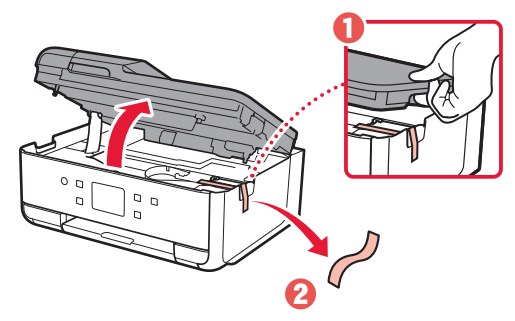

3 Feche a unidade de digitalização/tampa.

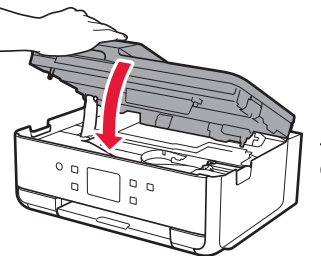

A Cuidado Cuidado com seus dedos.

## **3. Ligando a impressora**

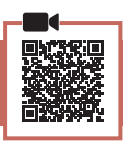

### 1 Conecte o cabo de alimentação.

• O plugue está definido em um ângulo.

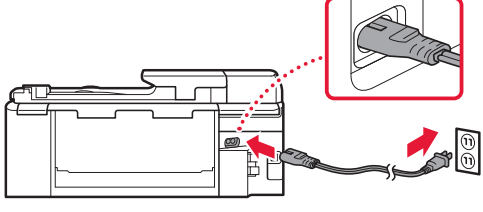

Parte traseira

2 Abra o painel de controle e pressione o botão **ATIVADO (ON)**.

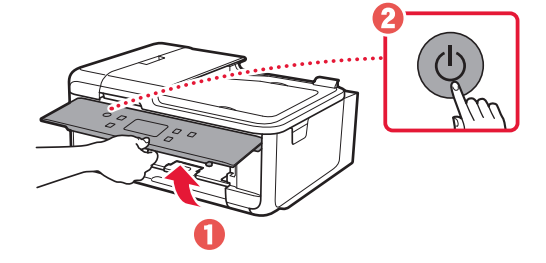

## Configurando a impressora

3 Role a tela e dê um toque para selecionar seu idioma. Em seguida, toque em **Sim (Yes)**.

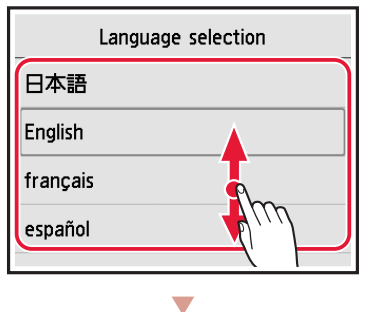

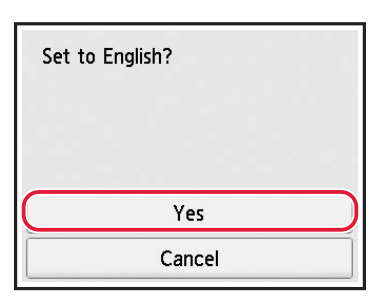

 $4$  Se a tela a seguir for exibida, toque em seu país ou região para selecionar.

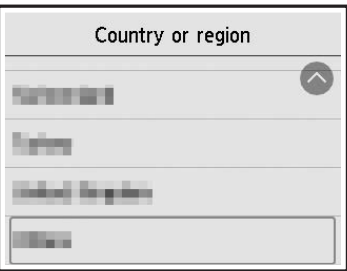

5 Toque em **OK**.

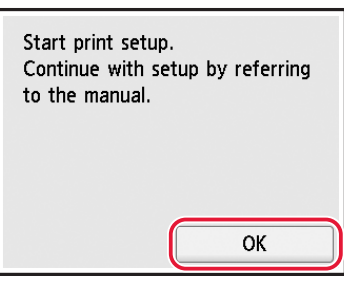

## **4. Instalando os cartuchos de tinta**

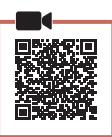

1 Abra a unidade de digitalização/tampa.

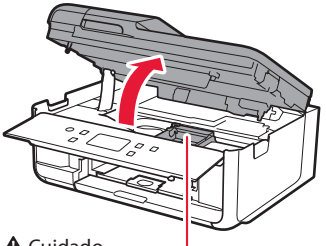

#### A Cuidado

Não toque no suporte da cabeça de impressão antes de ele parar de se mover.

2 Remova a fita e o filme do cartucho de tinta.

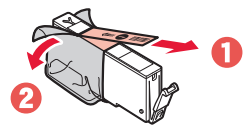

- Verifique se não foi deixada nenhuma fita ou filme.
- 3 Remova a tampa laranja lentamente.

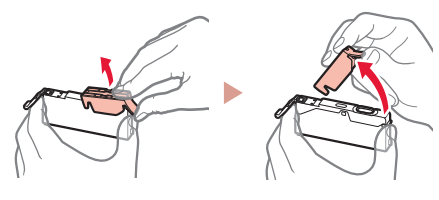

#### **Importante**

• Não aperte o cartucho de tinta se a saída de ar em forma de Y estiver bloqueada.

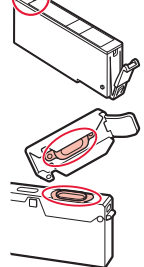

• Não toque nas áreas mostradas em vermelho.

#### 4 Instale o cartucho de tinta.

• Insira o cartucho de tinta na cabeça de impressão e pressione-o para baixo até ouvir um clique.

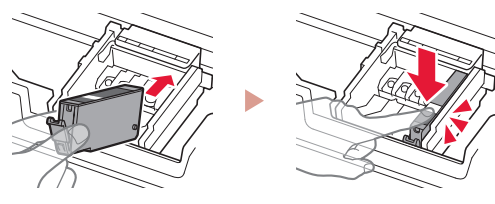

5 Confira se a cor do cartucho de tinta instalado aparece na tela.

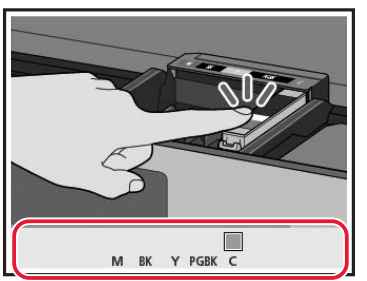

#### **Importante**

Se a cor não for exibida na tela mesmo que você tenha instalado o cartucho de tinta, a cor do cartucho de tinta pode estar errada ou você pode ter instalado um cartucho de tinta, como um com número de modelo diferente, que não é compatível com esta impressora. Instale um cartucho de tinta com a cor correta ou use o cartucho de tinta fornecido para configuração.

#### 6 Repita as etapas 2 a 5 para instalar todos os cartuchos de tinta.

• Confira se todas as cores aparecem.

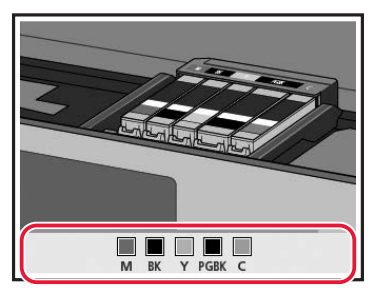

## 7 Feche a unidade de digitalização/tampa.

• A impressora será inicializada.

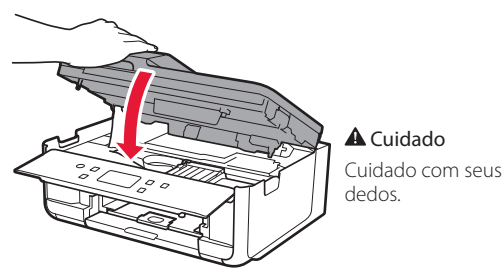

### **5. Colocando papel**

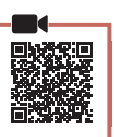

#### 1 Toque em **OK**.

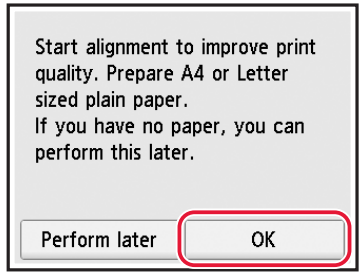

2 Remova o cassete da impressora.

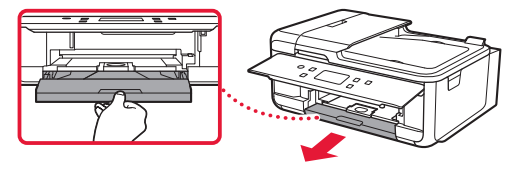

3 Remova a tampa do cassete.

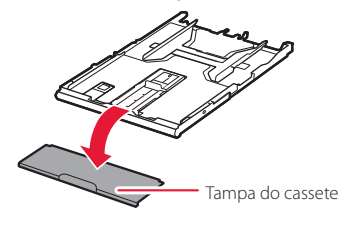

4 Enquanto pressiona a trava do cassete, estenda o cassete.

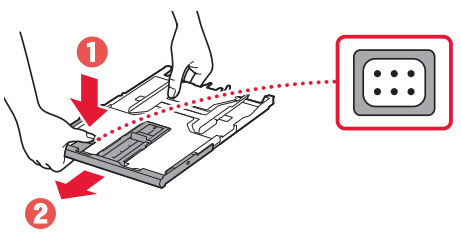

### 5 Deslize para abrir as guias do papel.

• Deslize a guia do papel direita para a borda direita. Alinhe as guias do papel dianteiras com a marca A4.

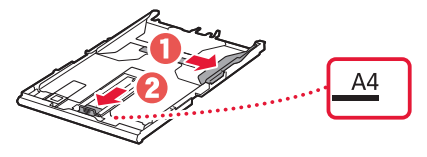

## Configurando a impressora

### 6 Coloque papel comum tamanho A4.

• Coloque o papel na guia do papel frontal e alinhe a guia do papel direita com a largura do papel.

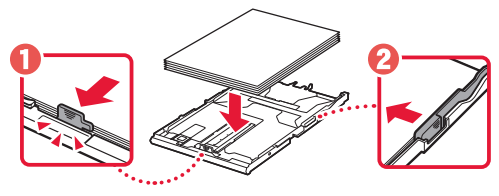

7 Coloque a tampa do cassete e substitua o cassete.

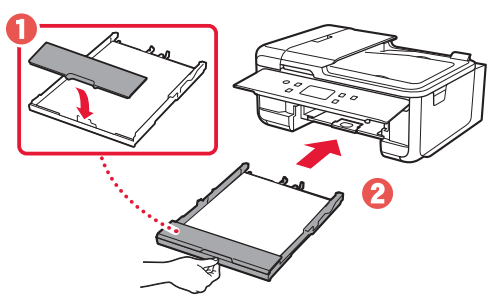

• Olhe pela lateral para confirmar se parece com o diagrama.

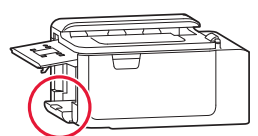

8 Retire a bandeja de saída do papel.

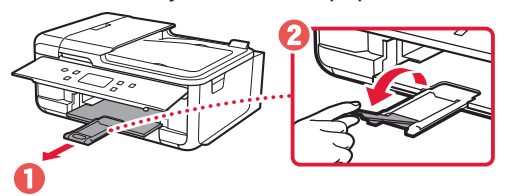

## **6. Alinhando a Cabeça de impressão**

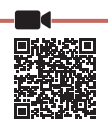

### 1 Toque em **OK**.

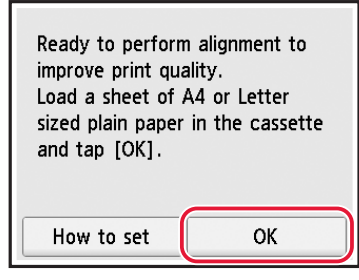

• O padrão do Alinhamento da cabeça de impressão (Print Head Alignment) começa a ser impresso.

## 2 Verifique se o padrão foi impresso.

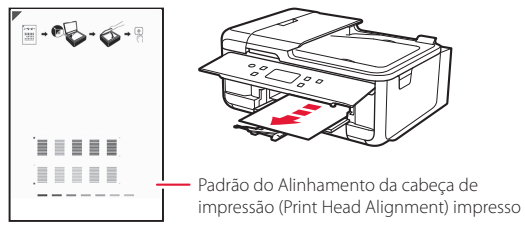

## 3 Coloque o padrão no rolo pressor.

• Abra a tampa de documentos e coloque o lado a ser impresso virado para baixo.

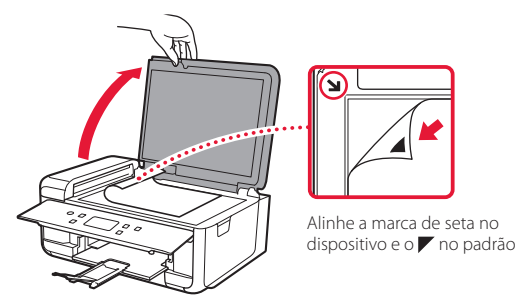

4 Feche a tampa de documentos e toque em **OK**.

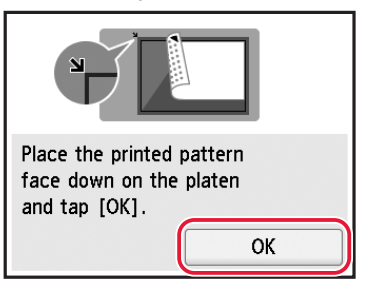

5 Quando a seguinte tela for exibida, toque em **OK**.

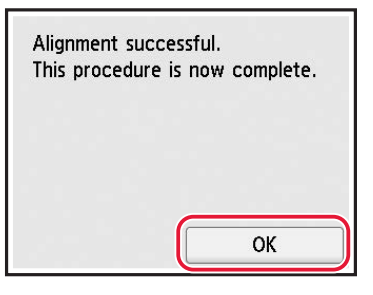

#### 6 Toque em **Avançar (Next)**.

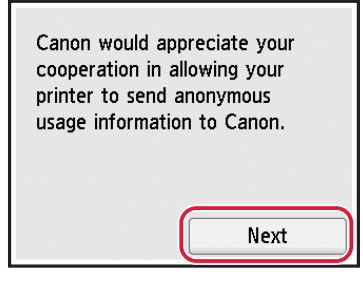

• Siga as instruções na tela para continuar configurando. Isso inclui fazer seleções relacionadas ao envio de informações. Consulte "Enviando informações para a Canon" em

**Informações Importantes e Sobre Segurança**.

## 7 Verifique se a tela a seguir aparece.

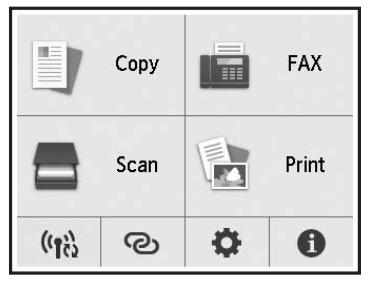

Se você for usar a impressora sem conectar nenhum outro dispositivo, a configuração estará concluída.

Selecione o método de conexão que melhor se adequa ao seu uso da impressora.

- Para usar a impressora sem conectá-la a nenhum outro dispositivo
	- A configuração foi concluída.

Para configurar o fax, consulte "Usando a Função de Fax" na página 8.

- Para utilizar a impressora com conexão a um computador ou smartphone
	- **Prossiga para a página seguinte.**

## Configurando a impressora

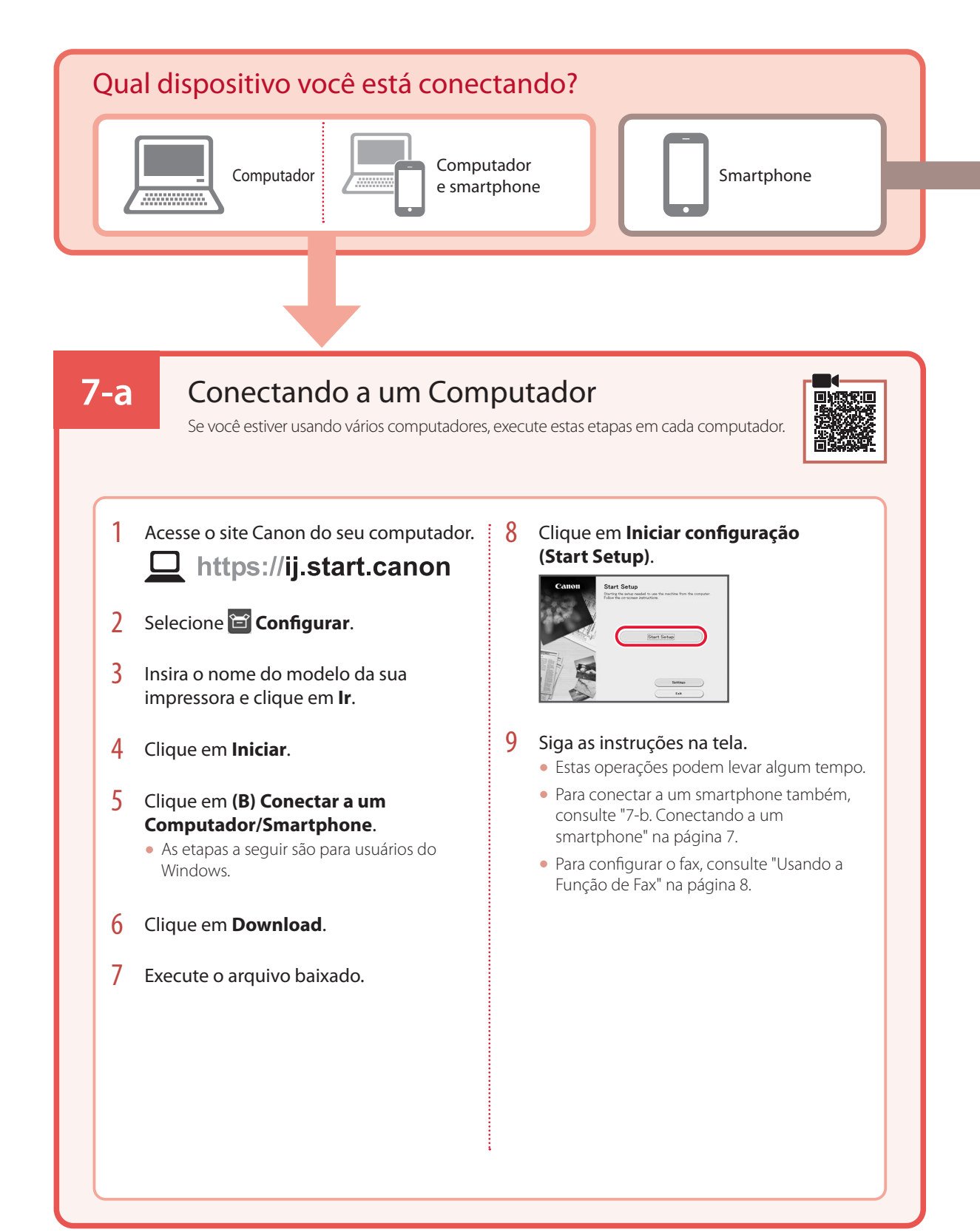

## **7-b**

## Conectando a um smartphone

Se você estiver usando vários smartphones, execute estas etapas em cada smartphone.

## 1 Instale o aplicativo "Canon PRINT Inkjet/SELPHY" no seu smartphone.

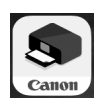

- Procure por "Canon PRINT" na App Store, ou Google Play.
- Acesse o site Canon para fazer o download do aplicativo.

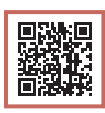

2 Abra o aplicativo instalado e siga as instruções para adicionar sua impressora.

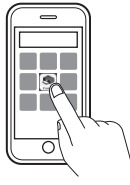

- Após adicionar sua impressora, você pode imprimir do smartphone. Para imprimir fotos, consulte "Colocando Papel Fotográfico" na página 8.
- Para configurar o fax, consulte "Usando a Função de Fax" na página 8.

## Colocando Papel Fotográfico

Papel fotográfico só pode ser carregado na bandeja traseira.

1 Abra a tampa da bandeja traseira e estenda o suporte de papel.

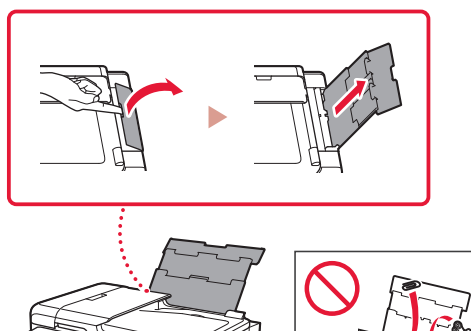

2 Abra a tampa do slot de alimentação e deslize a guia do papel do lado direito para a extrema direita.

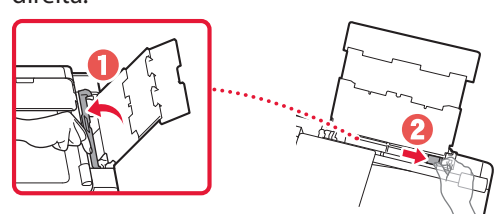

**3** Coloque várias folhas de papel fotográfico com o lado a ser impresso virado para cima e deslize a guia do papel em direção à borda da pilha de papel.

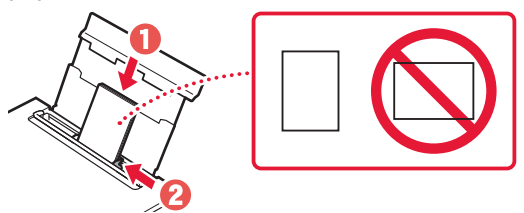

- 4 Feche a tampa do slot de alimentação.
	- Siga as instruções na tela para definir informações sobre o papel carregado.

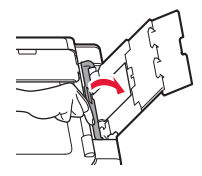

## Usando a Função de Fax

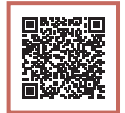

A função de fax da impressora requer uma configuração. Consulte o **Guia de configuração de FAX**.

## ■ Acesse o Guia de configuração de FAX

1 Acesse o site da Canon.

 $\mathsf{\underline{I}}$  https://ij.start.canon

- 2 Clique em **Consulte Funções Recomendadas**.
- 3 Clique em **Funções/Serviços**.
- 4 Clique em **Configurando o FAX**.

## Instalación de la impresora

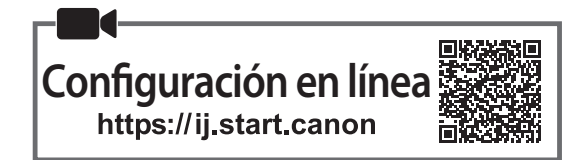

## **1. Contenido de la caja**

•Depósitos de tinta para la configuración

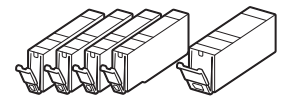

- •Cable de alimentación
- •Cable de teléfono
- •Información de seguridad e información importante
- •Guía de inicio (este manual)

**2. Retirar los materiales de protección**

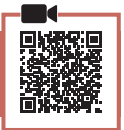

- 1 Retire y tire cualquier película protectora y cinta naranja.
	- El uso de la impresora con la cinta naranja o la película de protección todavía adherida podría provocar un mal funcionamiento de la impresora.
- 2 Abra la cubierta/unidad de escaneado y retire la cinta naranja.

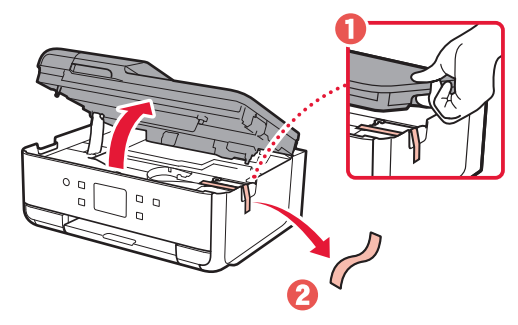

3 Cierre la cubierta/unidad de escaneado.

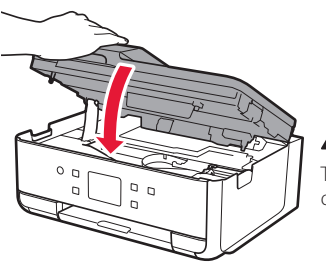

**A** Precaución Tenga cuidado con los dedos.

## **3. Encender la impresora**

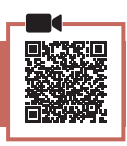

### 1 Conecte el cable de alimentación.

• El enchufe está colocado en un ángulo.

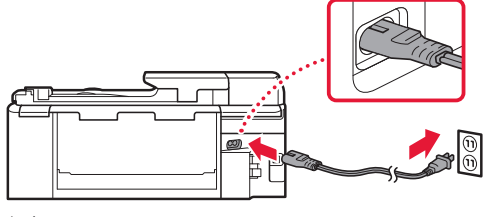

Atrás

2 Abra el panel de control y pulse el botón **ACTIVADO (ON)**.

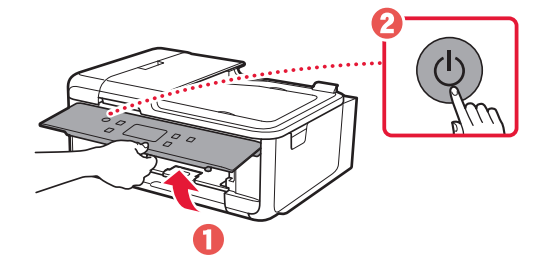

## Instalación de la impresora

3 Desplácese y toque para seleccionar su idioma y luego toque **Sí (Yes)**.

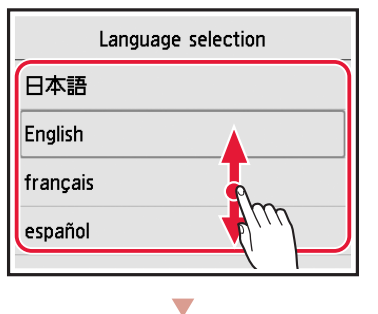

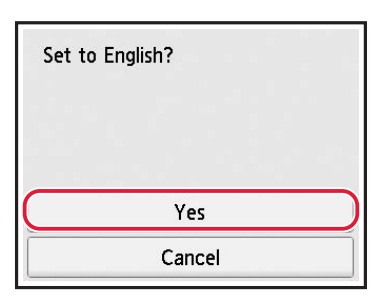

4 Si aparece la siguiente pantalla, toque su país o región para seleccionarlo.

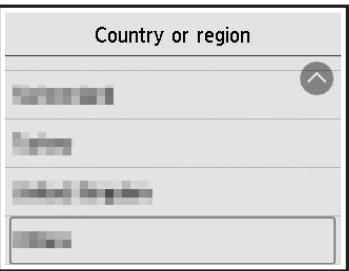

5 Toque **OK**.

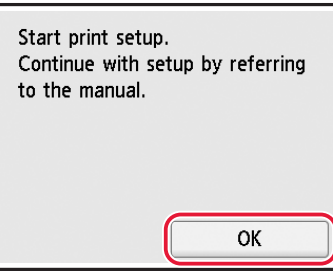

## **4. Instalación de los depósitos de tinta**

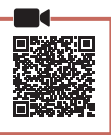

1 Abra la cubierta/unidad de escaneado.

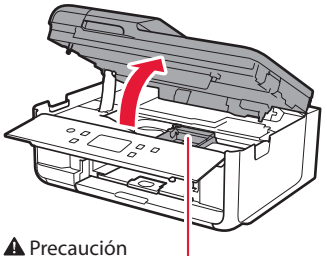

No toque el soporte del cabezal de impresión hasta que deje de moverse.

2 Retire la cinta y la película del depósito de tinta.

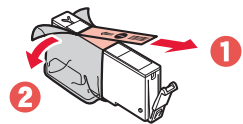

- Compruebe que la cinta o la película se ha eliminado completamente.
- 3 Retire la tapa naranja despacio.

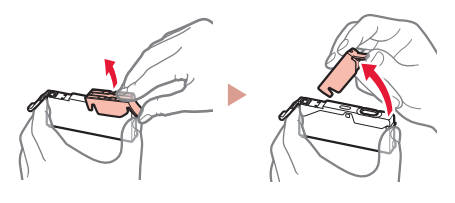

#### **Importante**

- No apriete el depósito de tinta si el orificio de aire en forma de Y está bloqueado.
- No toque las áreas que se muestran en rojo.

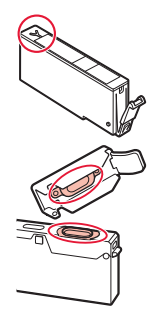

## 4 Instale el depósito de tinta.

• Inserte el depósito de tinta en el cabezal de impresión y empújelo hacia abajo hasta que encaje en su sitio.

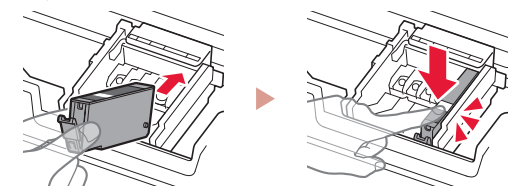

5 Compruebe si el color del depósito de tinta que instaló aparece en pantalla.

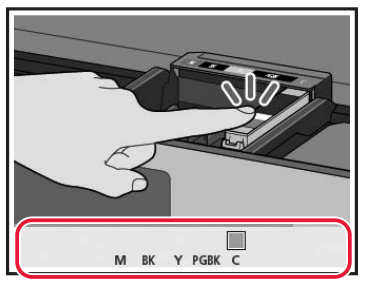

#### **Importante**

Si el color no aparece en la pantalla aunque haya instalado el depósito de tinta, es posible que el color del depósito de tinta sea incorrecto o que haya instalado un depósito de tinta, como uno con un número de modelo diferente, que no es compatible con esta impresora. Instale un depósito de tinta para el color correcto o utilice el depósito de tinta para la configuración proporcionado.

#### 6 Repita los pasos 2 a 5 para instalar todos los otros depósitos de tinta.

• Compruebe que aparezcan todos los colores.

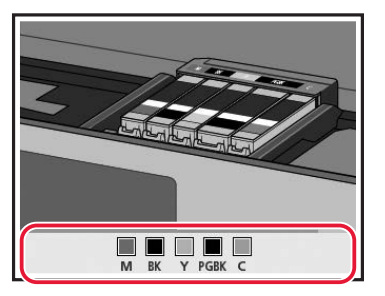

### 7 Cierre la cubierta/unidad de escaneado.

• La impresora comenzará a iniciarse.

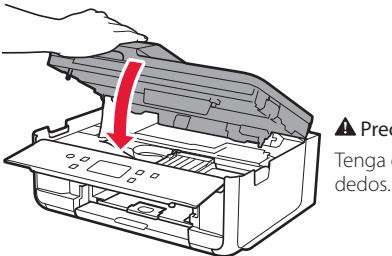

**A** Precaución Tenga cuidado con los

- **5. Carga del papel** 1 Toque **OK**. Start alignment to improve print quality. Prepare A4 or Letter sized plain paper. If you have no paper, you can perform this later. Perform later **OK**
- 2 Retire el cassette de la impresora.

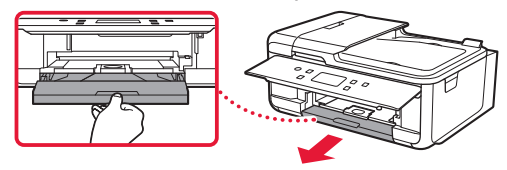

3 Retire la cubierta del cassette.

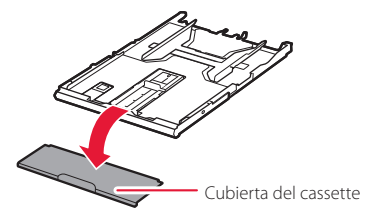

4 Mientras mantiene pulsado el bloqueo del cassette, extienda el cassette.

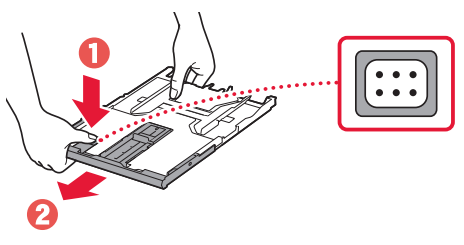

### 5 Separe las guías del papel deslizándolas.

• Deslice la guía del papel derecha hacia el borde derecho. Alinee la guía del papel frontal con la marca A4.

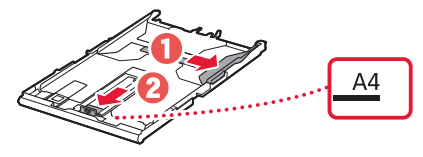

## Instalación de la impresora

## 6 Cargue papel normal de tamaño A4.

• Coloque el papel delante de la guía del papel frontal y alinee la guía del papel derecha con el ancho del papel.

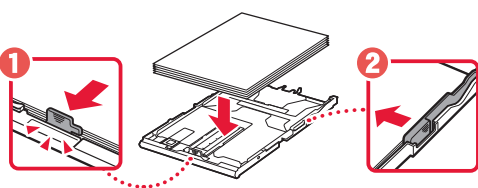

7 Coloque la cubierta del cassette e inserte el cassette.

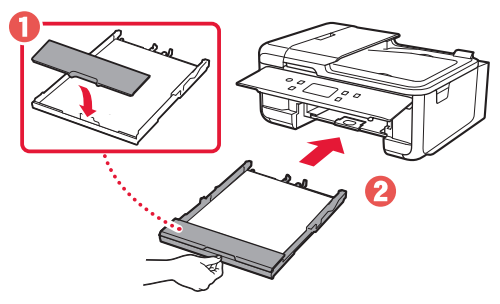

• Mírelo desde el lado para confirmar que está como en el diagrama.

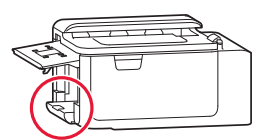

8 Extraiga la bandeja de salida del papel.

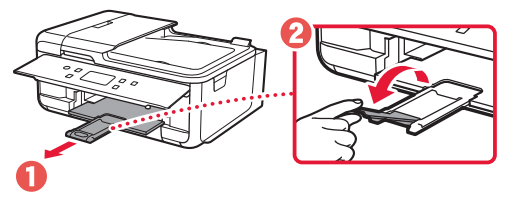

## **6. Alineación del cabezal de impresión**

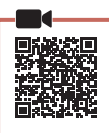

### 1 Toque **OK**.

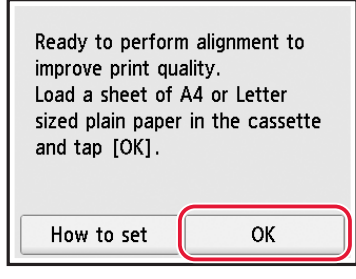

• Se inicia la impresión del patrón Alineación de los cabezales de impresión (Print Head Alignment).

### 2 Compruebe que se imprima el patrón.

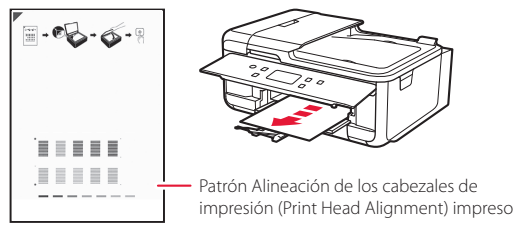

## 3 Coloque el patrón en la platina.

• Abra la cubierta de documentos y coloque la cara de impresión hacia abajo.

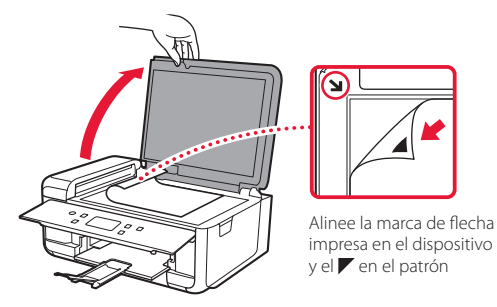

4 Cierre la cubierta de documentos y toque **OK**.

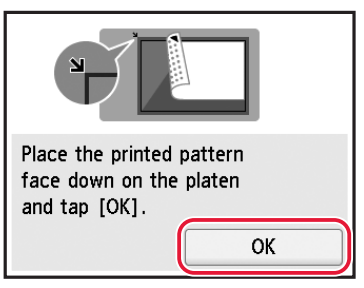

5 Cuando aparezca la siguiente pantalla, toque **OK**.

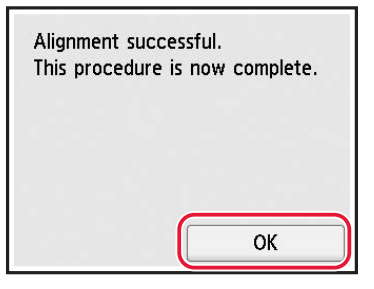

6 Toque **Siguiente (Next)**.

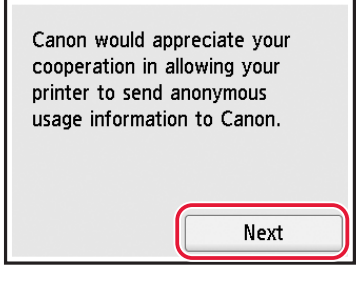

• Siga las instrucciones que aparecen en pantalla para continuar con la instalación. Esto incluye la realización de selecciones relacionadas con el envío de información.

Consulte "Enviando información a Canon" en **Información de seguridad e información importante**.

7 Compruebe que aparezca la siguiente pantalla.

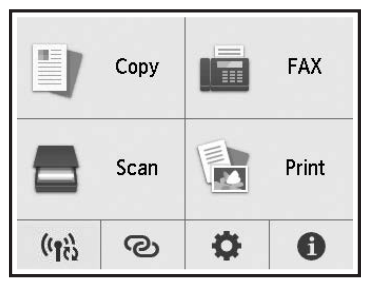

Si va a utilizar la impresora sin conectar con ningún otro dispositivo, la configuración ya se ha completado.

Seleccione el método de conexión que mejor se adapte al uso de la impresora.

- Para usar la impresora sin conectar con ningún otro dispositivo
	- Ha finalizado la configuración.

Para configurar un fax, consulte "Usar la función de fax" en la página 8.

• Para usar la impresora conectándola a un ordenador o un teléfono inteligente

Continúe a la página siguiente.

## Instalación de la impresora

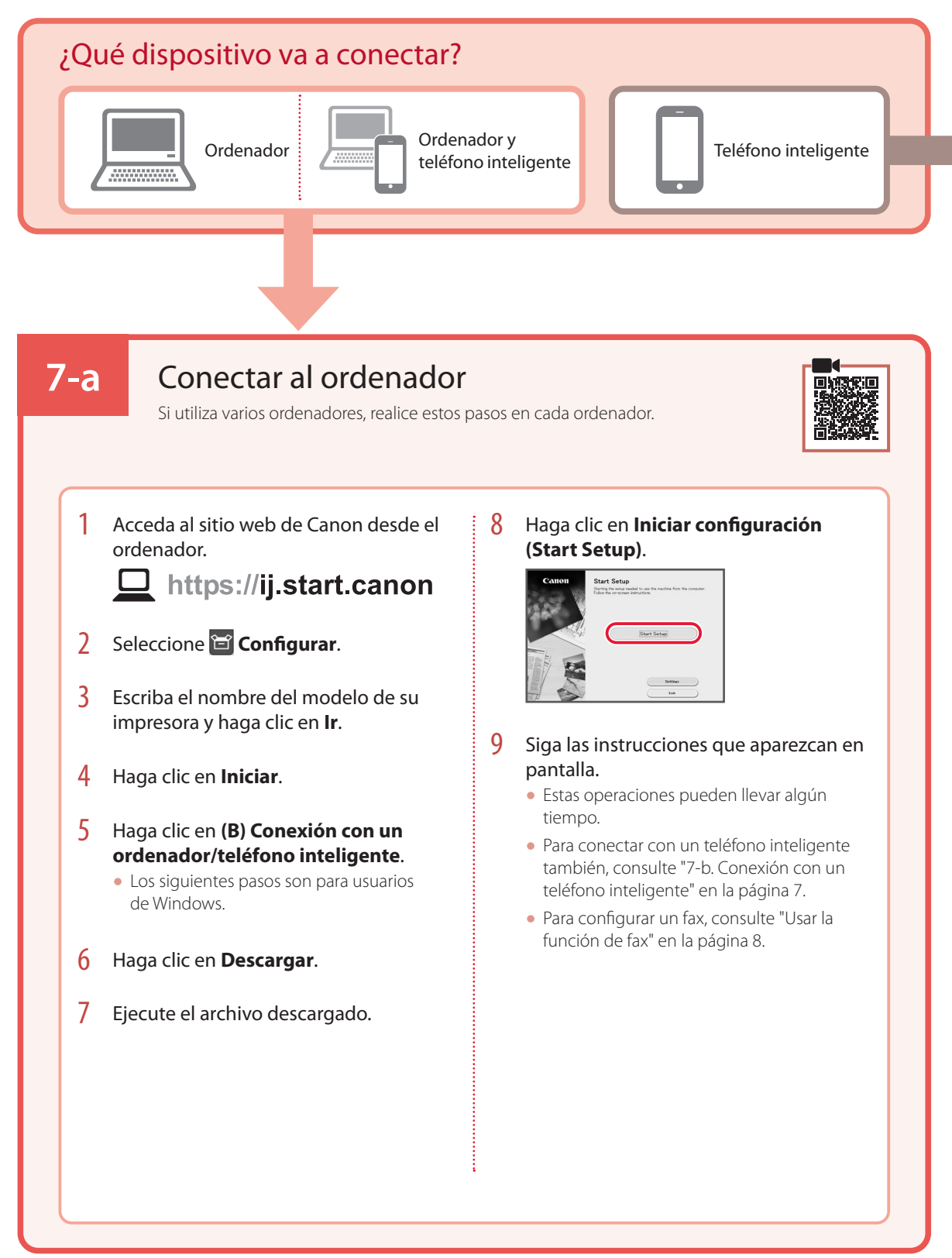

## **7-b**

## Conexión con un teléfono inteligente

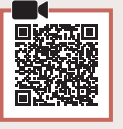

Si utiliza varios teléfonos inteligentes, realice estos pasos en cada teléfono inteligente.

### 1 Instale la aplicación "Canon PRINT Inkjet/SELPHY" en su teléfono inteligente.

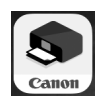

- Busque "Canon PRINT" en App Store o Google Play.
- Acceda al sitio web Canon para descargar la aplicación.

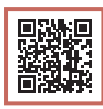

2 Abra la aplicación instalada y luego siga las instrucciones en la aplicación para agregar su impresora.

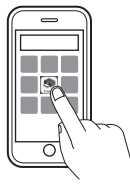

• Cuando haya agregado la impresora, podrá imprimir desde su teléfono inteligente. Para imprimir fotos, consulte "Carga de papel fotográfico" en la página 8.

• Para configurar un fax, consulte "Usar la función de fax" en la página 8.

## Carga de papel fotográfico

El papel fotográfico solo se puede cargar en la bandeja posterior.

1 Abra la cubierta de la bandeja posterior y extienda el soporte del papel.

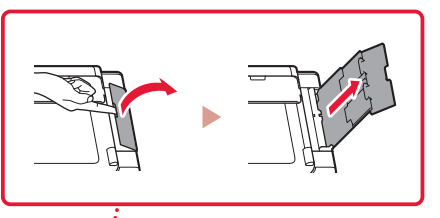

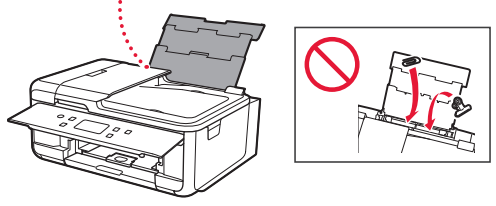

2 Abra la cubierta de la ranura de alimentación y deslice la guía del papel del lado derecho totalmente hacia la derecha.

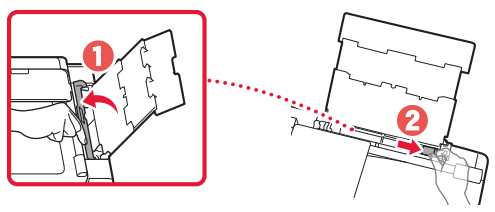

3 Cargue varias hojas de papel fotográfico con la cara de impresión hacia arriba y deslice la guía del papel lateral contra el borde de la pila de papel.

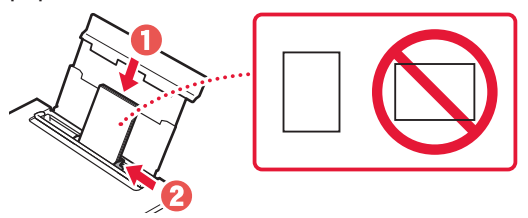

- 4 Cierre la cubierta de la ranura de alimentación.
	- Siga las instrucciones en pantalla para definir la información para el papel cargado.

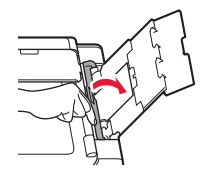

## Usar la función de fax

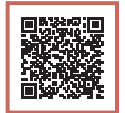

La función de fax de su impresora necesita configurarse. Consulte **Guía de configuración del FAX**.

## ■ Acceda a la Guía de configuración del FAX

1 Acceda al sitio web de Canon.

 $\Box$  https://ij.start.canon

- 
- 2 Haga clic en **Consulte las funciones recomendadas**.
- 3 Haga clic en **Funciones/Servicios**.
- 4 Haga clic en **Configuración del FAX**.

## Ρύθμιση του εκτυπωτή

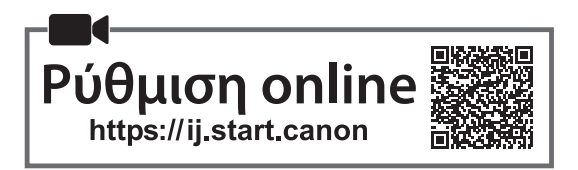

## **1. Περιεχόμενα συσκευασίας**

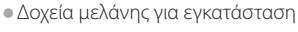

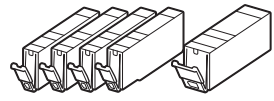

- •Καλώδιο τροφοδοσίας
- •Καλώδιο τηλεφώνου
- •Πληροφορίες για την ασφάλεια και σημαντικές πληροφορίες
- •Ξεκινώντας (αυτό το εγχειρίδιο)

**2. Αφαίρεση υλικών συσκευασίας**

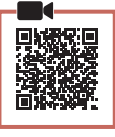

- 1 Αφαιρέστε και απορρίψτε τυχόν προστατευτικές ζελατίνες και πορτοκαλί ταινία.
	- Η χρήση του εκτυπωτή χωρίς να αφαιρεθεί η πορτοκαλί ταινία ή η προστατευτική ζελατίνα ενδέχεται να προκαλέσει δυσλειτουργία του εκτυπωτή.
- 2 Ανοίξτε τη μονάδα σάρωσης / κάλυμμα και αφαιρέστε την πορτοκαλί ταινία.

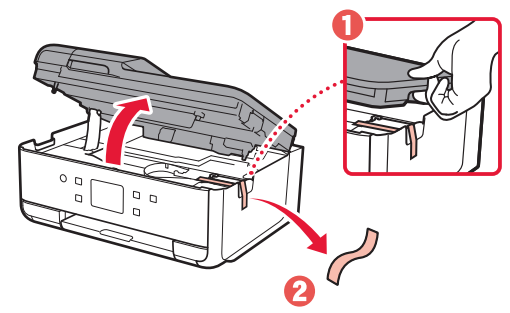

3 Κλείστε τη μονάδα σάρωσης / κάλυμμα.

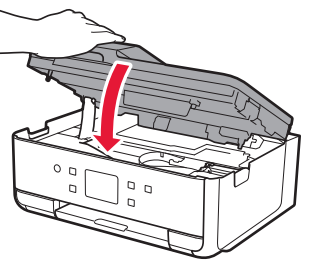

Προσοχή Προσέχετε τα δάχτυλά σας.

## **3. Ενεργοποίηση του εκτυπωτή**

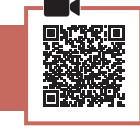

## 1 Συνδέστε το καλώδιο τροφοδοσίας.

• Το βύσμα είναι ρυθμισμένο σε γωνία.

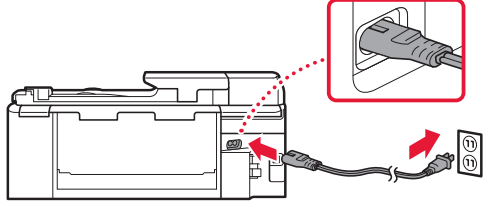

Πίσω μέρος

2 Ανοίξτε τον πίνακα λειτουργίας και πατήστε το κουμπί **ON**.

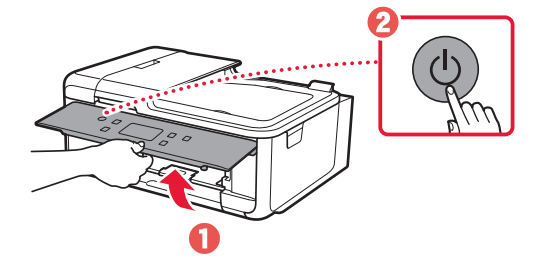

## Ρύθμιση του εκτυπωτή

3 Μετακινηθείτε με κύλιση και πατήστε ελαφρά για να επιλέξετε τη γλώσσα και, στη συνέχεια, πατήστε ελαφρά το κουμπί **Ναι (Yes)**.

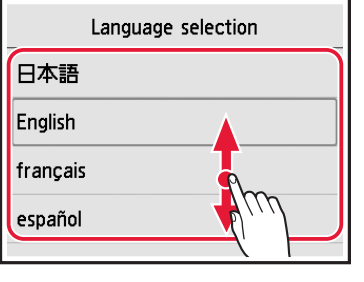

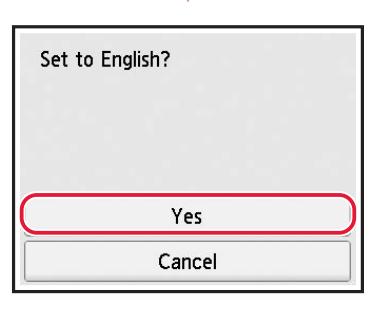

4 Αν εμφανιστεί η ακόλουθη οθόνη, πατήστε τη γλώσσα ή την περιοχή σας για να την επιλέξετε.

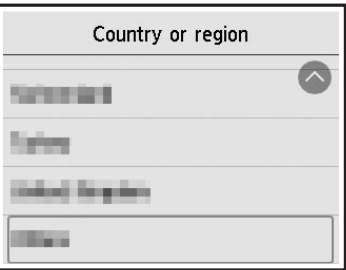

5 Πατήστε ελαφρά **OK**.

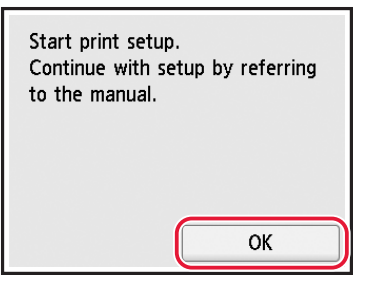

## **4. Εγκατάσταση των δοχείων μελάνης**

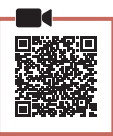

1 Ανοίξτε τη μονάδα σάρωσης / κάλυμμα.

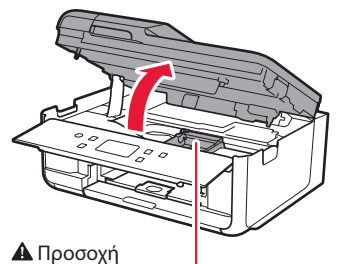

Μην αγγίζετε τη θήκη κεφαλής εκτύπωσης μέχρι να σταματήσει να μετακινείται.

2 Αφαιρέστε την ταινία και τη μεμβράνη από το δοχείο μελάνης.

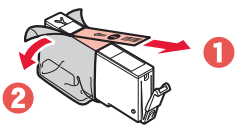

• Ελέγξτε ότι δεν έχει παραμείνει ταινία ή μεμβράνη.

## 3 Αφαιρέστε αργά το πορτοκαλί κάλυμμα.

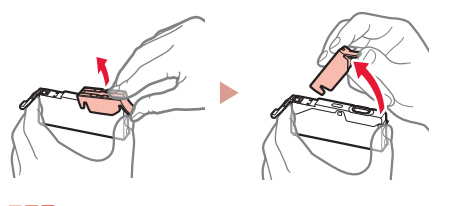

- **Σημαντικό** • Μην πιέζετε το δοχείο μελάνης όταν υπάρχει εμπλοκή στην οπή αέρα σχήματος Y.
- Μην αγγίζετε τις περιοχές που απεικονίζονται με κόκκινο χρώμα.

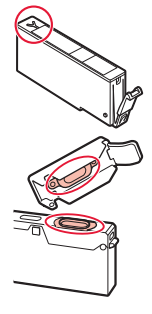

## 4 Εγκαταστήστε το δοχείο μελάνης.

• Τοποθετήστε το δοχείο μελάνης στην κεφαλή εκτύπωσης και πιέστε το προς τα κάτω μέχρι να εφαρμόσει.

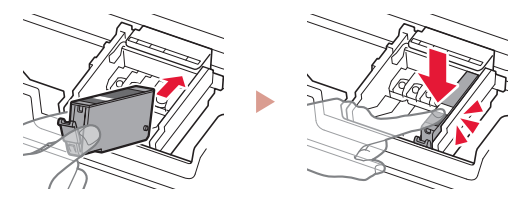

5 Ελέγξτε ότι το χρώμα του δοχείου μελάνης που εγκαταστήσατε εμφανίζεται στην οθόνη.

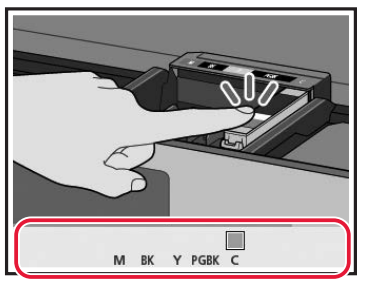

#### **Σημαντικό**

Εάν το χρώμα δεν εμφανίζεται στην οθόνη παρόλο που έχετε εγκαταστήσει το δοχείο μελάνης, το χρώμα του δοχείου μελάνης μπορεί να είναι λάθος ή μπορεί να έχετε εγκαταστήσει ένα δοχείο μελάνης, όπως ένα με διαφορετικό αριθμό μοντέλου, το οποίο δεν υποστηρίζεται από αυτόν τον εκτυπωτή. Εγκαταστήστε ένα δοχείο μελάνης για το σωστό χρώμα ή χρησιμοποιήστε το δοχείο μελάνης που παρέχεται για την εγκατάσταση.

### 6 Επαναλάβετε τα βήματα 2 έως 5 για να τοποθετήσετε όλα τα δοχεία μελάνης.

• Ελέγξτε ότι εμφανίζονται όλα τα χρώματα.

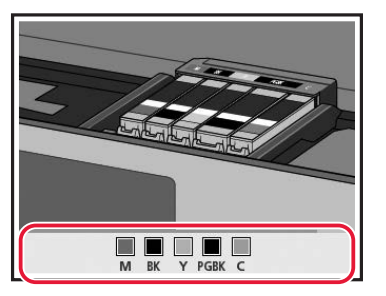

## 7 Κλείστε τη μονάδα σάρωσης / κάλυμμα.

• Ο εκτυπωτής αρχίζει να προετοιμάζεται.

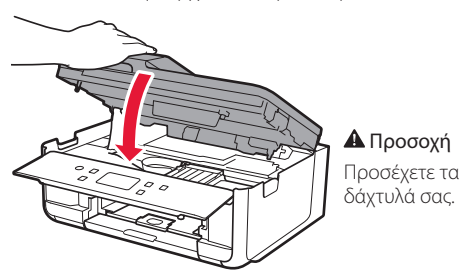

## **5. Τοποθέτηση χαρτιού**

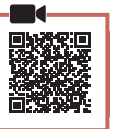

#### 1 Πατήστε ελαφρά **OK**.

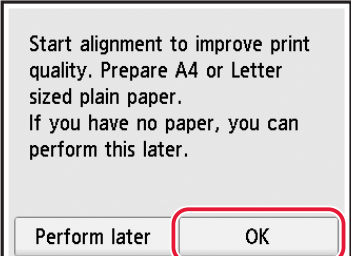

2 Αφαιρέστε την κασέτα από τον εκτυπωτή.

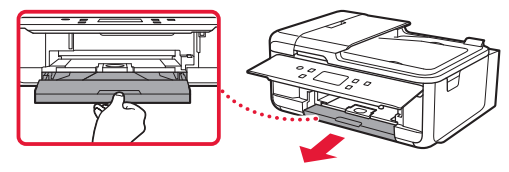

3 Αφαιρέστε το κάλυμμα κασέτας.

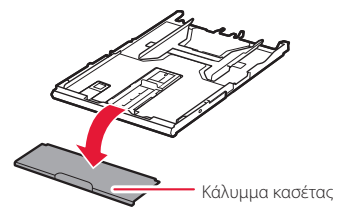

4 Ενώ πατάτε την ασφάλεια της κασέτας, τραβήξτε προς τα έξω την κασέτα.

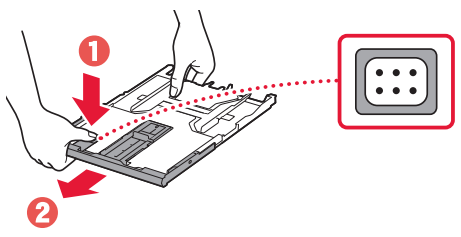

- 5 Σύρετε τους οδηγούς χαρτιού ώστε να τους διαχωρίσετε.
	- Σύρετε τον δεξιό οδηγό χαρτιού προς τη δεξιά άκρη. Ευθυγραμμίστε τον μπροστινό οδηγό χαρτιού με το σημάδι A4.

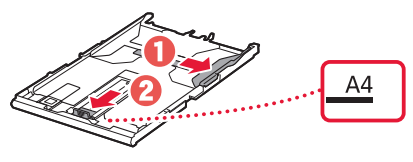

## Ρύθμιση του εκτυπωτή

## 6 Τοποθετήστε απλό χαρτί μεγέθους A4.

• Τοποθετήστε το χαρτί στον μπροστινό οδηγό χαρτιού και ευθυγραμμίστε τον δεξιό οδηγό χαρτιού με το πλάτος του χαρτιού.

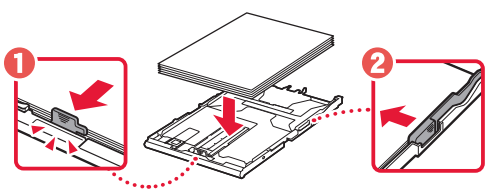

7 Τοποθετήστε ξανά το κάλυμμα της κασέτας καθώς και την κασέτα.

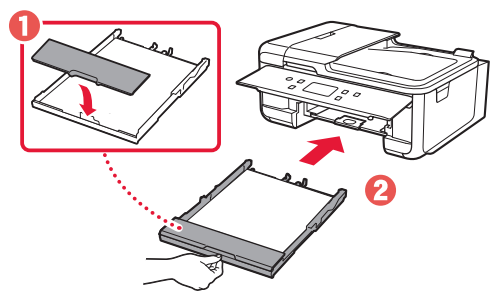

• Κοιτάξτε την από το πλάι για να επιβεβαιώσετε ότι είναι όπως στο διάγραμμα.

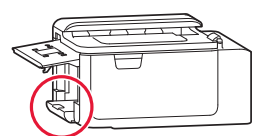

8 Τραβήξτε έξω τη θήκη εξόδου χαρτιού.

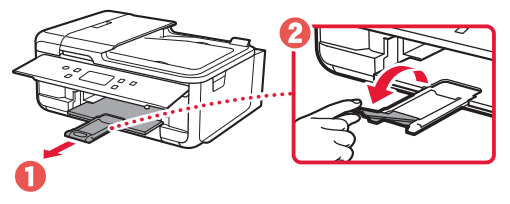

## **6. Ευθυγράμμιση κεφαλής εκτύπωσης**

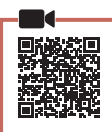

## 1 Πατήστε ελαφρά **OK**.

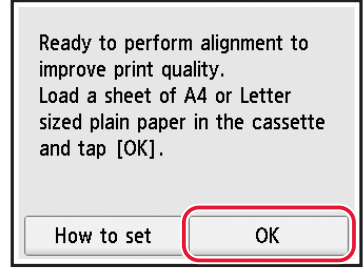

• Ξεκινάει η εκτύπωση του μοτίβου Ευθυγράμμιση κεφαλής εκτύπωσης (Print Head Alignment).

## 2 Ελέγξτε ότι εκτυπώνεται το μοτίβο.

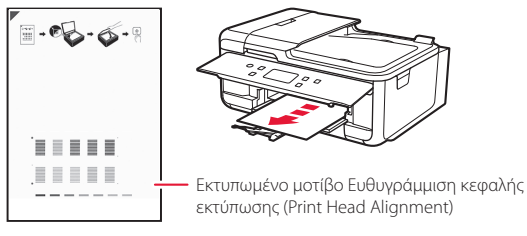

- 3 Τοποθετήστε το μοτίβο στην επιφάνεια σάρωσης.
	- Ανοίξτε το κάλυμμα εγγράφων και τοποθετήστε την πλευρά εκτύπωσης στραμμένη προς τα κάτω.

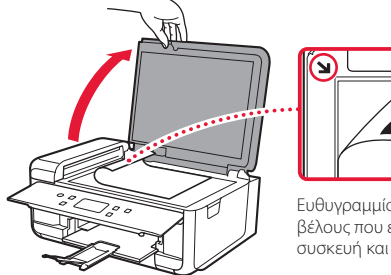

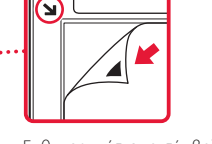

Ευθυγραμμίστε το σύμβολο βέλους που είναι χαραγμένο στη συσκευή και το στο μοτίβο

4 Κλείστε το κάλυμμα εγγράφων και πατήστε **OK**.

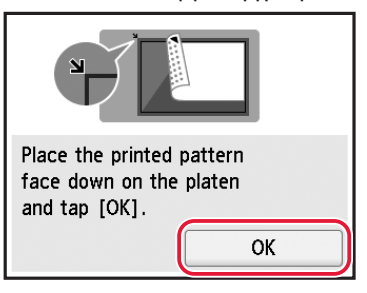

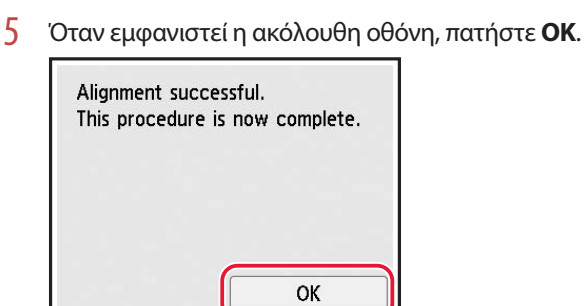

6 Πατήστε ελαφρά **Επόμενο (Next)**.

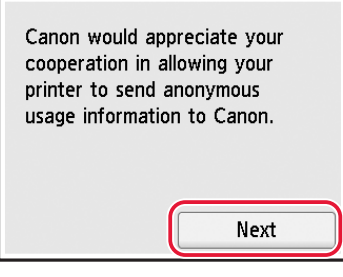

- Ακολουθήστε τις οδηγίες που εμφανίζονται στην οθόνη για να συνεχίσετε τη ρύθμιση. Αυτό περιλαμβάνει την πραγματοποίηση επιλογών που σχετίζονται με την αποστολή πληροφοριών. Ανατρέξτε στην ενότητα «Αποστολή πληροφοριών στην Canon» στο **Πληροφορίες για την ασφάλεια και σημαντικές πληροφορίες**.
- 7 Βεβαιωθείτε ότι εμφανίζεται η ακόλουθη οθόνη.

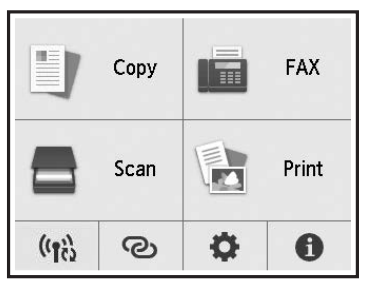

Αν πρόκειται να χρησιμοποιήσετε τον εκτυπωτή χωρίς να συνδέσετε άλλες συσκευές, τότε η ρύθμιση έχει ολοκληρωθεί.

Επιλέξτε τη μέθοδο που ταιριάζει καλύτερα στον τρόπο που θα χρησιμοποιείτε τον εκτυπωτή.

- Για χρήση του εκτυπωτή χωρίς σύνδεση σε άλλες συσκευές
	- Η ρύθμιση έχει ολοκληρωθεί.

Για να ρυθμίσετε ένα φαξ, δείτε εδώ: «Χρήση της λειτουργίας φαξ» στη σελίδα 8.

- Για χρήση του εκτυπωτή με σύνδεση σε υπολογιστή ή smartphone
	- Προχωρήστε στην επόμενη σελίδα.

## Ρύθμιση του εκτυπωτή

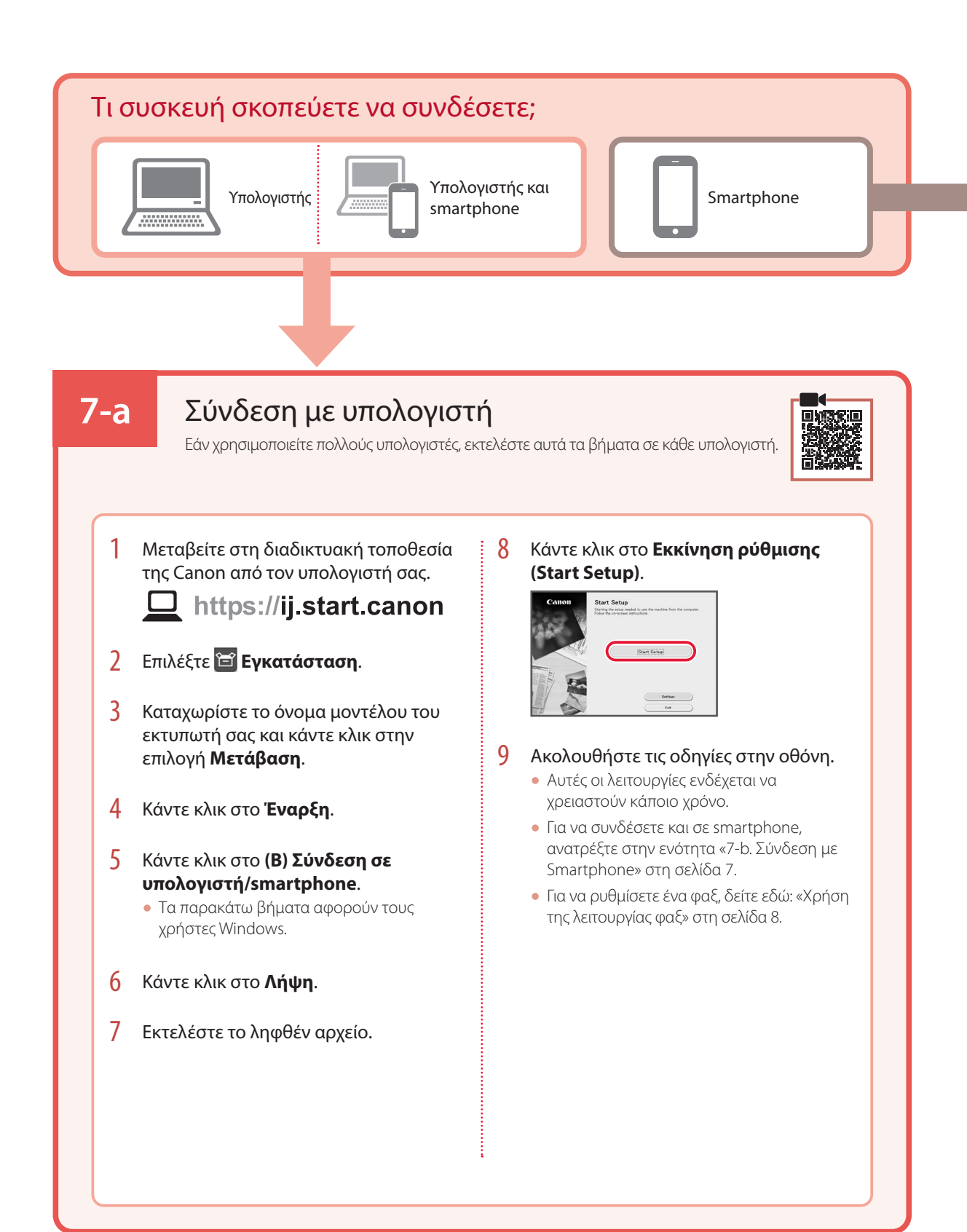

## **7-b**

## Σύνδεση με Smartphone

Εάν χρησιμοποιείτε πολλά smartphone, εκτελέστε αυτά τα βήματα σε κάθε smartphone.

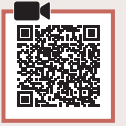

### 1 Εγκαταστήστε την εφαρμογή «Canon PRINT Inkjet/SELPHY» στο smartphone σας.

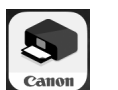

- Κάντε αναζήτηση για το «Canon PRINT» στο App Store ή στο Google Play.
- Μεταβείτε στη διαδικτυακή τοποθεσία της Canon για λήψη της εφαρμογής.

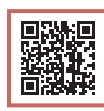

2 Ανοίξτε την εγκατεστημένη εφαρμογή και ακολουθήστε τις οδηγίες που εμφανίζονται στην οθόνη στην εφαρμογή για να προσθέσετε τον εκτυπωτή σας.

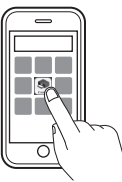

• Αφού έχετε προσθέσει τον εκτυπωτή σας, μπορείτε να εκτυπώσετε από το smartphone σας. Για να εκτυπώσετε φωτογραφίες, δείτε εδώ: «Τοποθέτηση φωτογραφικού χαρτιού» στη σελίδα 8.

• Για να ρυθμίσετε ένα φαξ, δείτε εδώ: «Χρήση της λειτουργίας φαξ» στη σελίδα 8.

## Τοποθέτηση φωτογραφικού χαρτιού

Το φωτογραφικό χαρτί μπορεί να τοποθετηθεί μόνο στην πίσω θήκη.

1 Ανοίξτε το κάλυμμα πίσω θήκης και εκτείνετε την υποστήριξη χαρτιού.

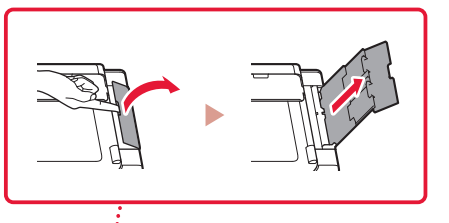

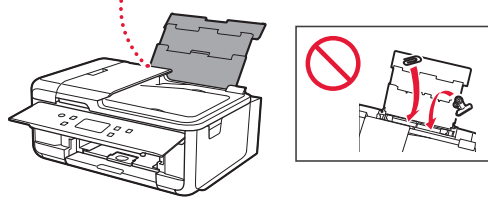

2 Ανοίξτε το κάλυμμα υποδοχής τροφοδοσίας και σύρετε το δεξιό οδηγό χαρτιού προς τα δεξιά έως το τέρμα.

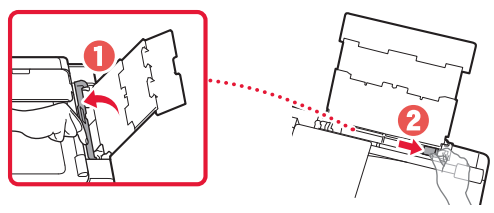

3 Τοποθετήστε πολλά φύλλα φωτογραφικού χαρτιού με την πλευρά εκτύπωσης στραμμένη προς τα πάνω και σύρετε τον πλαϊνό οδηγό χαρτιού στην άκρη της στοίβας χαρτιών.

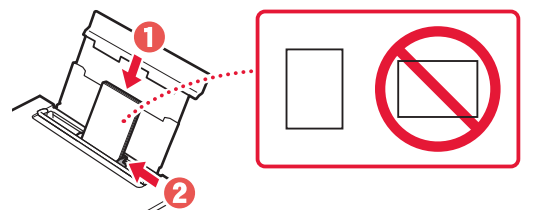

- 4 Κλείστε το κάλυμμα υποδοχής τροφοδοσίας.
	- Ακολουθήστε τις οδηγίες στην οθόνη για να ορίσετε πληροφορίες για το τοποθετημένο χαρτί.

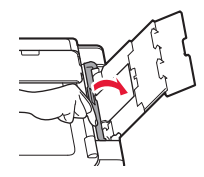

# Χρήση της λειτουργίας φαξ

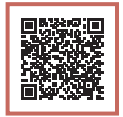

Η λειτουργία φαξ του εκτυπωτή σας απαιτεί ρύθμιση. Ανατρέξτε στον **Οδηγός εγκατάστασης ΦΑΞ**.

## ■ Μεταβείτε στο Οδηγός εγκατάστασης ΦΑΞ

1 Μεταβείτε στη διαδικτυακή τοποθεσία της Canon.

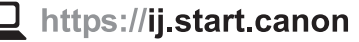

- 2 Κάντε κλικ στην επιλογή **Ανατρέξτε στις Προτεινόμενες λειτουργίες**.
- 3 Κάντε κλικ στην επιλογή **Λειτουργίες/υπηρεσίες**.
- **4** Κάντε κλικ στην επιλογή **Γης Ρύθμιση του ΦΑΞ**.

## Ställa in skrivaren

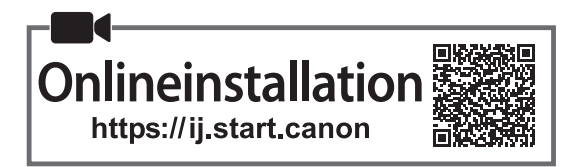

## **1. Boxens innehåll**

•Bläckbehållare för konfiguration

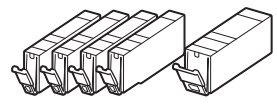

- •Strömkabel
- •Telefonkabel
- •Information om säkerhet och annan viktig information
- •Uppstartsguide (denna handbok)

## **2. Ta bort förpackningsmaterial**

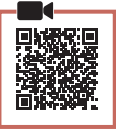

- 1 Ta bort och kassera eventuell skyddsfilm och orange tejp.
	- Om du använder skrivaren med orange tejp eller skyddsfilm kvar kan det leda till att skrivaren slutar fungera.
- 2 Öppna skannerenheten/luckan och ta bort den orange tejpen.

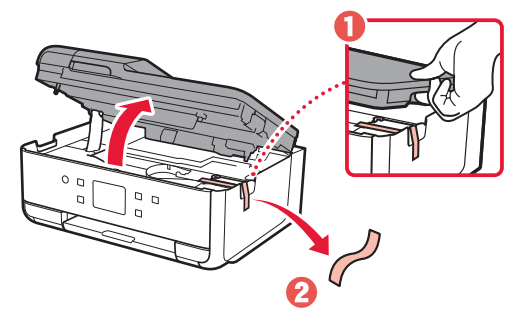

3 Stäng skannerenheten/luckan.

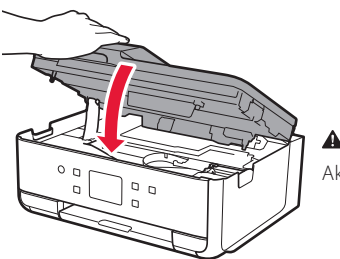

**A** Försiktighet Akta fingrarna.

## **3. Slå på skrivaren**

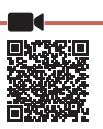

## 1 Anslut strömkabeln.

• Kontakten ska sättas in något vinklad.

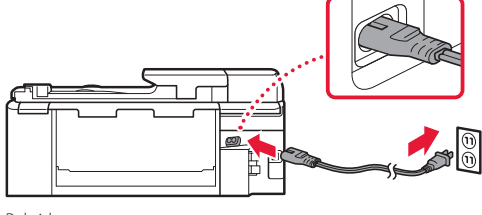

- Baksida
- 2 Öppna manöverpanelen och tryck på knappen **PÅ (ON)**.

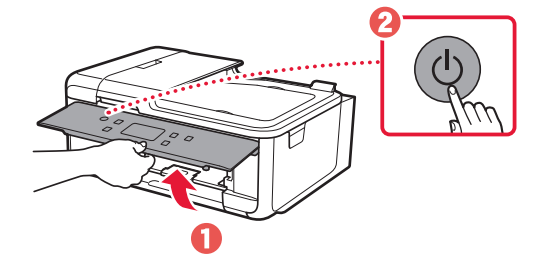

## Ställa in skrivaren

3 Rulla och tryck för att välja ditt språk, och tryck sedan på **Ja (Yes)**.

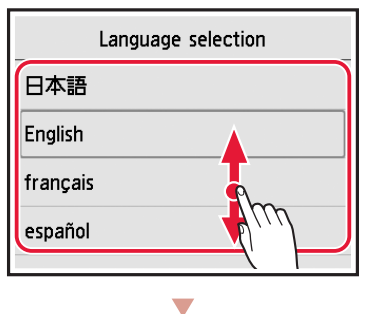

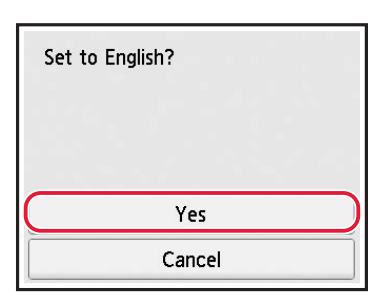

4 Om följande skärm visas väljer du land eller region.

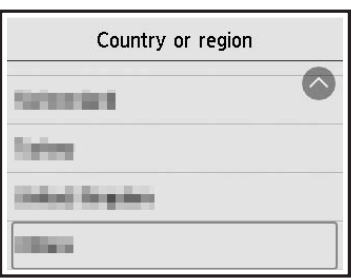

5 Tryck på **OK**.

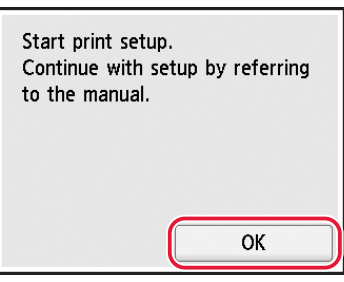

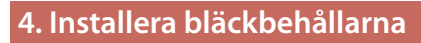

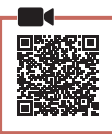

1 Öppna skannerenheten/luckan.

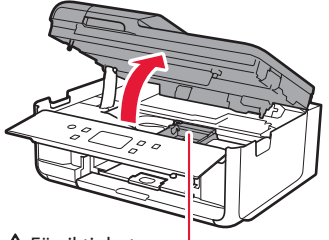

**A** Försiktighet

Rör inte hållaren för skrivhuvudet förrän den slutar röra sig.

2 Ta bort tejpen och filmen på bläckbehållaren.

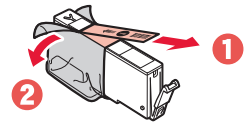

- Kontrollera att ingen tejp eller film sitter kvar.
- 3 Ta långsamt bort det orange locket.

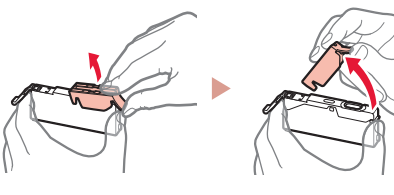

#### **Viktigt!**

• Kläm inte åt bläckbehållaren när det Y-formade lufthålet är blockerat.

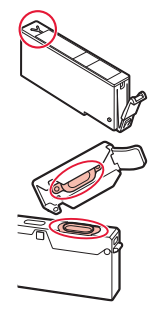

• Rör inte de områden som visas i rött.

## 4 Installera bläckbehållaren.

• Sätt i bläckbehållaren i skrivhuvudet och tryck nedåt tills den klickar.

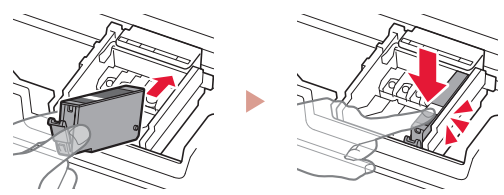

## **2**

5 Kontrollera att färgen på den bläckbehållare du har installerat visas på skärmen.

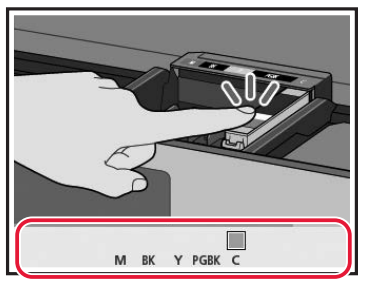

#### **Viktigt!**

Om färgen inte visas på skärmen trots att du har installerat bläckbehållaren kan färgen på bläckbehållaren vara felaktig, eller så kan du ha installerat en bläckbehållare som t.ex. har ett modellnummer som inte stöds av skrivaren. Antingen installerar du en bläckbehållare med rätt färg eller så använder du den tillhandahållna bläckbehållaren för konfigurationen.

#### 6 Upprepa steg 2 till 5 för att installera alla bläckbehållare.

• Kontrollera att alla färger visas.

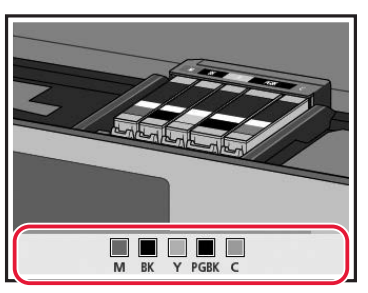

## 7 Stäng skannerenheten/luckan.

• Skrivaren börjar initialiseras.

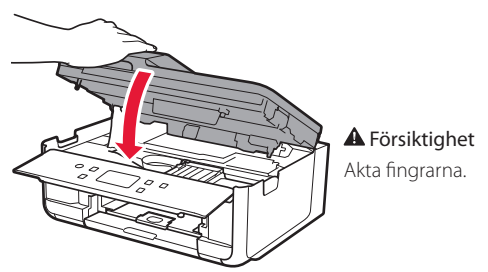

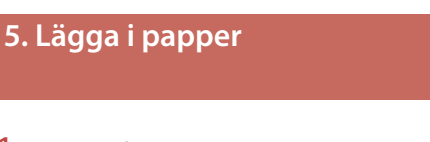

## 1 Tryck på **OK**.

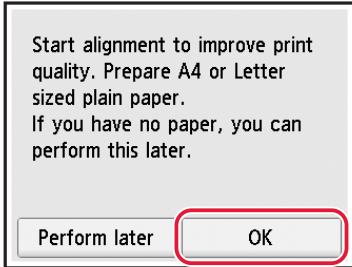

2 Ta bort kassetten från skrivaren.

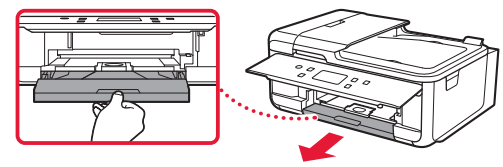

3 Ta bort kassettlocket.

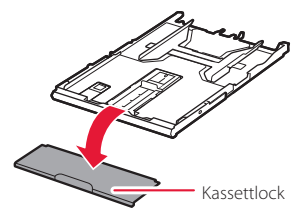

4 Samtidigt som du trycker på kassettens lås drar du ut kassetten.

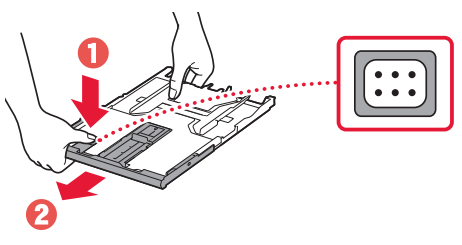

## 5 Skjut isär pappersledarna.

• Skjut den högra pappersledaren ut mot högerkanten. Justera den främre pappersledaren mot A4-märket.

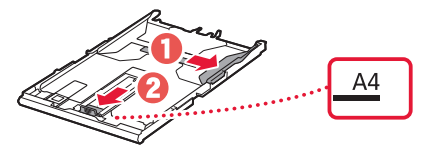

## Ställa in skrivaren

 $\bullet$ 

## 6 Fyll på vanligt papper i A4-storlek.

• Lägg papperet mot den främre pappersledaren och justera den högra pappersledaren efter papperets bredd.

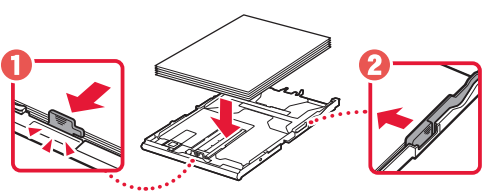

7 Sätt dit kassettlocket och sätt tillbaka kassetten.

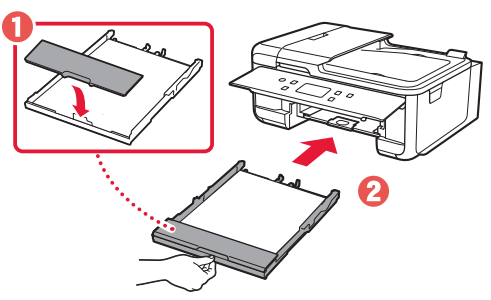

• Titta från sidan för att bekräfta att det ser ut som på bilden.

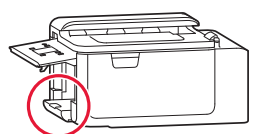

8 Dra ut utmatningsfacket.

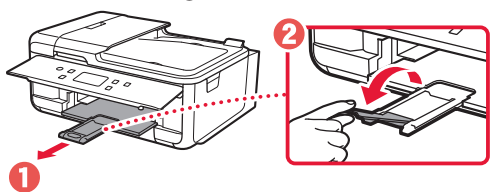

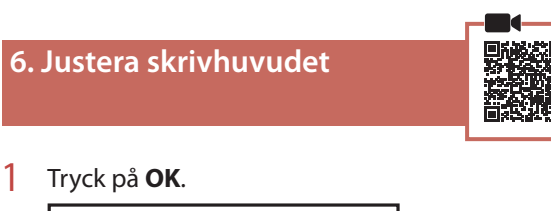

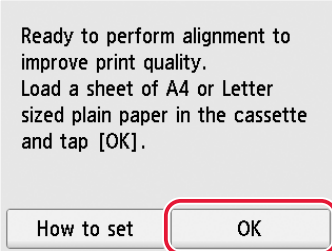

• Justering av skrivhuvud (Print Head Alignment) mönstret börjar skrivas ut.

## 2 Kontrollera att mönstret skrivs ut.

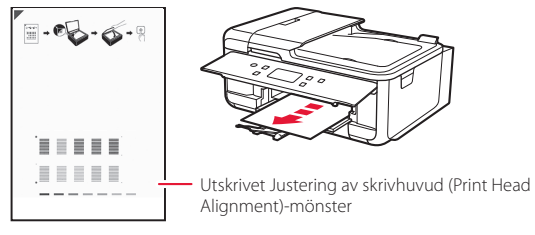

## 3 Lägg mönstret på glaset.

• Öppna dokumentluckan och lägg utskriftssidan nedåt.

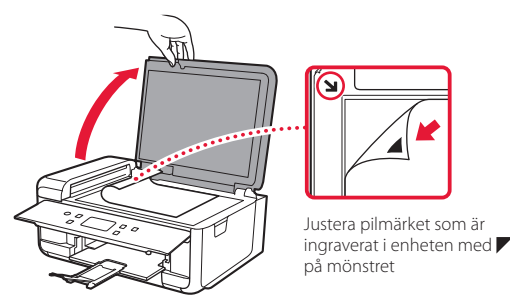

4 Stäng dokumentluckan och tryck på **OK**.

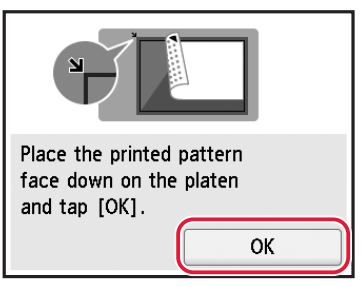

5 När följande skärm visas trycker du på **OK**.

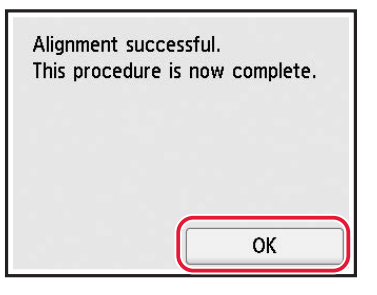

### 6 Tryck på **Nästa (Next)**.

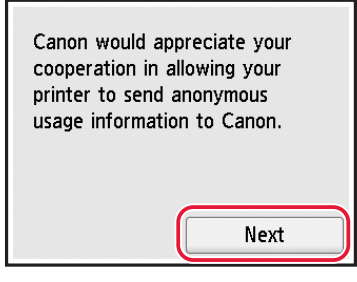

• Följ instruktionerna på skärmen för att fortsätta inställningen. Detta omfattar att göra val i samband med överföring av information. Se "Skicka information till Canon" i **Information om säkerhet och annan viktig information**.

7 Kontrollera att följande skärm visas.

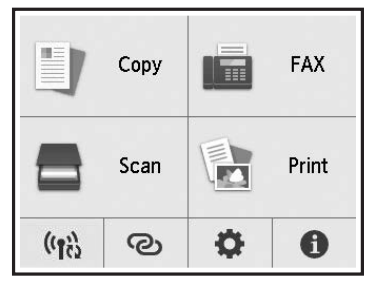

Inställningen är nu klar om du ska använda skrivaren utan att ansluta några andra enheter.

Välj anslutningsmetoden som bäst passar hur du ska använda skrivaren.

- Om du vill använda skrivaren utan att ansluta några andra enheter
	- Konfigurationen är nu klar.

För att ställa in en fax läser du "Använda faxfunktionen" på sida 8.

- För att använda skrivaren genom att ansluta till en dator eller smarttelefon
	- Fortsätt till nästa sida.

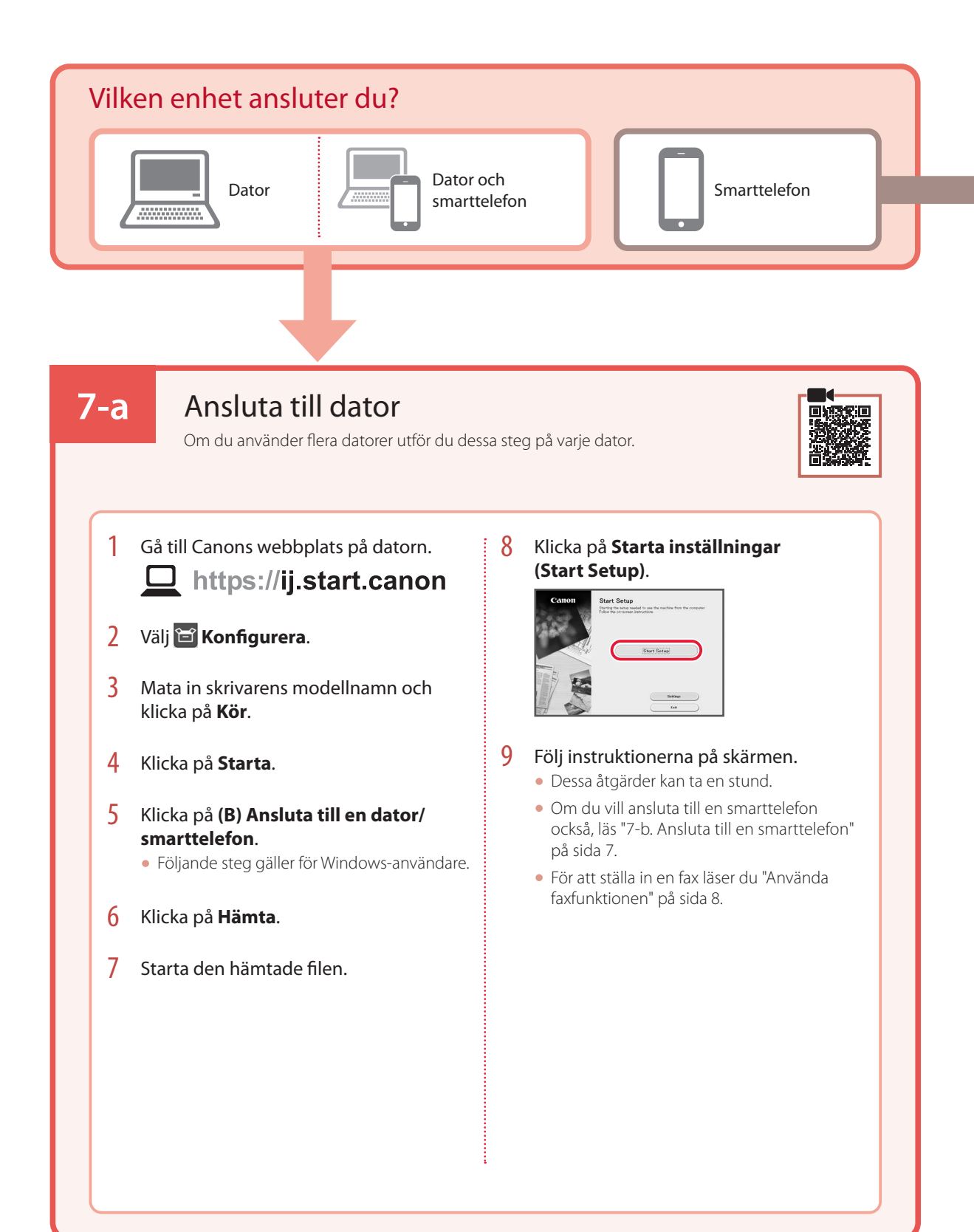
# **7-b**

# Ansluta till en smarttelefon

Om du använder flera smarttelefoner utför du dessa steg på varje smarttelefon.

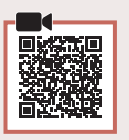

### 1 Installera appen "Canon PRINT Inkjet/SELPHY" på smarttelefonen.

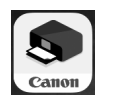

- Sök efter "Canon PRINT" i App Store eller Google Play.
- Öppna Canons webbplats för att hämta appen.

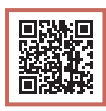

2 Öppna den installerade appen och följ anvisningarna i appen för att lägga till skrivaren.

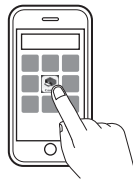

- När du har lagt till skrivaren kan du skriva ut från din smarttelefon. Om du vill skriva ut foton läser du "Fylla på fotopapper" på sida 8.
- För att ställa in en fax läser du "Använda faxfunktionen" på sida 8.

# Fylla på fotopapper

Fotopapper kan endast fyllas på i det bakre facket.

1 Öppna det bakre fackets lock och dra ut pappersstödet.

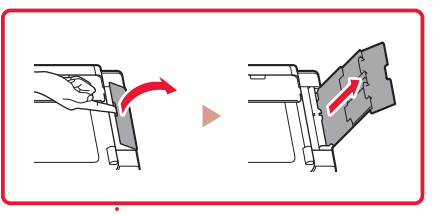

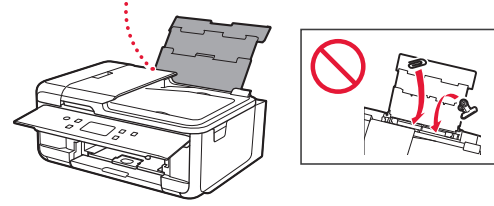

2 Öppna luckan för matningsfacket och skjut höger pappersledare längst ut till höger.

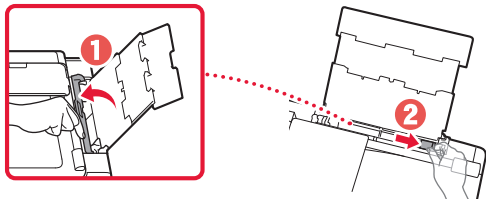

3 Lägg i flera ark fotopapper med utskriftssidan vänd uppåt och skjut pappersledaren på sidan mot kanten av pappersbunten.

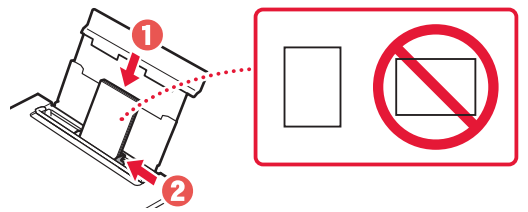

4 Stäng luckan för matningsfacket. • Följ instruktionerna på skärmen för att ange information om det påfyllda papperet.

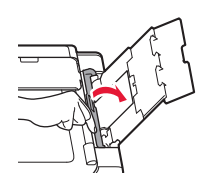

# Använda faxfunktionen

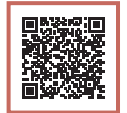

Skrivarens faxfunktion kräver inställning. Läs **Installationshandbok för fax**.

### ■ Läs Installationshandbok för fax

1 Gå till Canon-webbplatsen.

 $\Box$  https://ij.start.canon

- 2 Klicka på **Visa rekommenderade funktioner**.
- 3 Klicka på **Funktioner/tjänster**.
- 4 Klicka på **Ställa in FAX**.

# Konfigurere skriveren

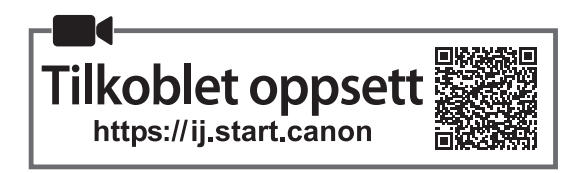

## **1. Innhold i esken**

•Blekktanker til oppsett

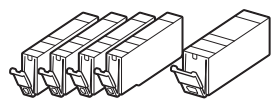

- •Strømledning
- •Telefonledning
- •Sikkerhetsinformasjon og viktig informasjon
- •Komme i gang (denne manualen)

**2. Fjerning av beskyttelsesmateriale**

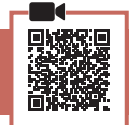

- 1 Fjern og kasser beskyttelsesfilmen og den oransje tapen.
	- Hvis skriveren brukes når den oransje tapen eller beskyttelsesfilmen fortsatt er på, kan det føre til feil på skriveren.
- 2 Åpne skanneenheten/dekselet og fjern den oransje tapen.

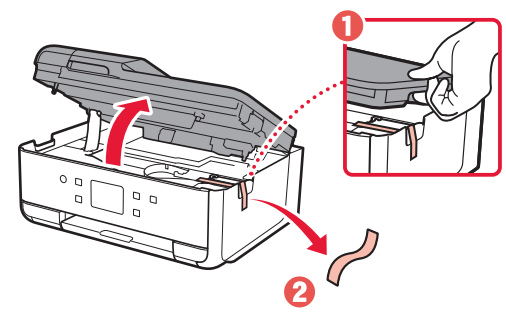

3 Lukk skanneenheten/dekselet.

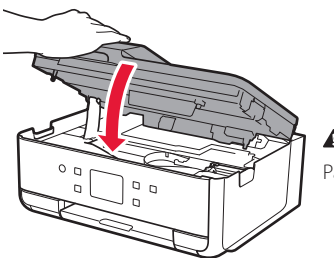

**A** Forsiktig! Pass på fingrene.

## **3. Slå på skriveren**

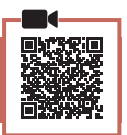

### 1 Koble til strømledningen.

• Pluggen er satt inn i vinkel.

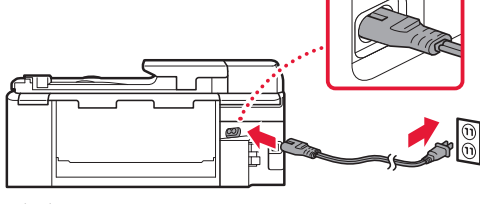

- Bakside
- 2 Åpne betjeningspanelet og trykk på **PÅ (ON)** knappen.

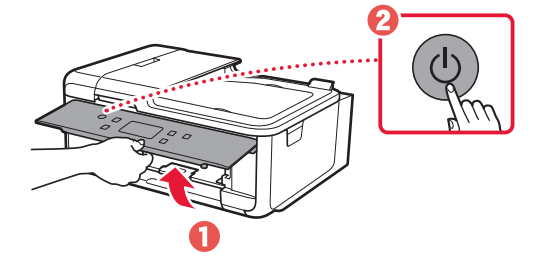

# Konfigurere skriveren

3 Rull og trykk for å velge språk, og trykk deretter på **Ja (Yes)**.

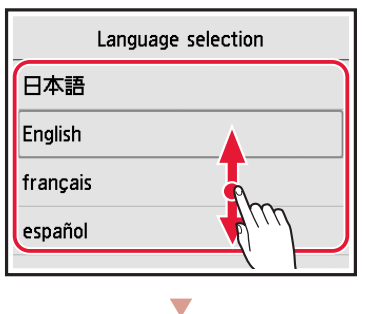

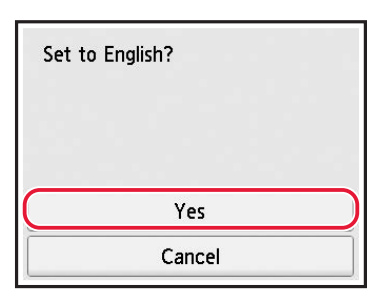

4 Hvis følgende skjermbilde vises, tapper du for å velge ditt land eller region.

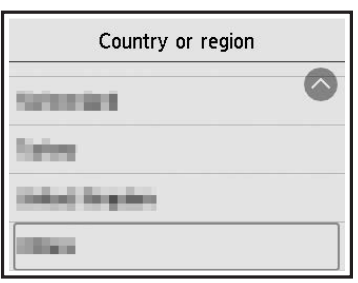

5 Trykk på **OK**.

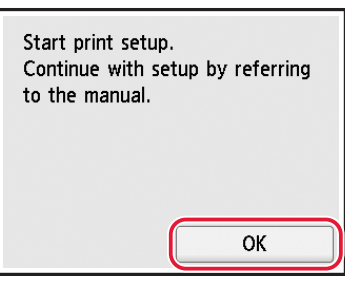

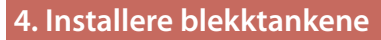

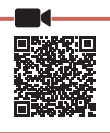

1 Åpne skanneenheten/dekselet.

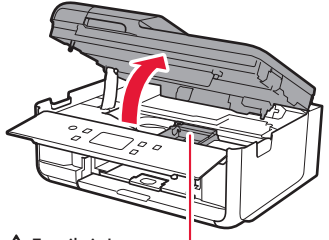

**A** Forsiktig!

Ikke rør skrivehodeholderen før den har sluttet å bevege seg.

2 Fjern tapen og filmen på blekktanken.

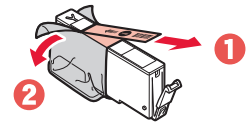

- Kontroller at det ikke er igjen tape eller film.
- 3 Fjern sakte den oransje korken.

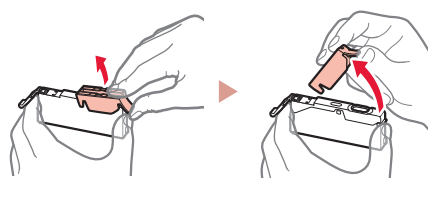

#### **Viktig!**

- Ikke klem på blekktanken når det Y-formede lufthullet er blokkert.
- Ikke berør de røde områdene.

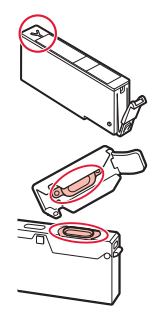

### 4 Installer blekktanken.

• Sett blekktanken inn i skrivehodet, og trykk den ned til den klikker.

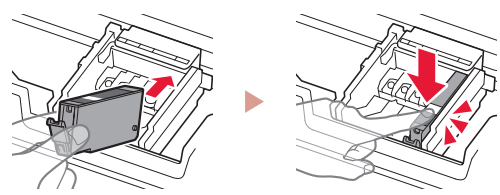

5 Kontroller at fargen på blekktanken vises på skjermen.

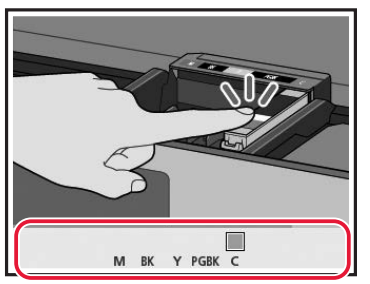

### **Viktig!**

Hvis fargen ikke vises på skjermen selv om du har satt inn blekktanken, kan det hende fargen til blekktanken er feil eller du har satt inn en blekktank som ikke støttes av skriveren, for eksempel en med et annet modellnummer. Installer en blekktank for riktig farge, eller bruk den medfølgende blekktanken for oppsett.

### $6$  Gjenta trinn 2 til 5 for å sette inn alle blekktankene.

• Kontroller at alle fargene vises.

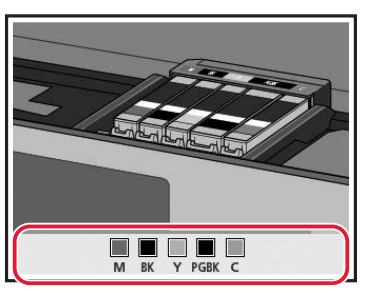

### 7 Lukk skanneenheten/dekselet.

• Skriveren starter initialisering.

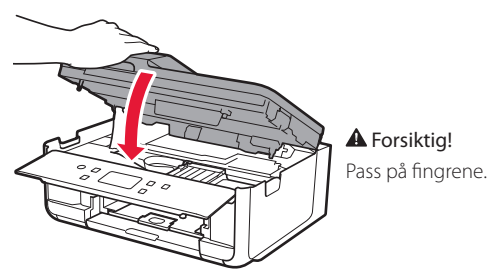

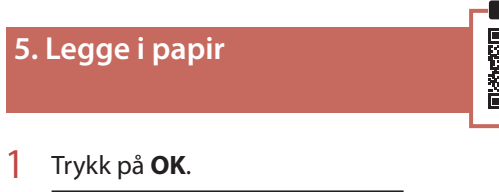

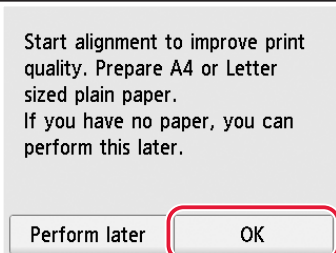

2 Fjern kassetten fra skriveren.

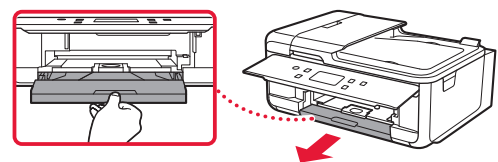

3 Ta av kassettdekselet.

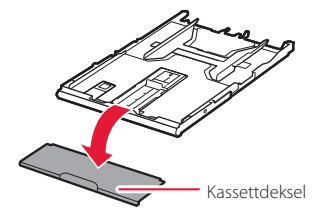

4 Trykk på låsen til kassetten og ta ut kassetten samtidig.

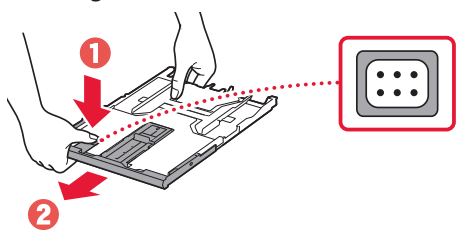

### 5 Skyv papirførerne fra hverandre.

• Skyv høyre papirfører til høyre kant. Juster fremre papirfører med A4-merket.

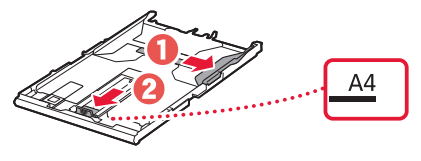

# Konfigurere skriveren

### 6 Legg inn vanlig papir i A4-størrelse.

• Plasser papiret mot fremre papirfører, og juster høyre papirfører ut fra bredden på papiret.

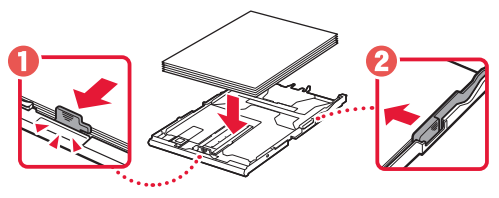

7 Fest kassettdekselet og skift ut kassetten.

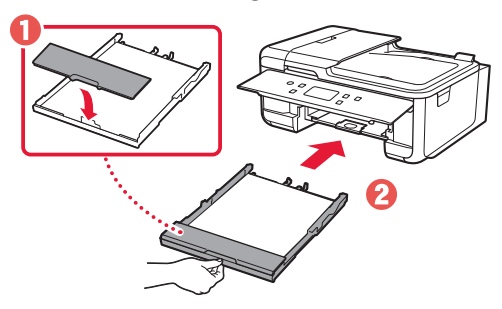

• Sjekk at alt ser ut som på skjemaet sett fra siden.

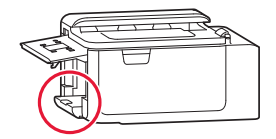

### 8 Trekk ut papirutmatingsbrettet.

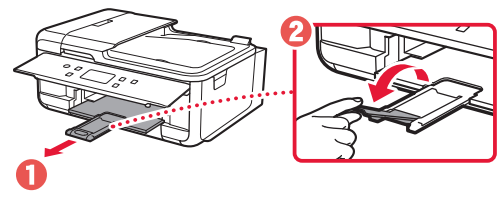

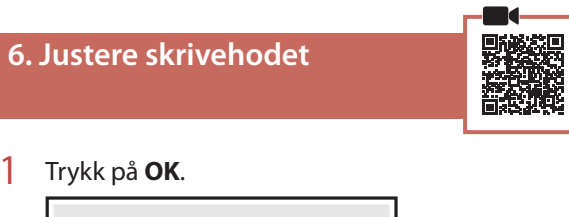

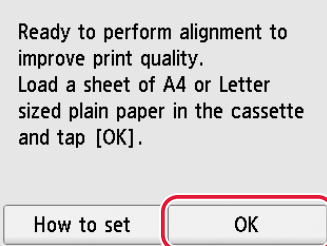

• Justering av skrivehodet (Print Head Alignment) mønsteret skrives ut.

### 2 Kontroller at mønsteret skrives ut.

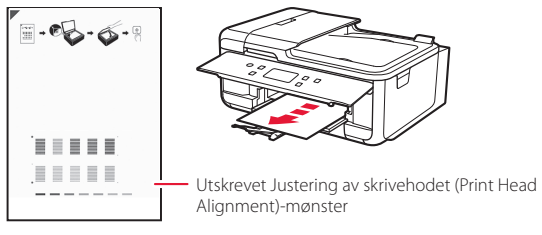

## 3 Plasser mønsteret på platen.

• Åpne dokumentdekselet og plasser utskriftssiden ned.

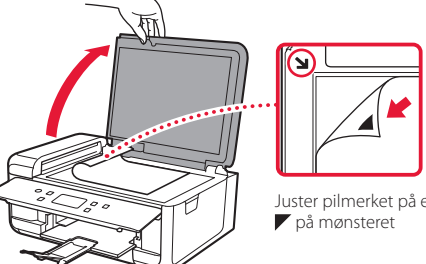

Juster pilmerket på enheten og

4 Lukk dokumentdekselet og trykk på **OK**.

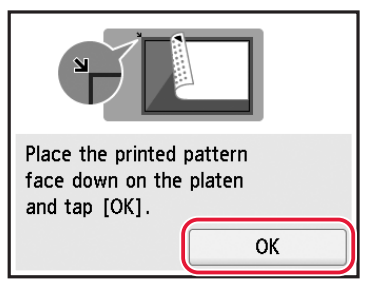

5 Trykk på **OK** når følgende skjermbilde kommer opp.

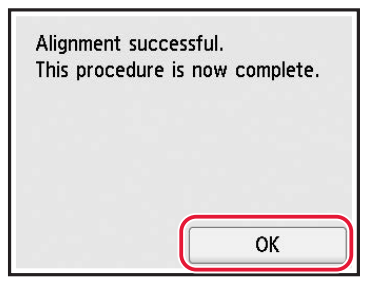

6 Trykk på **Neste (Next)**.

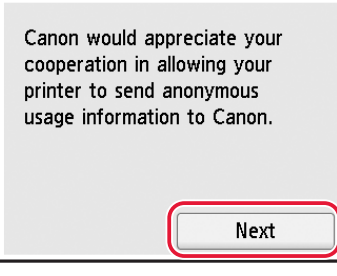

• Følg instruksjonene på skjermen for å fortsette oppsettet. Dette omfatter valg knyttet til innsending av informasjon. Se "Sende informasjon til Canon" i **Sikkerhetsinformasjon og viktig informasjon**.

7 Sjekk at følgende skjermbilde vises.

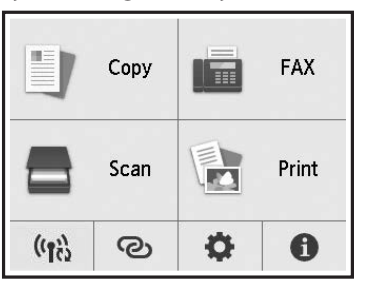

Hvis du vil bruke skriveren uten å koble til andre enheter, er oppsettet nå fullført.

Velg tilkoblingsmetoden som passer best til hvordan du skal bruke skriveren.

- For å bruke skriveren uten å koble den til andre enheter
	- Oppsettet er nå ferdig.

Hvis du vil konfigurere en faks, kan du se "Bruke faksfunksjonen" på side 8.

- Bruke skriveren ved å koble til en datamaskin eller smarttelefon
	- Gå videre til neste side.

# Konfigurere skriveren

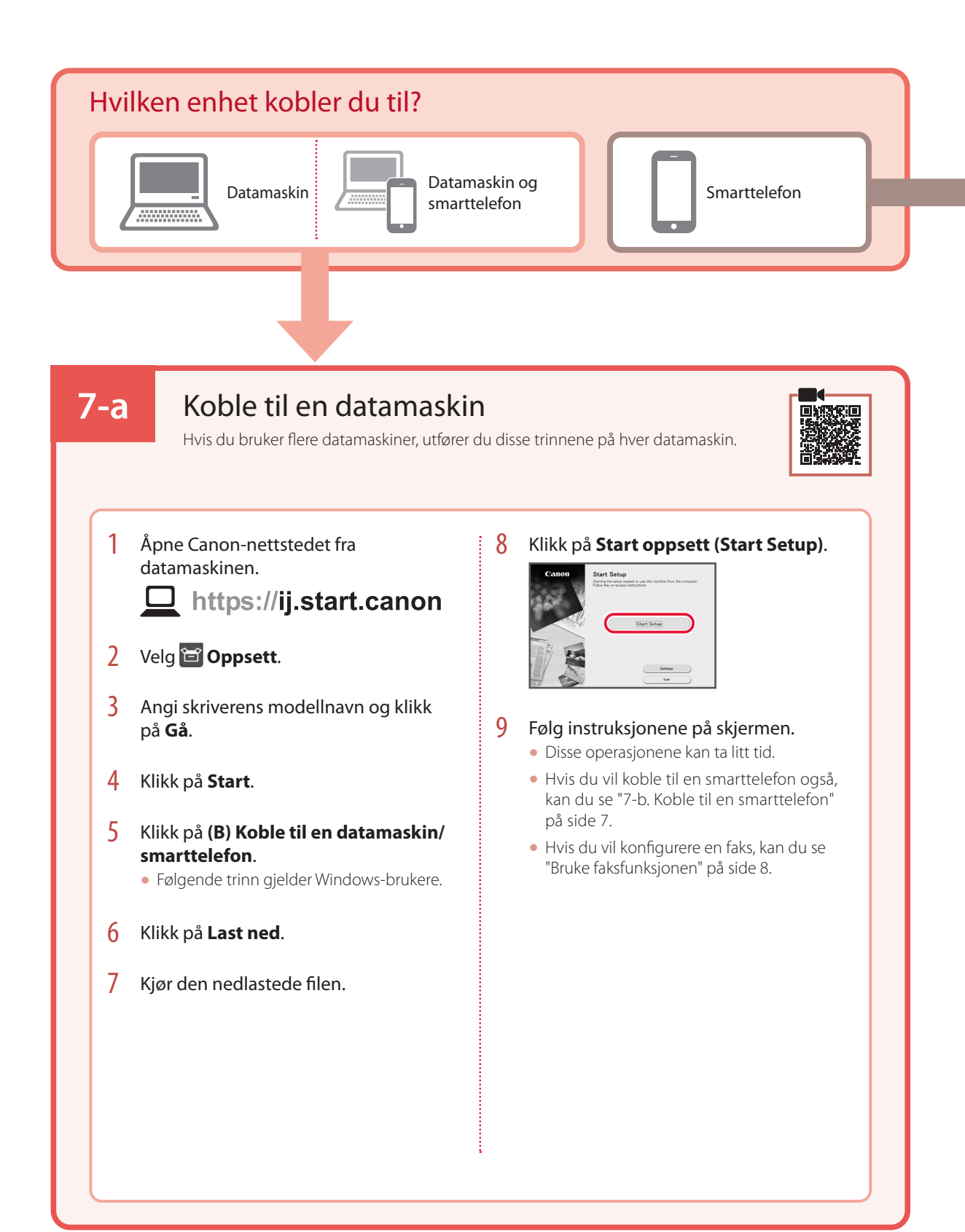

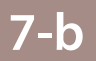

# Koble til en smarttelefon

Hvis du bruker flere smarttelefoner, utfører du disse trinnene på hver smarttelefon.

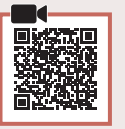

### 1 Installer "Canon PRINT Inkjet/SELPHY"-appen på smarttelefonen.

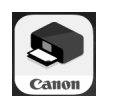

- Søk etter "Canon PRINT" i App Store eller Google Play.
- Åpne Canon-nettsiden for å laste ned appen.

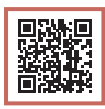

2 Åpne den installerte appen og følg deretter instruksjonene i appen for å legge til skriveren.

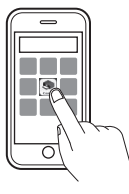

• Når du har lagt til skriveren, kan du skrive ut fra smarttelefonen. Hvis du vil skrive ut bilder, kan du se "Legge i fotopapir" på side 8.

• Hvis du vil konfigurere en faks, kan du se "Bruke faksfunksjonen" på side 8.

# Legge i fotopapir

Fotopapir kan bare legges inn i bakskuffen.

## 1 Åpne bakskuffdekselet, og forleng papirstøtten.

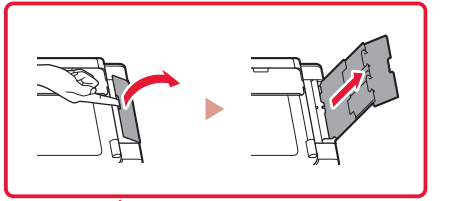

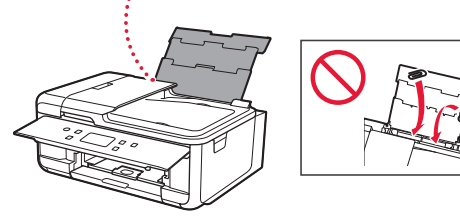

2 Åpne spordekselet for mating og skyv høyre papirfører helt mot høyre.

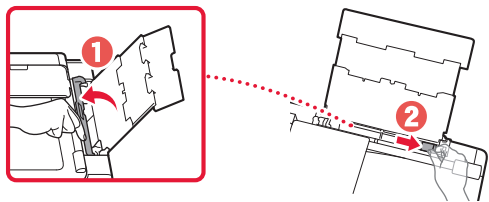

**3** Legg inn flere ark med fotopapir med utskriftssiden opp, og skyv papirføreren langs siden mot kanten av papirbunken.

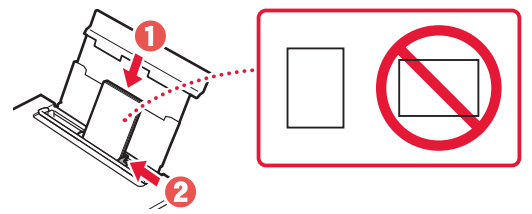

- 4 Lukk spordekselet for mating.
	- Følg instruksjonene på skjermen for å angi informasjon om papiret som er lagt i.

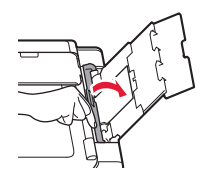

# Bruke faksfunksjonen

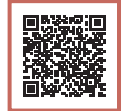

Faksfunksjonen på skriveren må settes opp. Se **Installasjonshåndbok for FAKS**.

## ■ Gå til Installasjonshåndbok for FAKS

1 Gå til Canon-nettstedet.

https://ij.start.canon

- 2 Klikk på **Se Anbefalte funksjoner**.
- 3 Klikk på **Funksjoner/tjenester**.
- 4 Klikk på **Konfigurere FAKSEN**.

# Konfigurere printeren

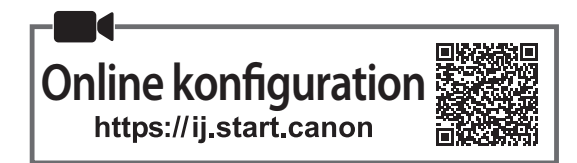

## **1. Æskens indhold**

•Blækbeholdere til opsætning

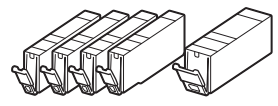

- •Netledning
- •Telefonkabel
- •Sikkerhedsoplysninger og vigtige oplysninger
- •Før du begynder (denne vejledning)

## **2. Fjern emballage**

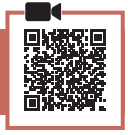

- 1 Fjern og bortskaf al beskyttende film og orange tape.
	- Hvis du bruger printeren med orange tape eller beskyttende film, der stadig er fastgjort, kan det forårsage fejl i printeren.
- 2 Åbn scanningsenheden/dækslet, og fjern den orange tape.

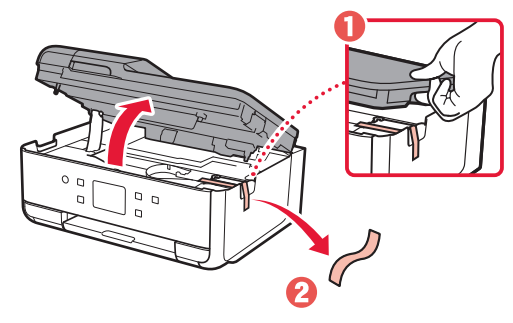

3 Luk scanningsenheden/dækslet.

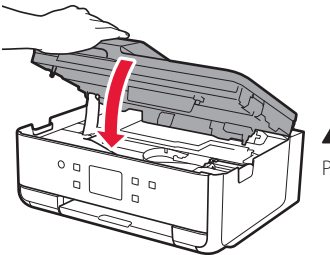

**A** Forsigtig Pas på dine fingre.

## **3. Tænd printeren**

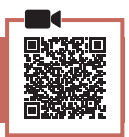

### 1 Tilslut netledningen.

• Stikket er placeret i en vinkel.

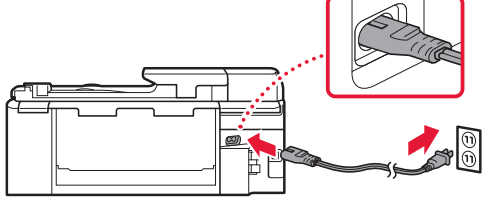

Bagside

2 Åbn kontrolpanelet, og tryk på knappen **TIL (ON)**.

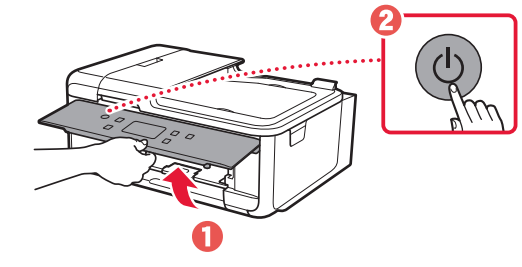

# Konfigurere printeren

3 Rul og tryk for at vælge dit sprog, og tryk derefter på **Ja (Yes)**.

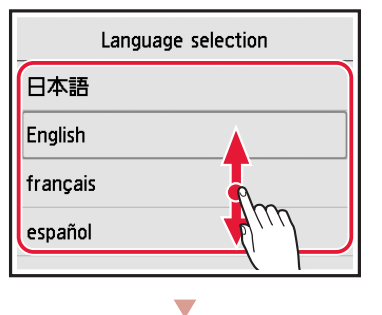

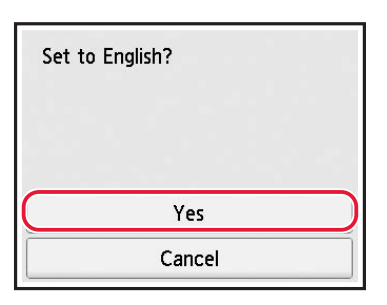

4 Hvis følgende skærmbillede vises, skal du trykke på dit land eller område for at vælge det.

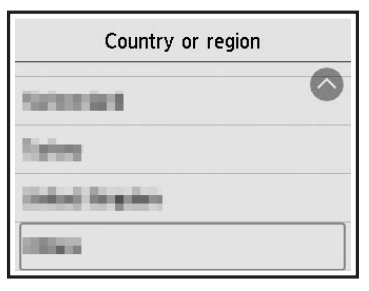

5 Tryk på **OK**.

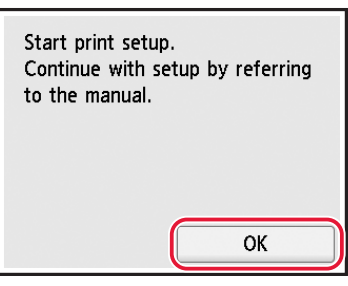

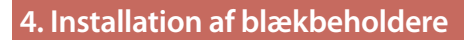

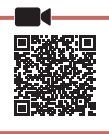

1 Åbn scanningsenheden/dækslet.

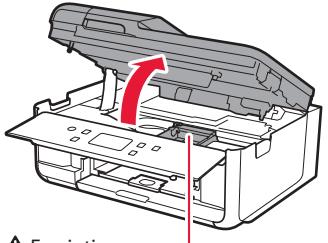

**A** Forsigtig Undgå at røre ved printhovedholderen, før den stopper.

2 Fjern tapen og filmen på blækbeholderen.

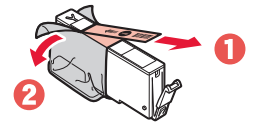

- Tjek, at der ikke er noget tape eller film tilbage.
- 3 Fjern langsomt den orange hætte.

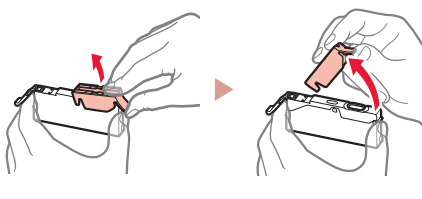

#### **Vigtigt**

• Undlad at trykke på blækbeholderen, mens det Y-formede lufthul er blokeret.

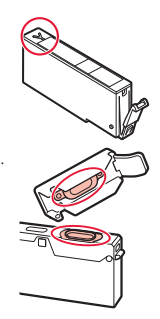

• Rør ikke de områder, der vises med rødt.

### 4 Installer blækbeholderen.

• Indsæt blækbeholderen i printhovedet, og tryk ned, indtil den klikker.

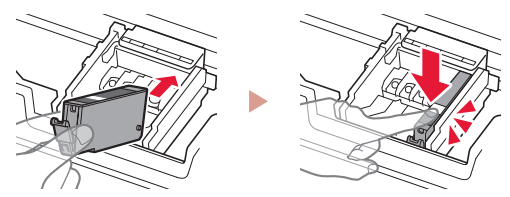

5 Tjek, om farven på den blækbeholder, du installerede, vises på skærmen.

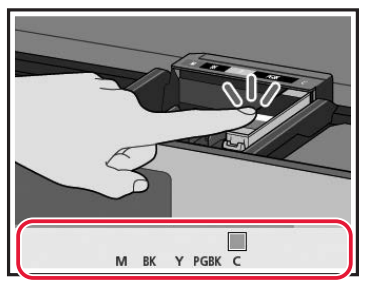

#### **Vigtigt**

Hvis farven ikke vises på skærmen, selvom du har installeret blækbeholderen, kan farven på blækbeholderen være forkert, eller du kan have installeret en blækbeholder, som ikke understøttes af denne printer, f.eks. en med et andet modelnummer. Du skal enten installere en blækbeholder med den korrekte farve eller bruge den medfølgende blækbeholder til opsætningen.

### 6 Gentag trin 2 til 5 for at installere alle blækbeholderne.

• Tjek, at alle farverne vises.

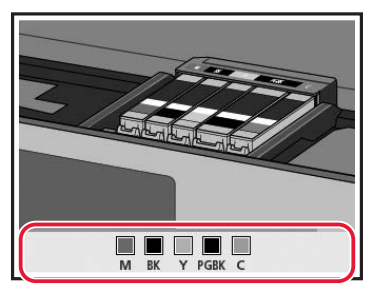

### 7 Luk scanningsenheden/dækslet.

• Printeren initialiseres.

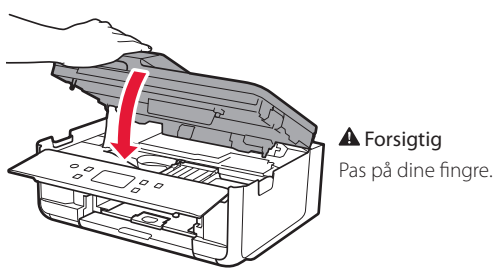

## **5. Ilægning af papir**

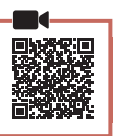

### 1 Tryk på **OK**.

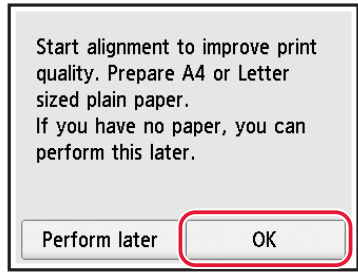

2 Fjern kassetten fra printeren.

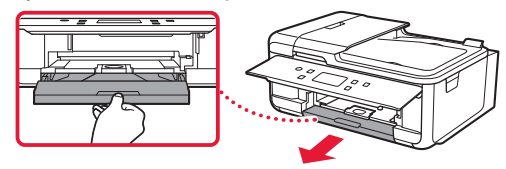

3 Fjern kassettedækslet.

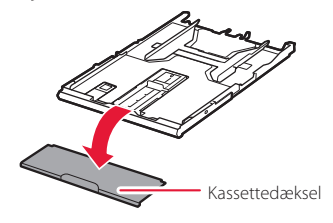

4 Mens du trykker på låsen på kassetten, skal du trække kassetten ud.

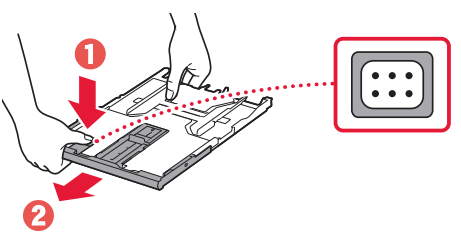

### 5 Skub papirstyrene fra hinanden.

• Skub det højre papirstyr til højre kant. Juster det forreste papirstyr med A4-mærket.

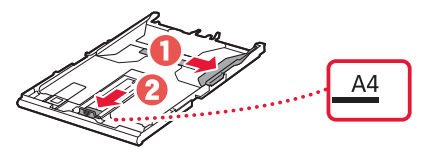

# Konfigurere printeren

### 6 Ilæg almindeligt papir i A4-størrelse.

• Placer papiret mod det forreste papirstyr, og juster derefter det højre papirstyr med bredden af papiret.

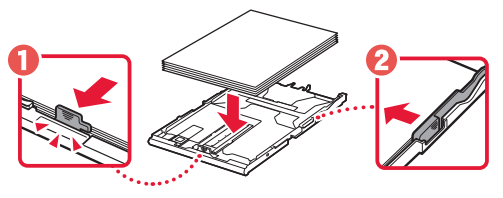

7 Sæt kassettedækslet på, og udskift kassetten.

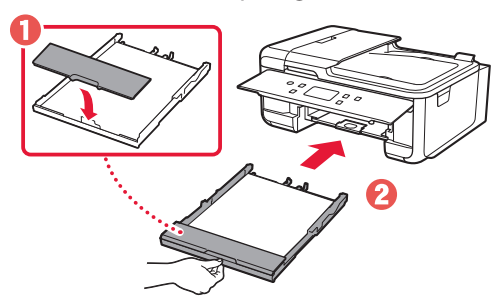

• Kig på printeren fra siden, og bekræft, at det ser ud som på tegningen.

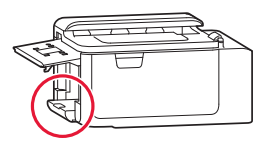

8 Træk udbakken til papir ud.

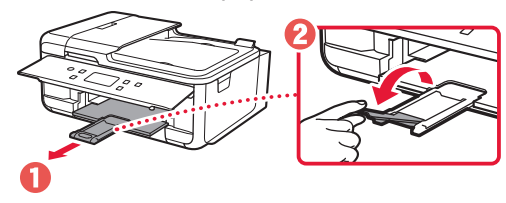

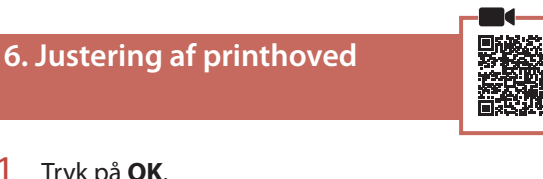

### 1 Tryk på **OK**.

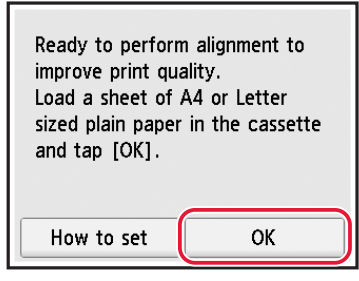

• Mønsteret til Printhovedjustering (Print Head Alignment) udskrives.

### 2 Tjek, at mønsteret udskrives.

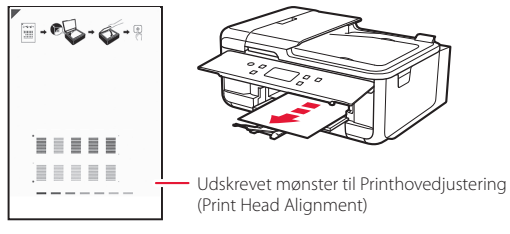

## 3 Placer mønsteret på pladen.

• Åbn dokumentdækslet, og placer udskriftssiden nedad.

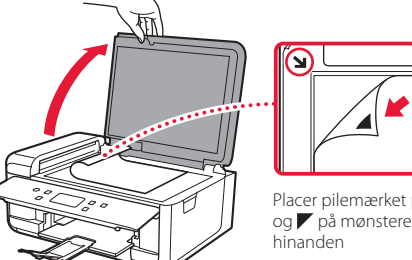

Placer pilemærket på enheden og *på* mønsteret ud for

4 Luk dokumentdækslet, og tryk på **OK**.

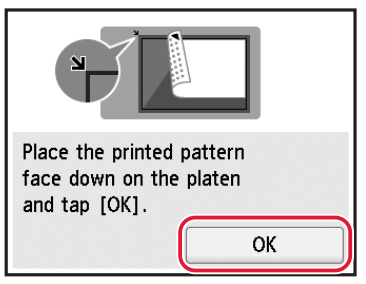

5 Når følgende skærmbillede vises, skal du trykke på **OK**.

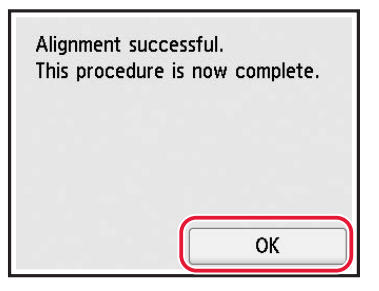

6 Tryk på **Næste (Next)**.

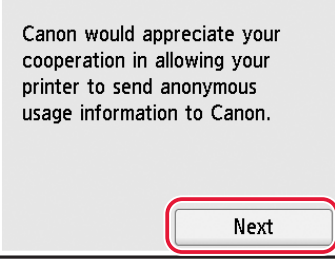

- Følg vejledningen på skærmen for at fortsætte opsætningen. Dette omfatter valg vedrørende afsendelse af oplysninger. Se "Send oplysninger til Canon" i **Sikkerhedsoplysninger og vigtige oplysninger**.
- 7 Tjek, at følgende skærmbillede vises.

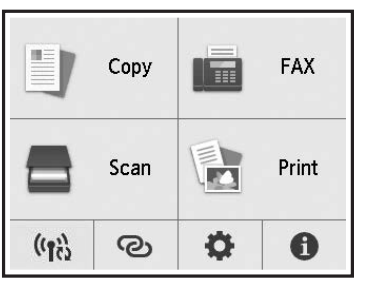

Hvis du vil bruge printeren uden at tilslutte andre enheder, er opsætningen færdig nu.

Vælg den forbindelsesmetode, der passer bedst til den måde, du vil bruge printeren på.

- For at bruge printeren uden tilslutning af andre enheder
	- Opsætningen er nu fuldført.

Hvis du vil konfigurere en fax, skal du se "Brug af faxfunktionen" på side 8.

- For at bruge printeren ved at tilslutte til en computer eller smartphone
	- Fortsæt på næste side.

# Konfigurere printeren

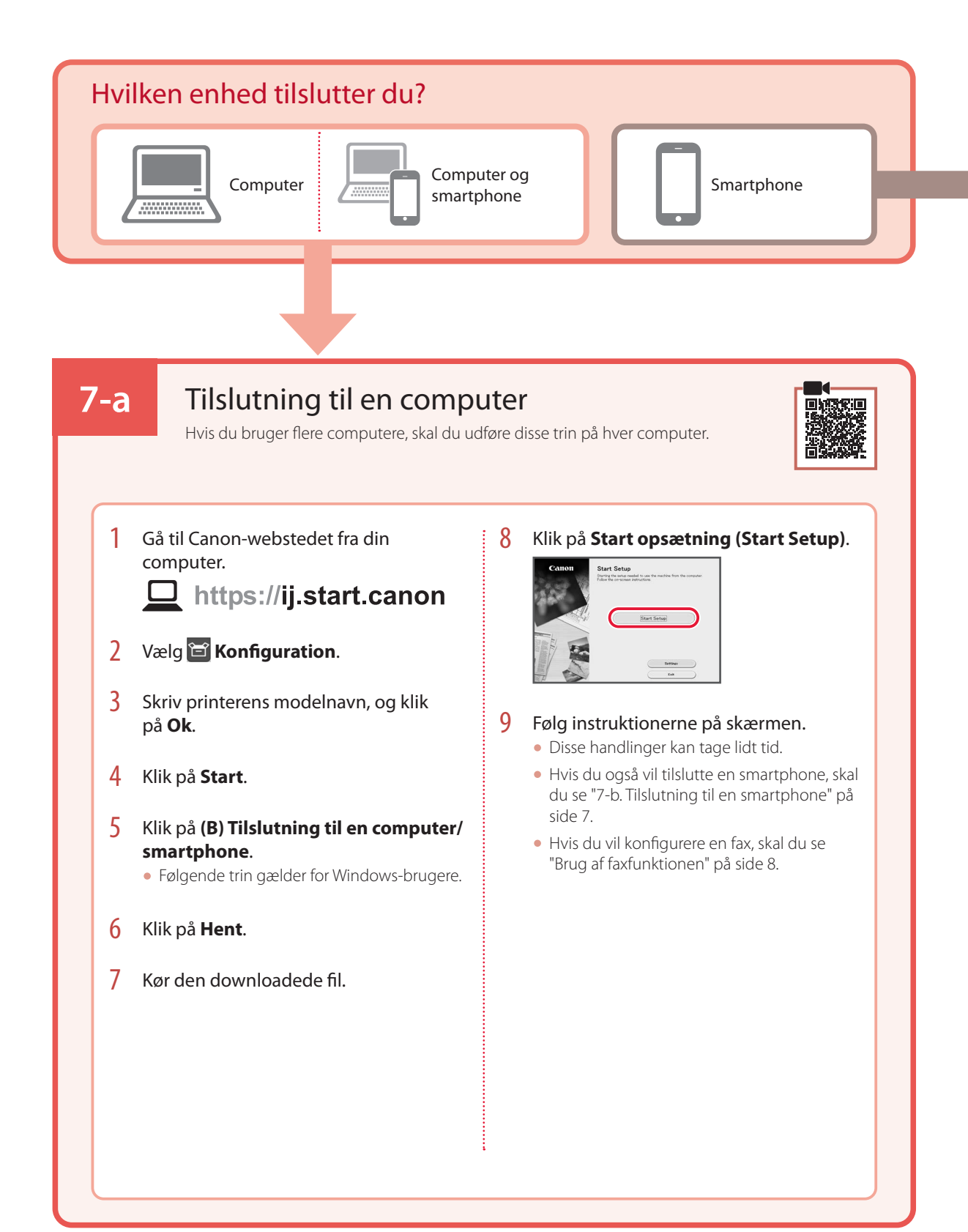

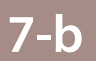

# Tilslutning til en smartphone

Hvis du bruger flere smartphones, skal du udføre disse trin på hver smartphone.

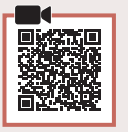

### 1 Installer appen "Canon PRINT Inkjet/SELPHY" på din smartphone.

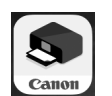

- Søg efter "Canon PRINT" i App Store eller Google Play. • Gå til Canon-webstedet for at downloade appen.
- 回家

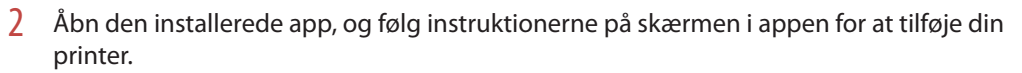

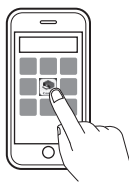

• Når du har tilføjet din printer, kan du udskrive fra din smartphone. Hvis du vil udskrive fotos, skal du se "Ilægning af fotopapir" på side 8.

• Hvis du vil konfigurere en fax, skal du se "Brug af faxfunktionen" på side 8.

# Ilægning af fotopapir

Fotopapir kan kun lægges i den bagerste bakke.

1 Åbn dækslet til bagerste bakke, og træk papirstøtten ud.

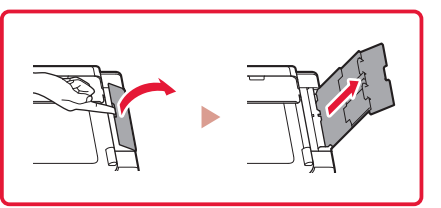

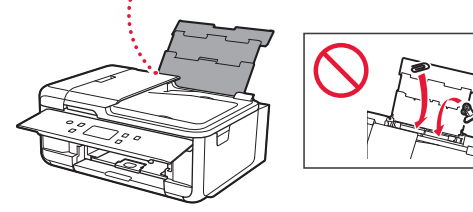

2 Åbn arkføderdækslet, og skub det højre papirstyr helt ud til højre.

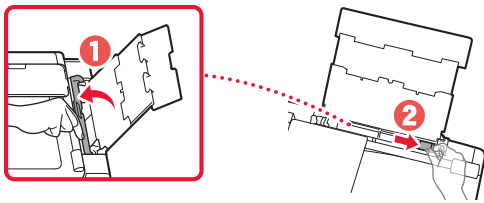

3 Ilæg flere ark fotopapir med udskriftssiden opad, og skub siden af papirstyret mod kanten af papirstakken.

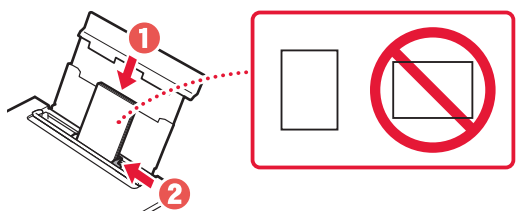

### 4 Luk arkføderdækslet.

• Følg instruktionerne på skærmen for at angive oplysninger for det ilagte papir.

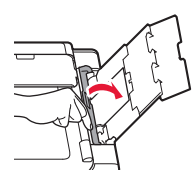

# Brug af faxfunktionen

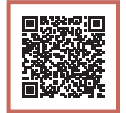

Faxfunktionen på din printer kræver en konfiguration. Se **Installationsvejledning til fax**.

## ■ Åbn Installationsvejledning til fax

- 1 Åbn Canon-webstedet. https://ij.start.canon
- 2 Klik på **Se Anbefalede funktioner**.
- 3 Klik på **Funktioner/tjenester**.
- 4 Klik på **Opsætning af FAX**.

# Tulostimen asennus

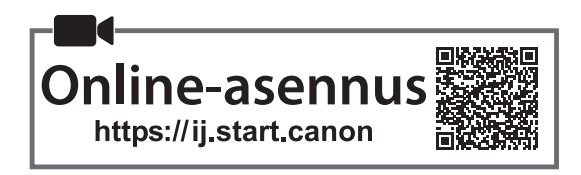

## **1. Paketin sisällys**

•Mustesäiliöt asennusta varten

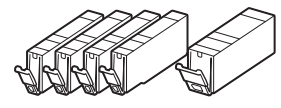

- •Virtajohto
- •Puhelinkaapeli
- •Turvallisuus ja tärkeitä tietoja
- •Aloitusopas (tämä käyttöopas)

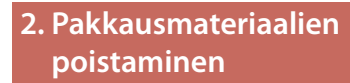

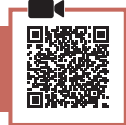

- 1 Poista kaikki suojakalvot ja oranssi teippi ja hävitä ne.
	- Tulostimen käyttö oranssi teippi tai suojakalvo yhä kiinni voi aiheuttaa tulostimen toimintahäiriön.
- 2 Avaa skannausyksikkö/kansi ja poista oranssi teippi.

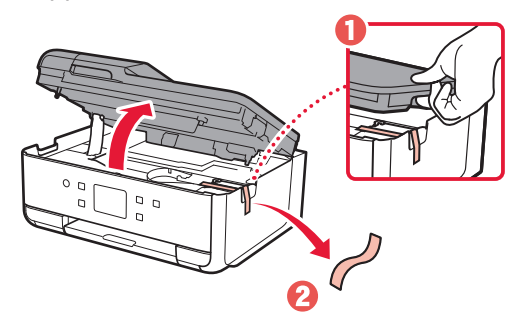

3 Sulje skannausyksikkö/kansi.

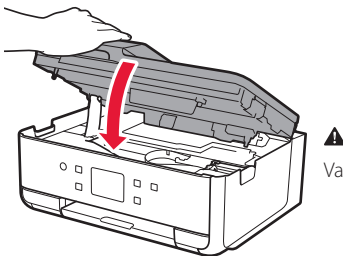

A Huomio Varo sormiasi.

## **3. Virran kytkeminen tulostimeen**

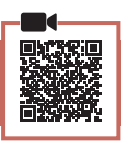

### 1 Kytke virtajohto.

• Virtajohdon liitäntä on asennettu kulmaan.

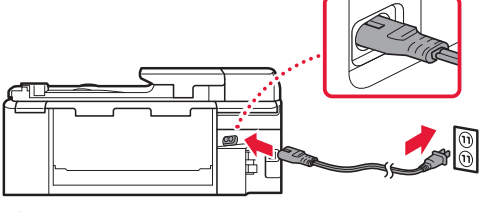

Takaosa

2 Avaa käyttöpaneeli ja paina **KÄYTÖSSÄ (ON)** painiketta.

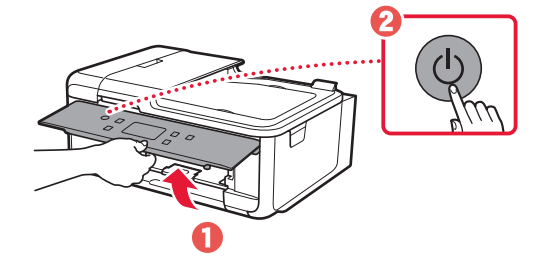

## Tulostimen asennus

3 Valitse kieli vierittämällä ja napauttamalla, ja napauta sitten **Kyllä (Yes)**.

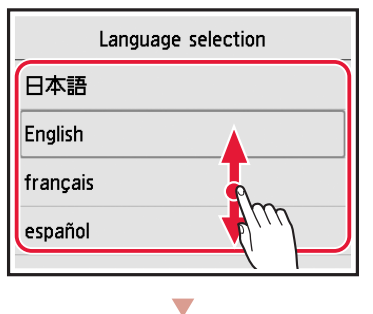

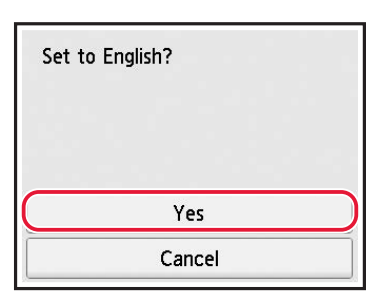

4 Jos seuraava näyttö avautuu, valitse asuinmaasi tai -alueesi napauttamalla sitä.

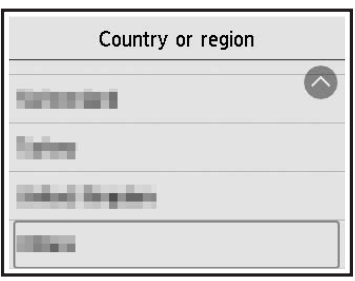

5 Napauta **OK**.

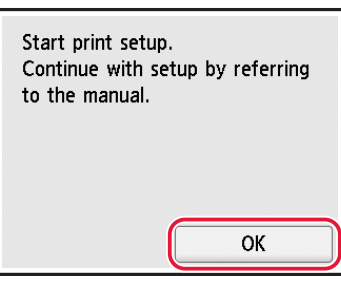

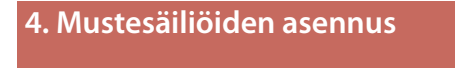

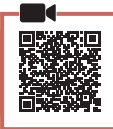

1 Avaa skannausyksikkö/kansi.

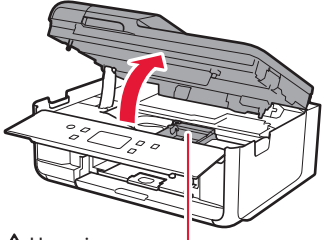

#### A Huomio

Älä koske tulostuspään pidikkeeseen, ennen kuin sen liike pysähtyy.

2 Poista teippi ja kalvo mustesäiliöstä.

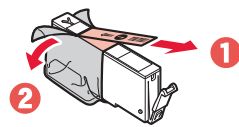

- Tarkista, ettei teippiä tai kalvoa jää mihinkään.
- 3 Irrota oranssi suojus hiljaa.

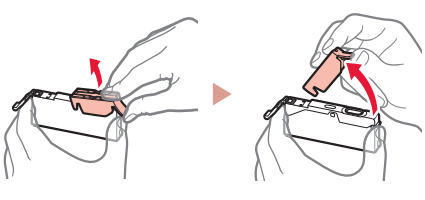

#### **Tärkeää**

- Älä purista mustesäiliön molemmilta puolilta niin, että Y-muotoinen ilmareikä tukkeutuu.
- Älä koske merkittyihin punaisiin alueisiin.

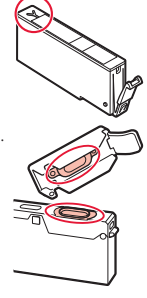

### 4 Asenna mustesäiliö.

• Aseta mustesäiliö tulostuspäähän ja paina sitä alaspäin, kunnes se napsahtaa.

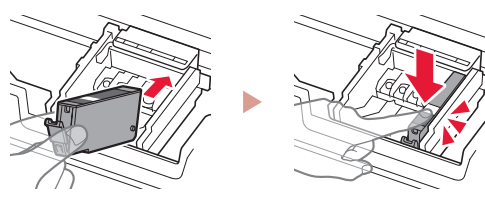

5 Tarkista, että asennetun mustesäiliön väri näkyy näytössä.

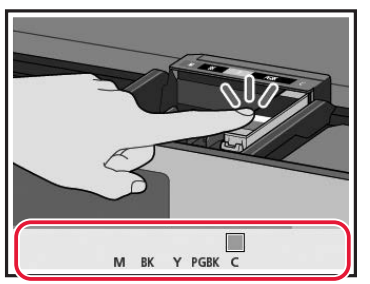

#### **Tärkeää**

Jos väri ei näy näytössä, vaikka mustesäiliö on asennettu, mustesäiliön väri voi olla väärä tai olet ehkä asentanut esimerkiksi sellaisen mustesäiliön, jolla on eri mallinumero, eikä tämä tulostin tue sitä. Asenna joko oikean värin mustesäiliö tai käytä asennusta varten toimitettua mustesäiliötä.

### 6 Toista vaiheet 2–5 asentaessasi kaikki mustesäiliöt.

• Tarkista, että kaikki värit tulevat näkyviin.

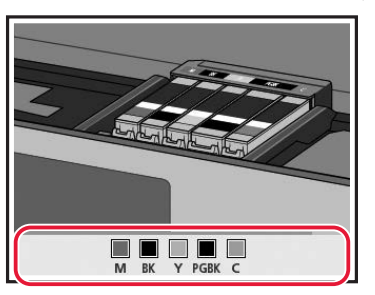

### 7 Sulje skannausyksikkö/kansi.

• Tulostin aloittaa alustamisen.

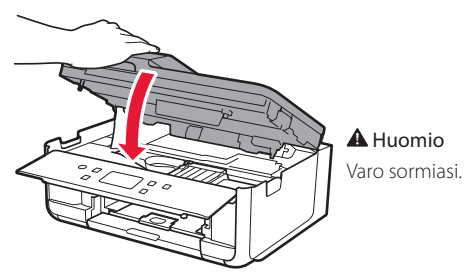

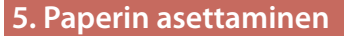

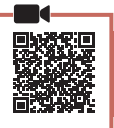

### 1 Napauta **OK**.

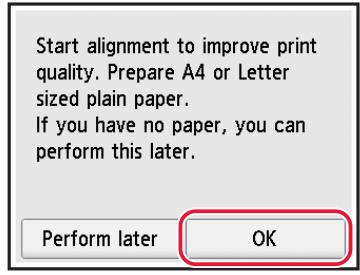

2 Poista kasetti tulostimesta.

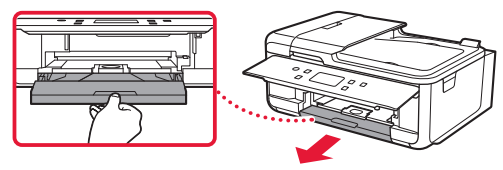

3 Irrota kasetin kansi.

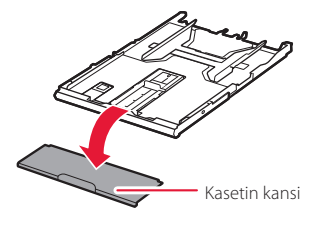

4 Paina kasetin lukitusta ja samalla laajenna kasetti.

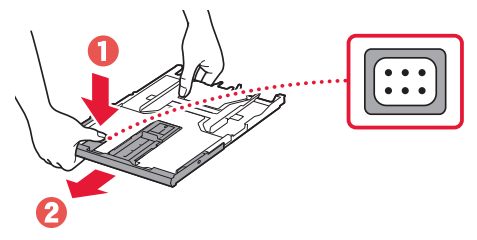

### 5 Liu'uta paperiohjaimet erilleen.

• Liu'uta oikeanpuoleinen paperiohjain oikeaan reunaan. Kohdista etummainen paperiohjain A4-merkin kanssa.

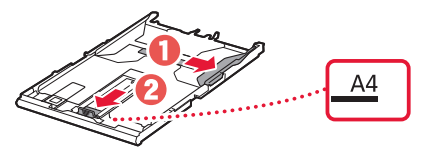

# Tulostimen asennus

 $\bullet$ 

### 6 Lisää tavallista A4-kokoista paperia.

• Aseta paperi edessä olevaa paperiohjainta vasten ja kohdista oikeanpuoleinen paperiohjain paperin leveyteen.

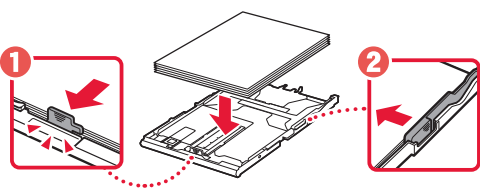

7 Aseta kasetin kansi ja aseta kasetti takaisin paikoilleen.

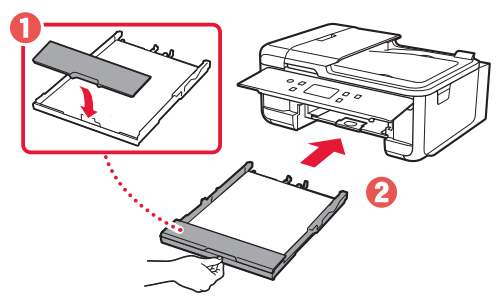

• Katso sitä sivulta ja varmista, että se on kaavion kaltainen.

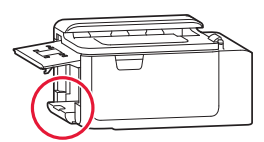

8 Vedä paperin luovutustaso esiin.

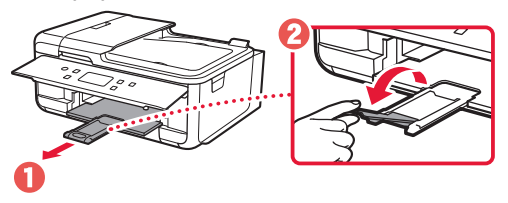

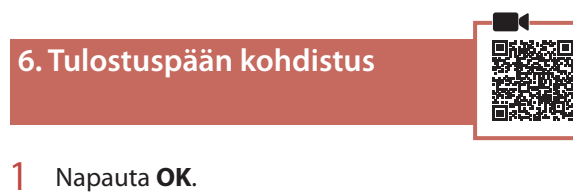

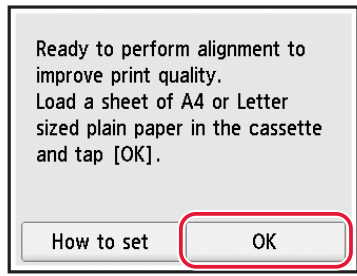

• Tulostuspään kohdistus (Print Head Alignment) -kuvio alkaa tulostua.

### 2 Tarkista, että kuvio tulostuu.

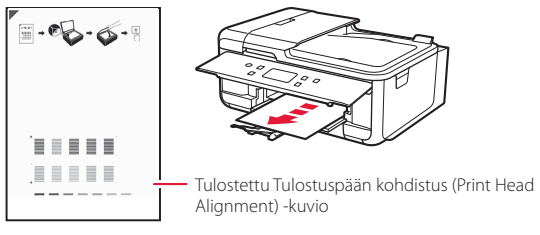

## 3 Aseta kuvio tasolle.

• Avaa asiakirjakansi ja aseta tulostuspuoli alaspäin.

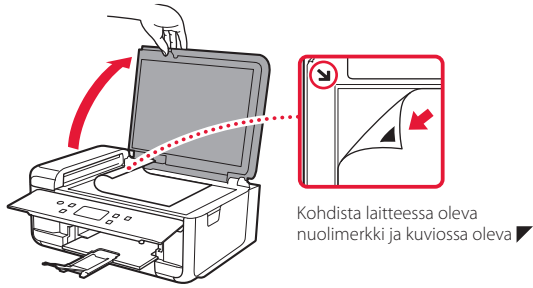

4 Sulje asiakirjakansi ja napauta **OK**.

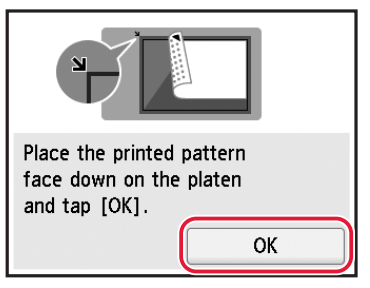

5 Kun seuraava näyttö tulee näkyviin, napauta **OK**.

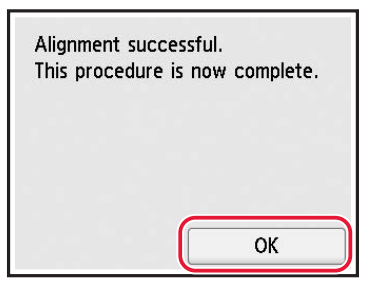

6 Napauta **Seuraava (Next)**.

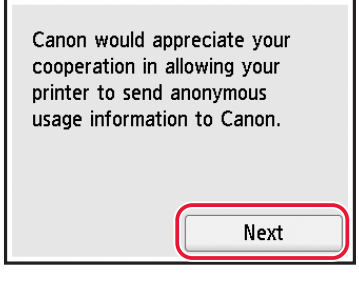

- Jatka asennusta noudattamalla näytön ohjeita. Tähän sisältyy valintojen tekeminen tietojen lähettämiseen. Katso kohta "Tietojen lähettäminen Canonille" luvusta **Turvallisuus ja tärkeitä tietoja**.
- 7 Tarkista, että seuraava näyttö tulee näkyviin.

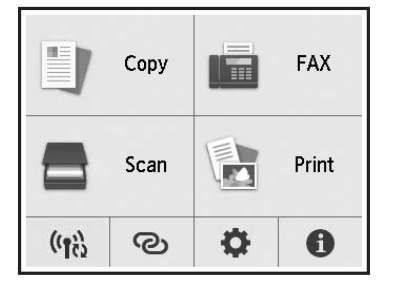

Jos käytät tulostinta ilman yhteyttä muihin laitteisiin, asetus on valmis.

Valitse yhteysmenetelmä, joka parhaiten vastaa tulostimen käyttötapaa.

• Tulostimen käyttö ilman yhteyttä muihin laitteisiin

Asennus on nyt valmis.

Jos asennat faksin, katso kohtaa "Faksitoiminnon käyttö" sivulla 8.

- Tulostimen käyttö tietokone tai älypuhelin yhdistettynä
	- **Jatka seuraavalta sivulta.**

# Tulostimen asennus

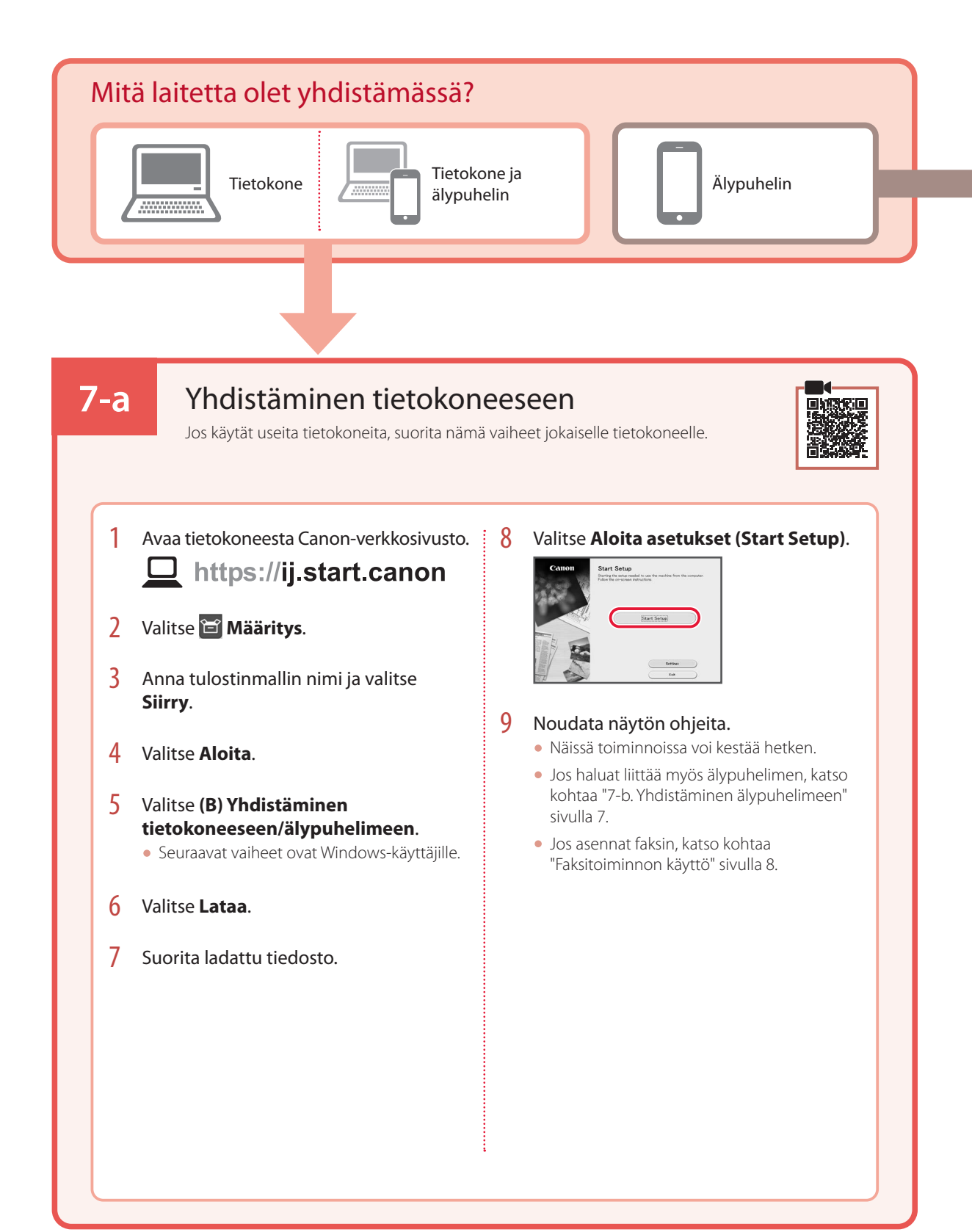

# **7-b**

## Yhdistäminen älypuhelimeen

Jos käytät useita älypuhelimia, suorita nämä vaiheet jokaiselle älypuhelimelle.

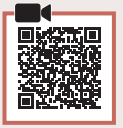

### 1 Asenna "Canon PRINT Inkjet/SELPHY" -sovellus älypuhelimeen.

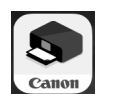

- Etsi App Store- tai Google Play -kaupassa tekstiä "Canon PRINT".
- Lataa sovellus avaamalla ensin Canon-sivusto.

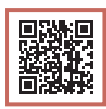

2 Avaa asennettu sovellus ja lisää sitten tulostin noudattamalla sovelluksen näytön ohjeita.

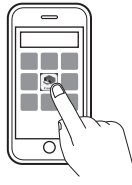

- Kun olet lisännyt tulostimen, voit tulostaa älypuhelimesta. Jos tulostat valokuvia, katso kohtaa "Valokuvapaperin asettaminen" sivulla 8.
- Jos asennat faksin, katso kohtaa "Faksitoiminnon käyttö" sivulla 8.

# Valokuvapaperin asettaminen

Valokuvapaperia voi lisätä ainoastaan takalokeroon.

### 1 Avaa takalokeron kansi ja avaa sitten paperituki.

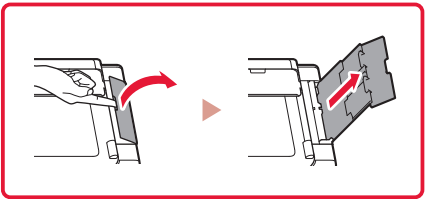

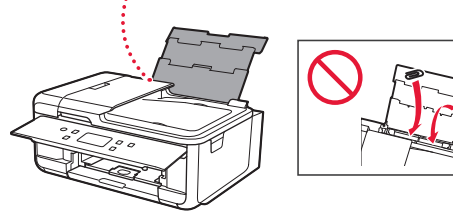

2 Avaa syöttöaukon kansi ja liu'uta oikeanpuoleinen paperiohjain oikeaan reunaan.

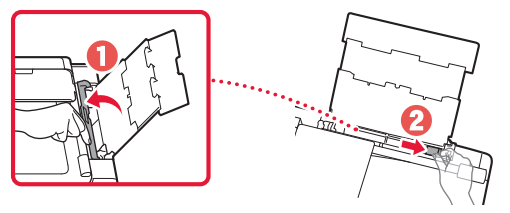

3 Aseta useita arkkeja valokuvapaperia tulostuspuoli ylöspäin, ja liu'uta sitten sivun paperiohjain paperipinon reunaa vasten.

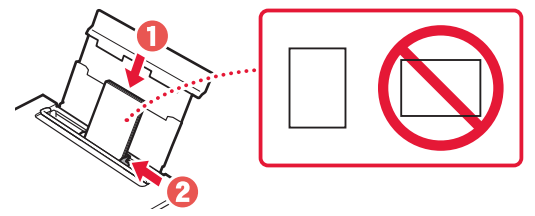

### 4 Sulje syöttöaukon kansi.

• Jatka asetetun paperin tietojen asettamista noudattamalla näytössä näkyviä ohjeita.

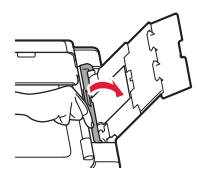

# Faksitoiminnon käyttö

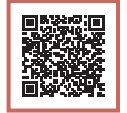

Tulostimen faksitoiminto pitää asentaa. Katso kohtaa **Faksin asennusopas**.

### ■ Faksin asennusopas -oppaan käyttö

1 Avaa Canon-verkkosivusto.

https://ij.start.canon

- 2 Napsauta<sup><sup>2</sup> Katso suositellut toiminnot.</sup>
- 3 Valitse **Toiminnot/palvelut**.
- 4 Napsauta **Faksin määrittäminen**.

### Trademarks

- Windows is a trademark or registered trademark of Microsoft Corporation in the U.S. and/or other countries.
- App Store is a trademark of Apple Inc., registered in the U.S. and other countries.
- Google Play is a registered trademark of Google LLC.

### **Marques**

- Windows est une marque ou une marque déposée de Microsoft Corporation aux États-Unis et/ou dans d'autres pays.
- App Store est une marque d'Apple Inc., déposées aux États-Unis et dans d'autres pays.
- Google Play est une marque déposée de Google LLC.

### Marken

- Windows ist eine Marke oder eine eingetragene Marke der Microsoft Corporation in den USA und/oder anderen Ländern.
- App Store ist eine Marke von Apple Inc. in den USA und anderen Ländern.
- Google Play ist eine eingetragene Marke von Google LLC.

### Handelsmerken

- Windows is een handelsmerk of gedeponeerd handelsmerk van Microsoft Corporation in de Verenigde Staten en/of andere landen.
- App Store is een handelsmerk van Apple Inc., gedeponeerd in de V.S. en andere landen.
- Google Play is een gedeponeerd handelsmerk van Google LLC.

### Marchi

- Windows è un marchio commerciale o marchio registrato di Microsoft Corporation, registrato negli Stati Uniti e/o in altri Paesi.
- App Store è un marchio di Apple Inc., registrati negli Stati Uniti e in altri paesi.
- Google Play è un marchio registrato di Google LLC.

### Marcas registradas

- Windows é uma marca comercial ou marca registrada da Microsoft Corporation nos EUA e/ou em outros países.
- App Store é uma marca registrada da Apple Inc., registradas nos EUA e em outros países.
- Google Play é uma marca registrada do Google LLC.

### Marcas comerciales

- Windows es una marca comercial o marca comercial registrada de Microsoft Corporation, registrada en EE.UU. y/o en otros países.
- App Store es una marca comercial de Apple Inc., registradas en EE.UU. y en otros países.
- Google Play es una marca comercial registrada de Google LLC.

### Εμπορικά σήματα

- Η επωνυμία Windows είναι εμπορικό σήμα ή σήμα κατατεθέν της Microsoft Corporation στις Η.Π.Α. ή/και σε άλλες χώρες.
- App Store είναι εμπορικό σήμα της Apple Inc., καταχωρημένα στις ΗΠΑ και σε άλλες χώρες.
- Το Google Play είναι σήμα κατατεθέν της Google LLC.

#### Varumärken

- Windows Vista är ett varumärke eller registrerat varumärke som tillhör Microsoft Corporation i USA och/eller andra länder.
- App Store är ett varumärke som tillhör Apple Inc. och som är registrerade i USA och andra länder.
- Google Play är ett registrerat varumärke som tillhör Google LLC.

#### Varemerker

- Windows er et varemerke eller et registrert varemerke for Microsoft Corporation i USA og/eller andre land.
- App Store er et varemerke for Apple Inc., registrert i USA og andre land.
- Google Play er et registrert varemerke for Google LLC.

#### Varemærker

- Windows er et varemærke eller et registreret varemærke tilhørende Microsoft Corporation i USA og/eller andre lande.
- App Store er et varemærke, der tilhører Apple Inc., som er registreret i USA og andre lande.
- Google Play er et registreret varemærke tilhørende Google LLC.

### Tavaramerkit

- Windows on Microsoft Corporationin tavaramerkki tai rekisteröity tavaramerkki Yhdysvalloissa ja/tai muissa maissa.
- App Store ovat Apple Inc. -yhtiön tavaramerkkejä, jotka on rekisteröity Yhdysvalloissa ja muissa maissa.
- Google Play on Google LLC:n rekisteröity tavaramerkki.

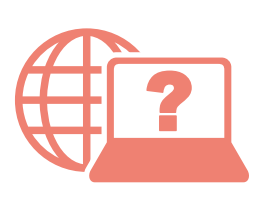

Acesse o Manual On-line Accedere al Manuale online Online handleiding openen Zugriff auf das Online-Handbuch Accès au Manuel en ligne Access Online Manual

Online-käyttöopas-oppaan käyttö Åbn Online vejledning Gå til Nettbasert manual Läs Onlinehandbok Αποκτήστε πρόσβαση στο Εγχειρίδιο Online Acceso al Manual en línea

Selaimesta Fra din browser Fra nettleseren din Från webbläsaren Από το πρόγραμμα περιήγησής σας Desde su navegador Do seu navegador Dal browser Via de browser Über Ihren Browser À partir de votre navigateur From your browser

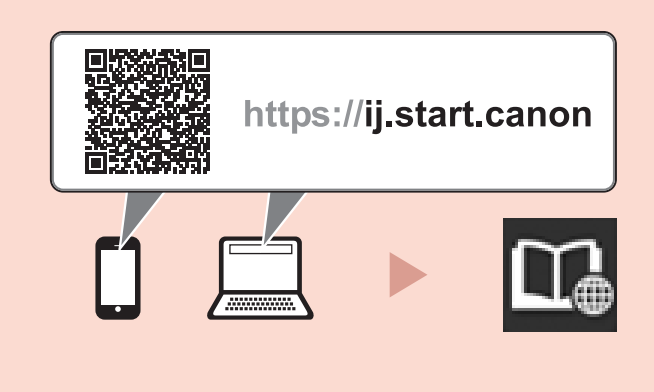

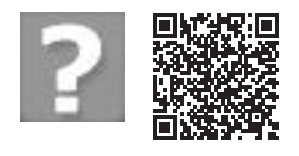

Perguntas Frequentes Domande frequenti Veelgestelde vragen Häufig gestellte Fragen Foire aux questions Frequently Asked Questions Usein kysytyt kysymykset Ofte stillede spørgsmål Vanlige spørsmål Vanliga frågor Συχνές ερωτήσεις Preguntas más frecuentes